# AGRONetBIZ Section 3:

## Initiator

## **3.1 Username and Password**

- In order to use AGRONetBIZ, Initiator is required to do First Time Login.
- Initiator needs a Username and a temporary password for First Time Login.
- Initiator gets his/her Username and temporary password from CA after the CA has created his/her role as Initiator.

## **3.2 First Time Login (FTL)**

1. Select First Time Login at AGRONetBIZ website.

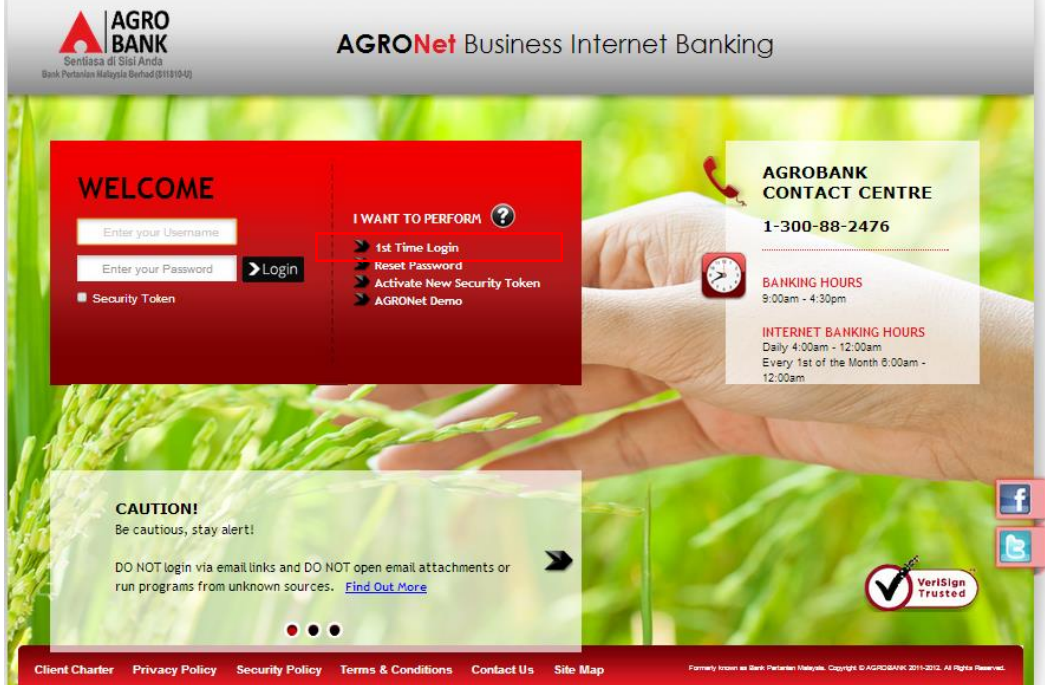

2. Click on "Corporate User" as below.

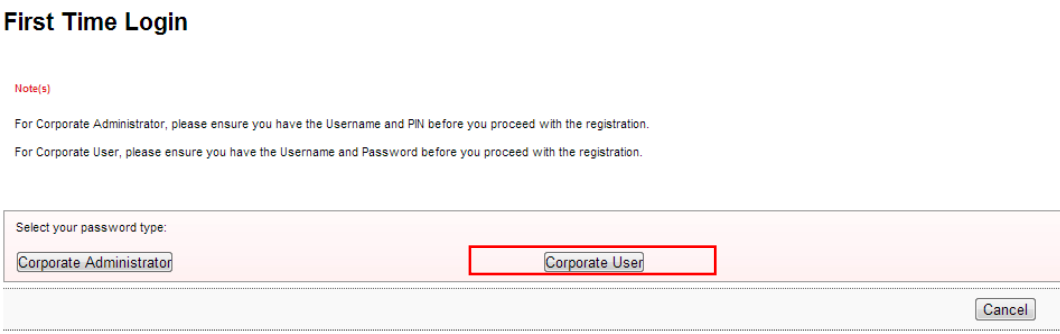

3. The system shows as below.

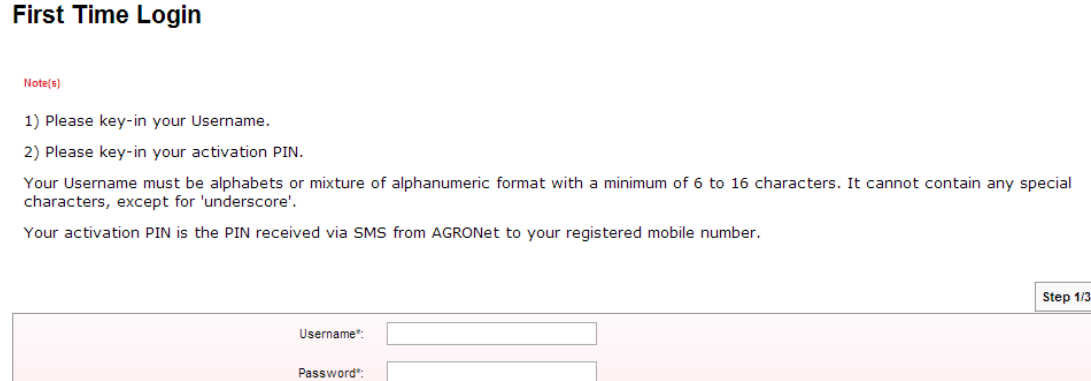

4. Key in Username to Username box; temporary password to Password box; and clicks "Next" as below.

Cancel Next

## **First Time Login**

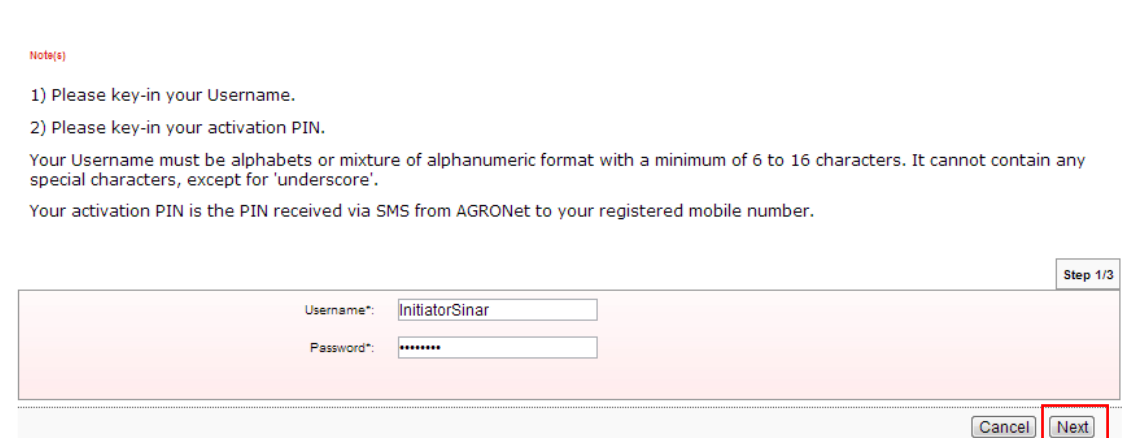

- 5. The system request New Password and Confirm Password.
- 6. Key in new password as required to New Password box and Confirm New Password box; and click "Next".

## **First Time Login**

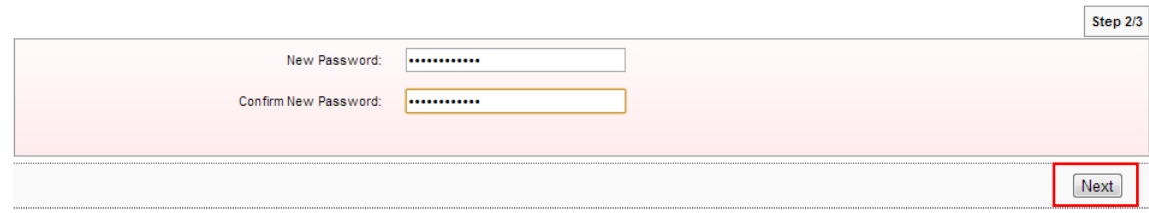

7. The system shows First Time Login is successful.

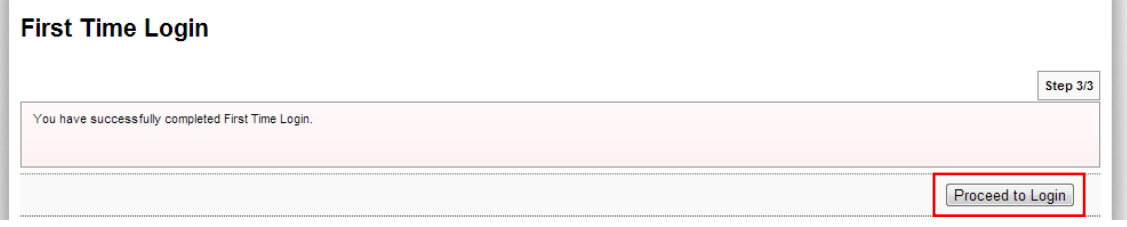

8. Click on "Proceed to Login" to go back to AGRONetBIZ website.

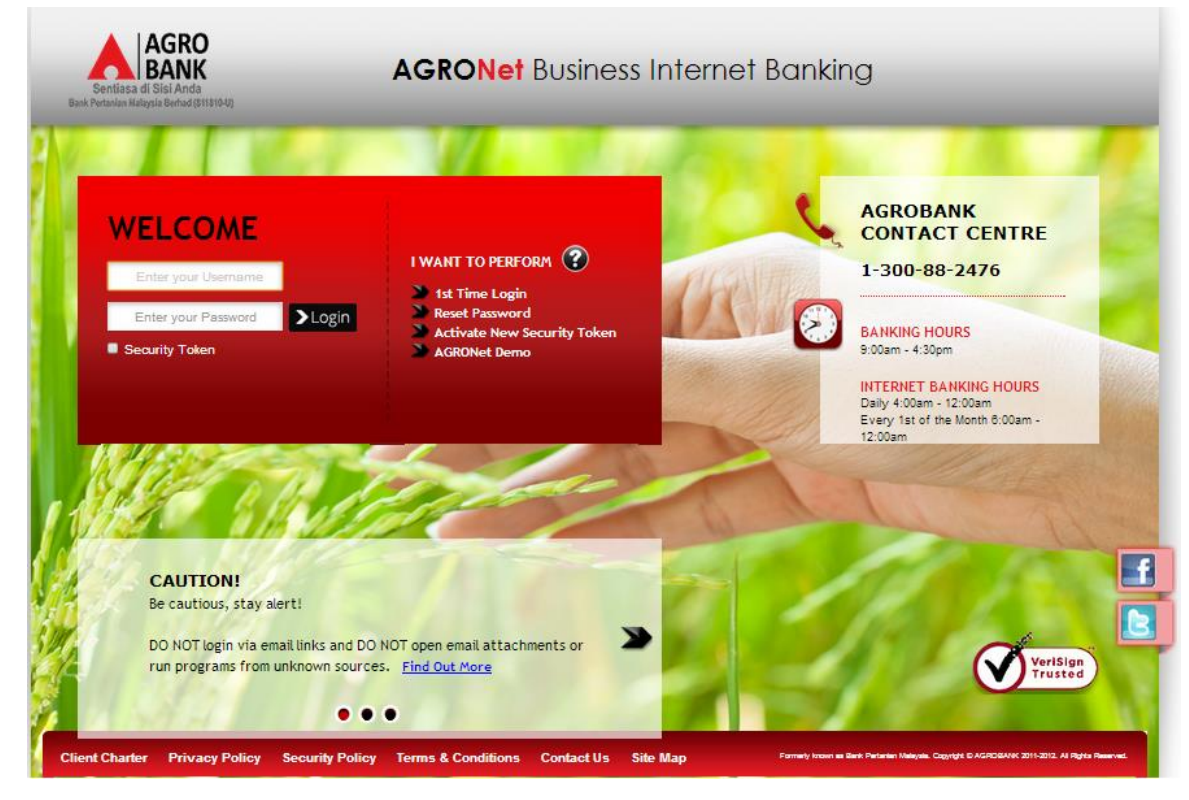

- 9. Currently, Initiator is allowed to do normal login to access AGRONetBIZ.
- 10. Please continue to Login at **paragraph 3.3**.

## **3.3 Login**

## 1. Access to AGRONetBIZ website as below

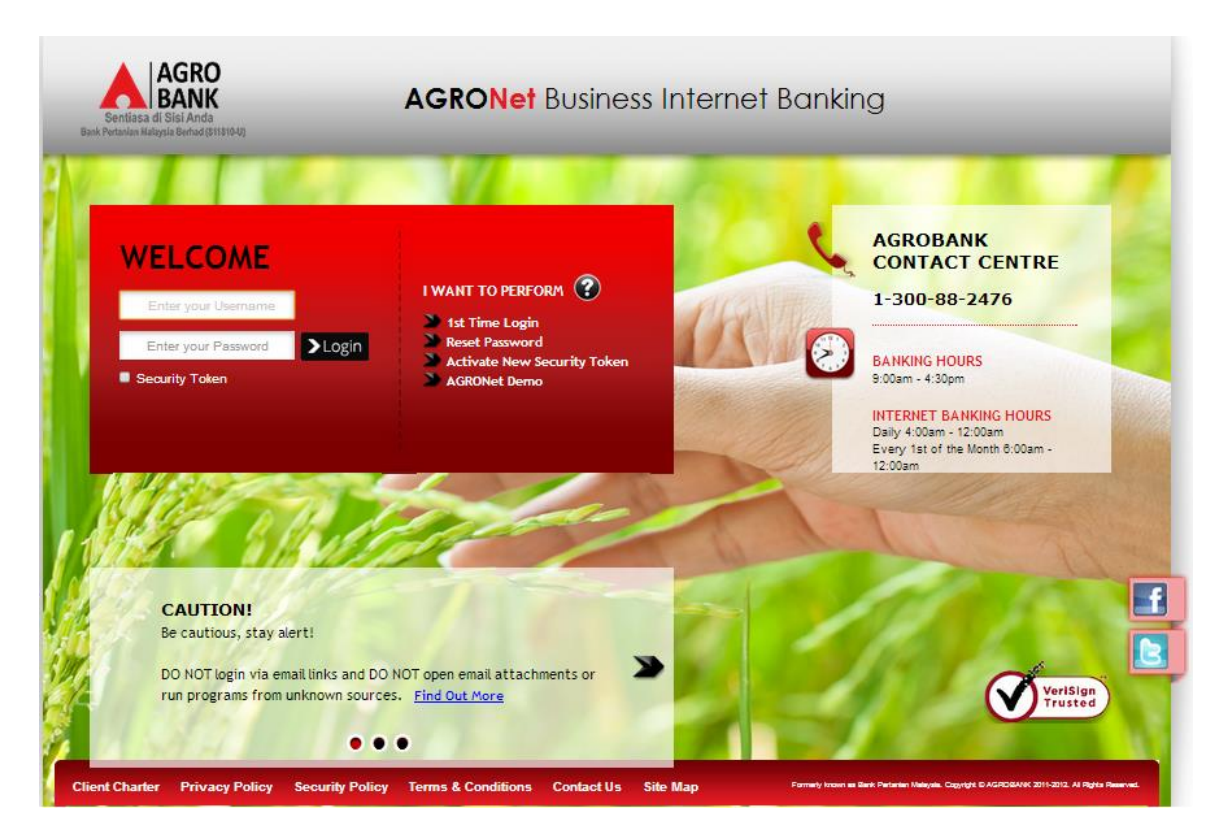

2. Key in Username to box highlighted "Enter your Username"; the new Password to box highlighted "Enter your Password"; and click "Login" as below.

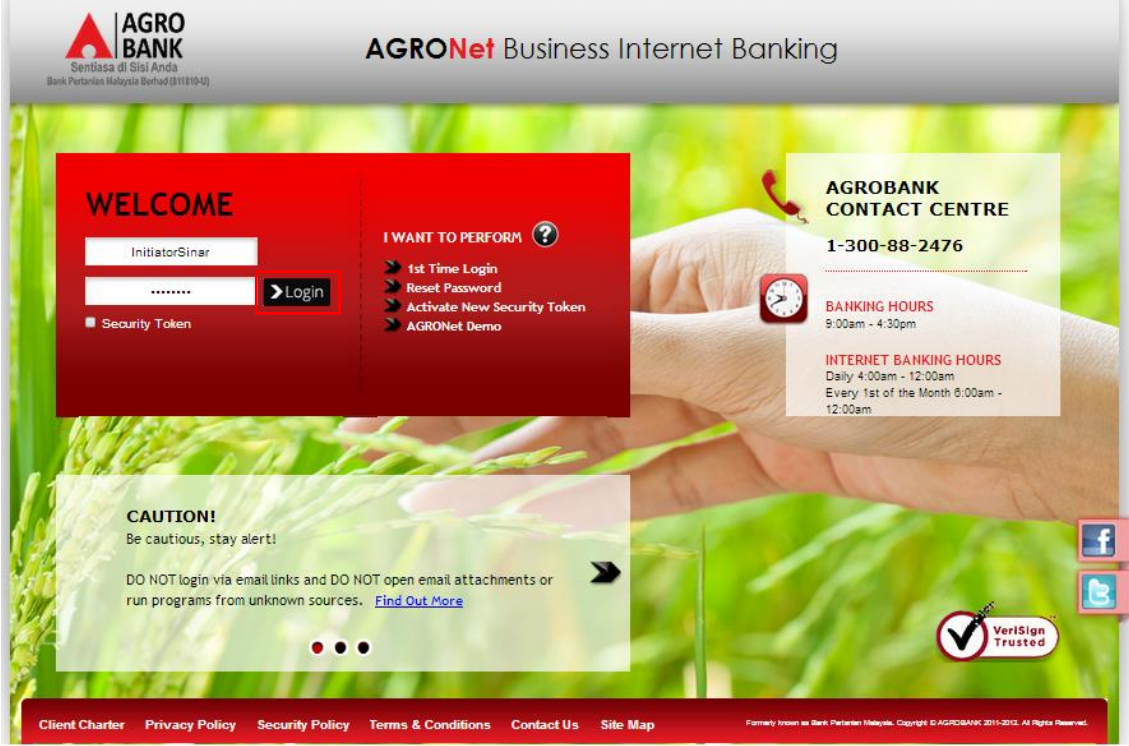

3. The system displays landing page of AGRONetBIZ as below.

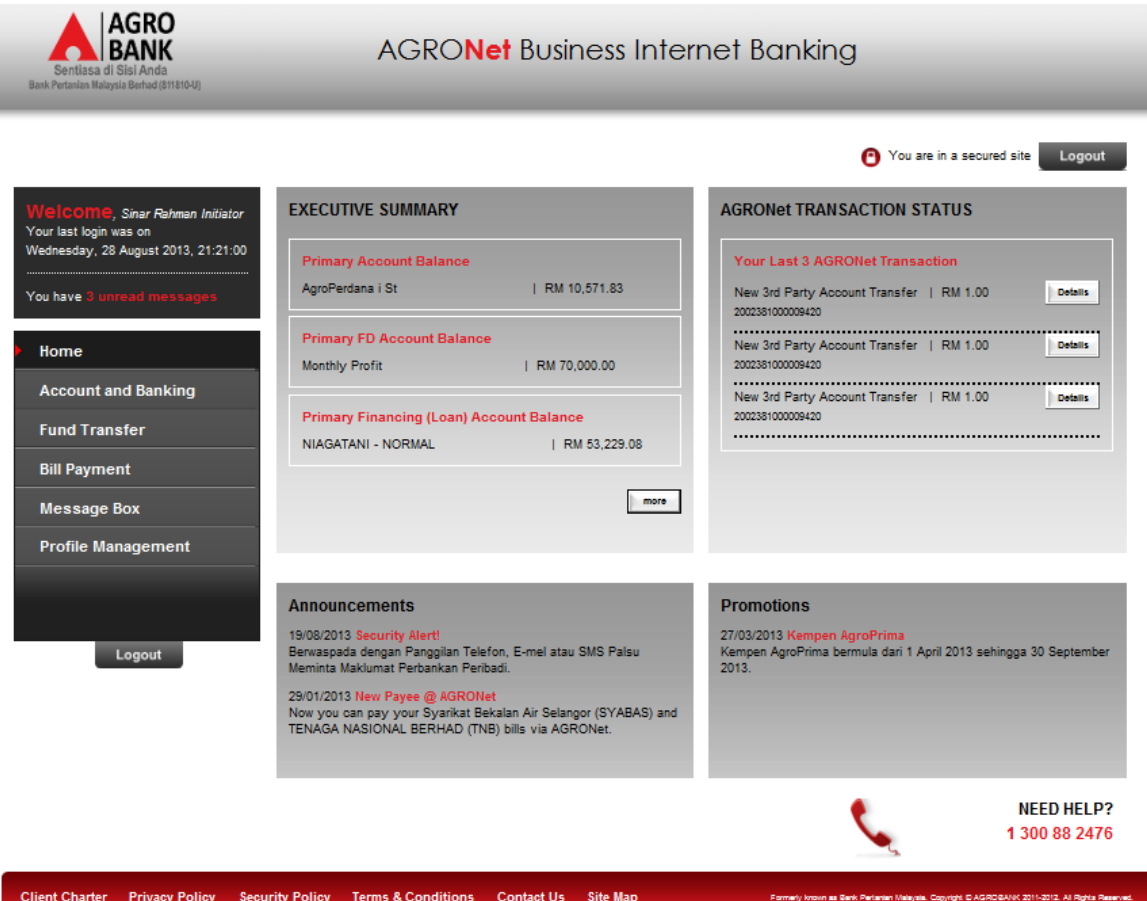

Client Charter Privacy Policy Security Policy Terms & Conditions Contact Us Site Map

4. Main information in the landing page are as below:

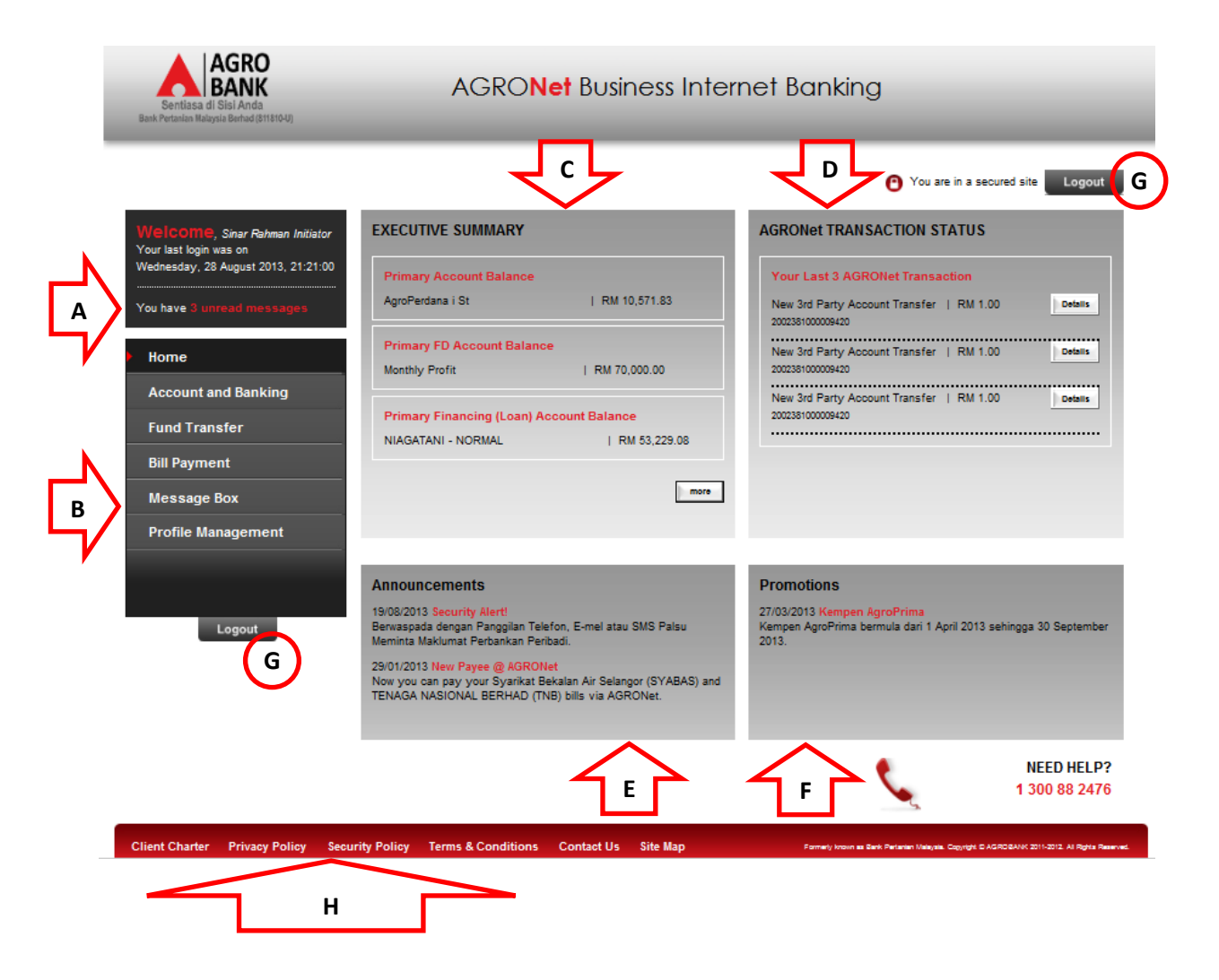

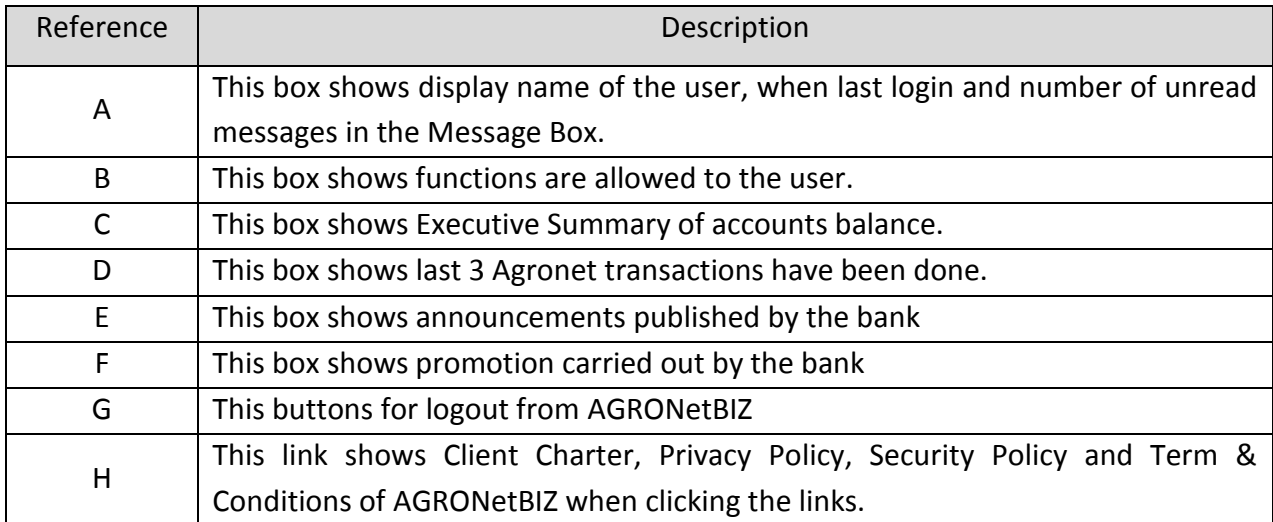

5. Refer to B, the functions are allowed to execute by Initiator in AGRONetBIZ as below:

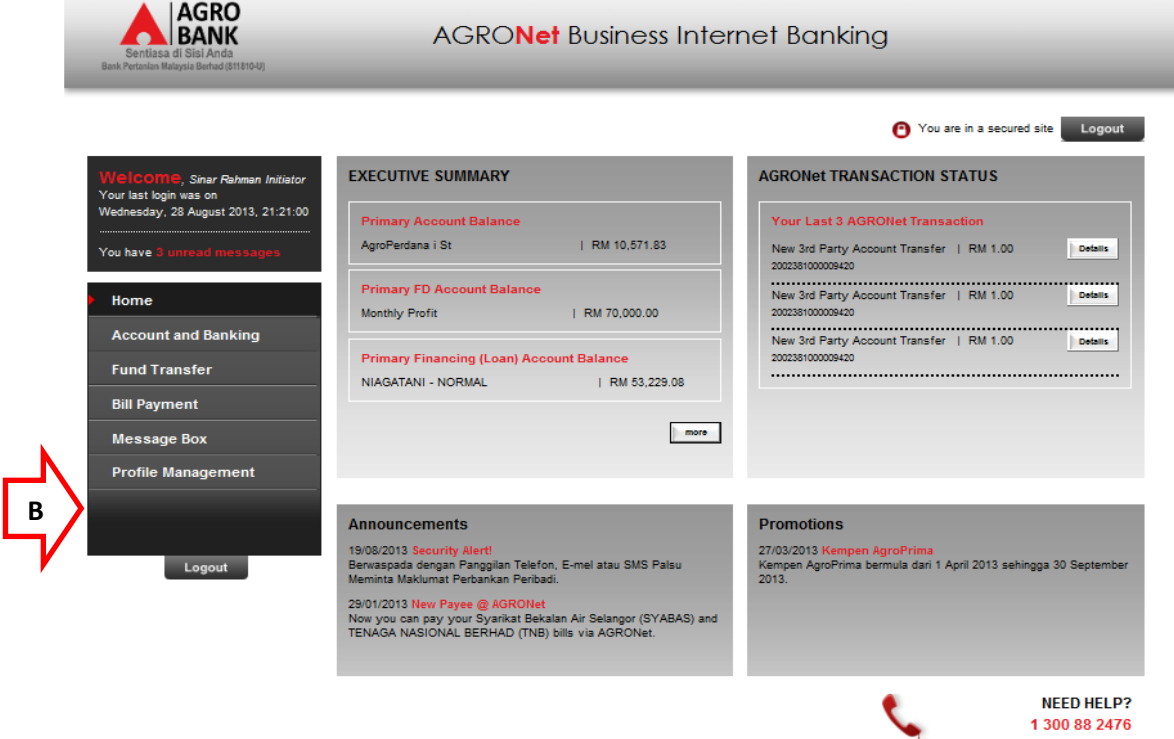

.<br>Client Charter Privacy Policy Security Policy Terms & Conditions Contact Us Site Map

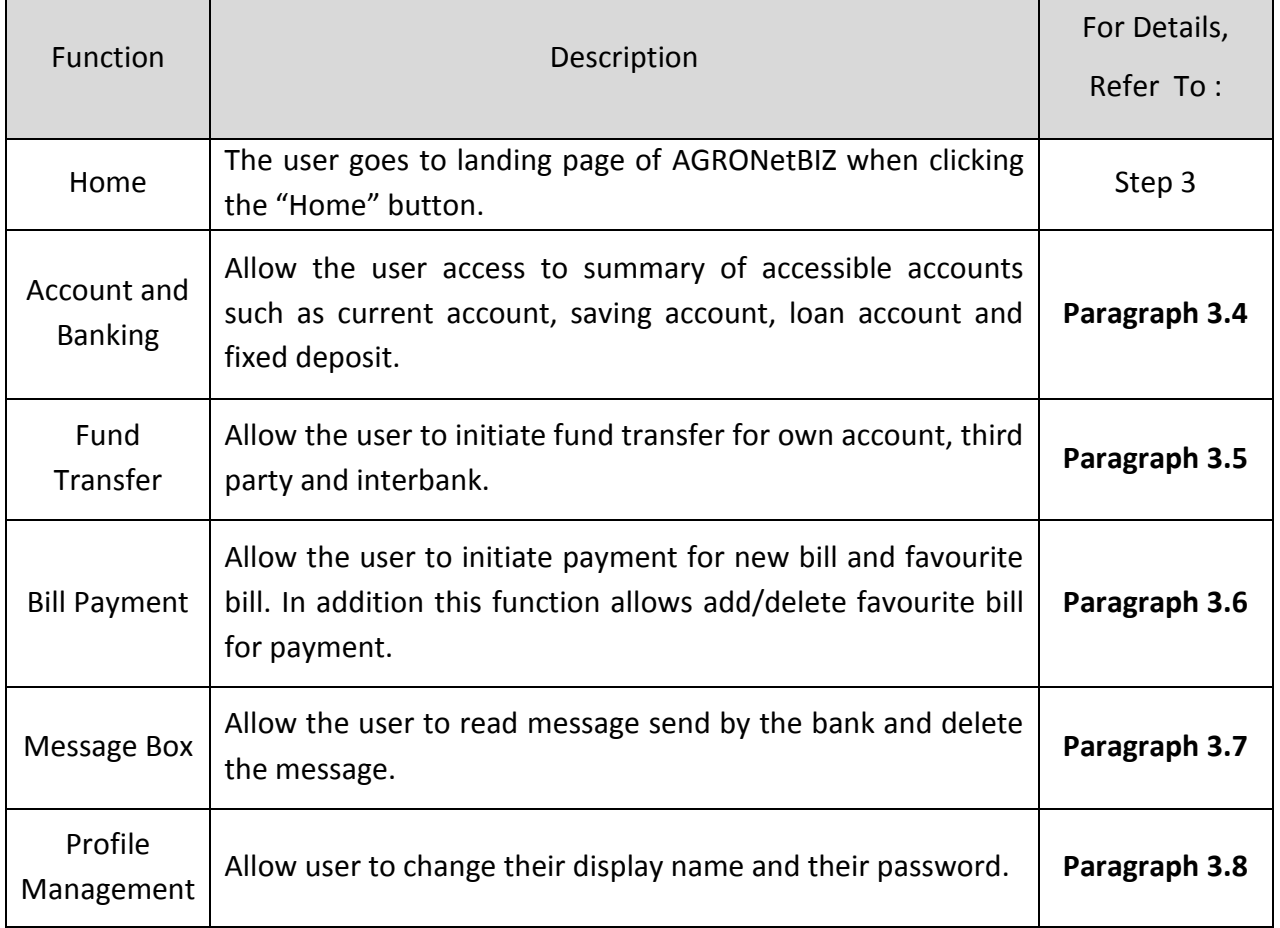

6. Please see details of the functions in the next **Paragraph**.

## **3.4 Function – Account and Banking**

- 1. Ensure the user in the landing page as step 5 in the Paragraph 3.3.
- 2. Click "Account and Banking".
- 3. The system shows accounts can be accessible by the user as below.

## **Account and Banking**

#### Note(s)

- 1. Account Summary lists out all your current, savings and financing account(s) at IB.
- 2. Please take note that your Investment account listing can be viewed at Fixed Deposit (FD) menu.

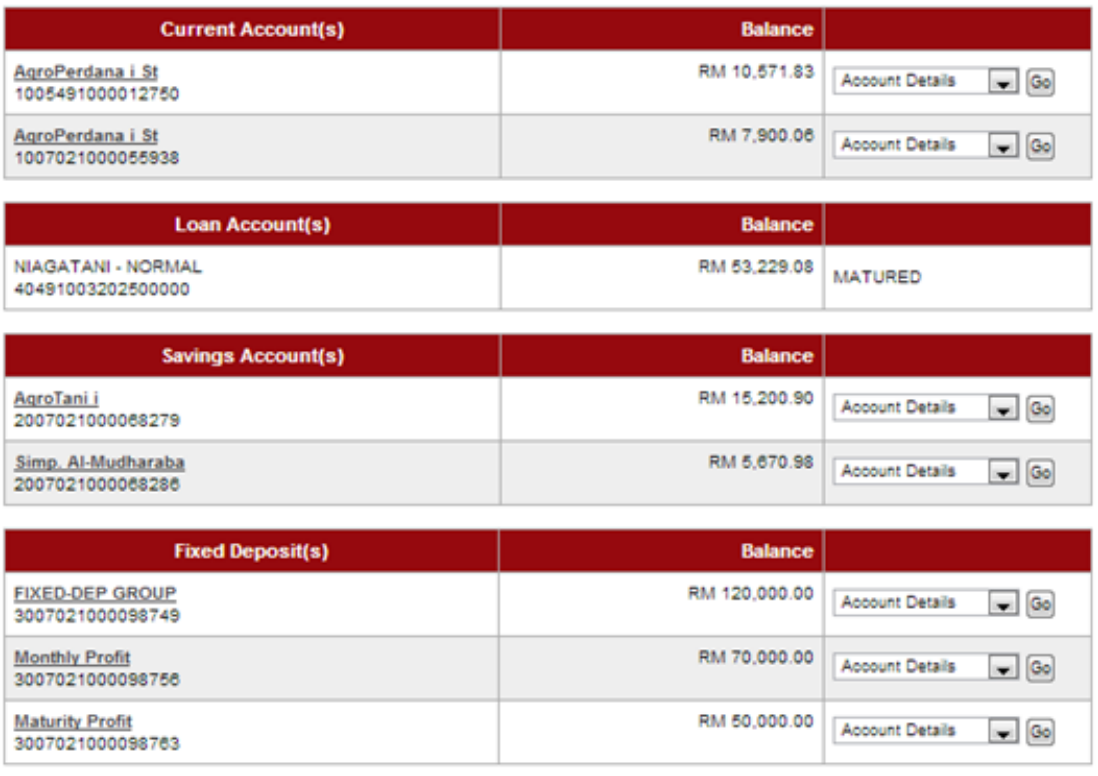

4. Explanation for table of the Account and Banking as below:

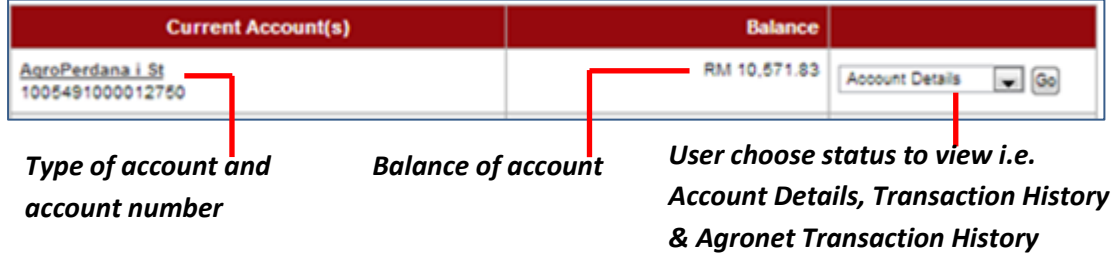

- 5. To see Account Details, go to Account Details.
- 6. To see Transaction History, go to Transaction History.
- 7. To see Agronet Transaction History, go to Agronet Transaction History.

## Account Details

- 1. To view detail of account, choose **Account Details** in the box at right column and click "Go".
- 2. For example to view detail of AgroPerdana account **1005491000012750**, choose **Account Details** in the box and click "Go" as below.

## **Account and Banking**

#### Note(s)

- 1. Account Summary lists out all your current, savings and financing account(s) at IB.
- 2. Please take note that your Investment account listing can be viewed at Fixed Deposit (FD) menu.

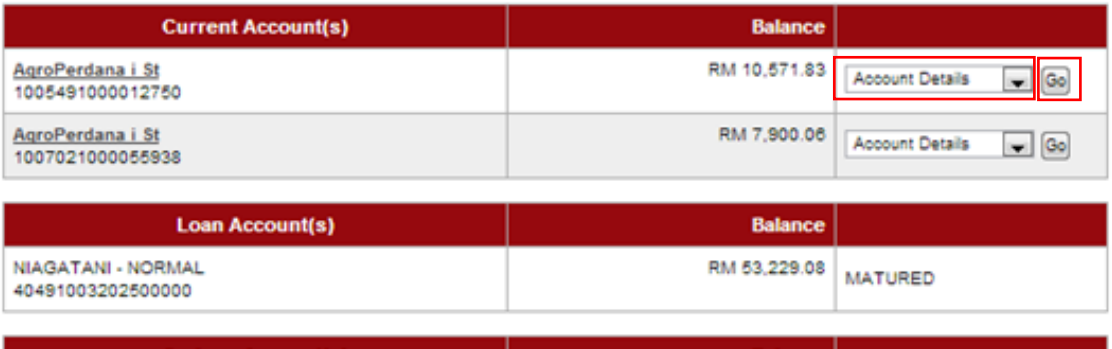

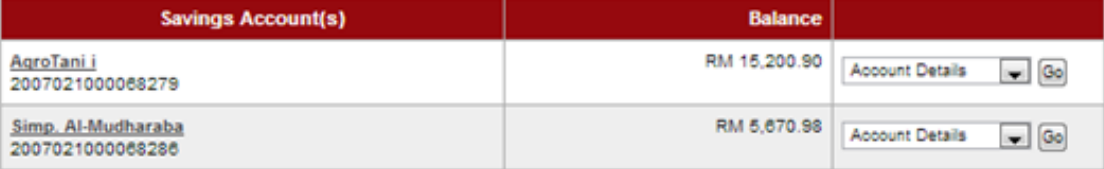

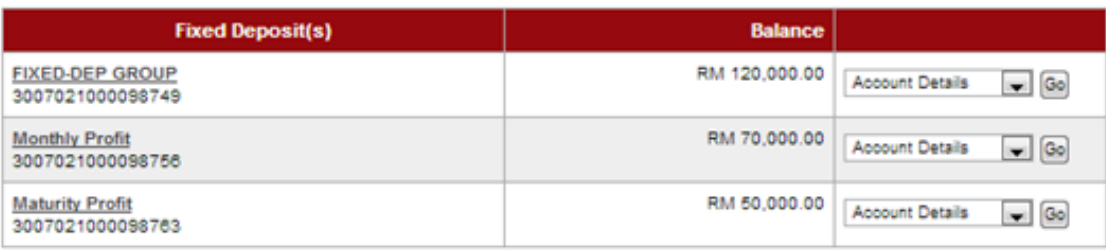

## 3. The system shows as below.

## **Accounts & Banking**

#### 1005491000012750

#### **Account Details**

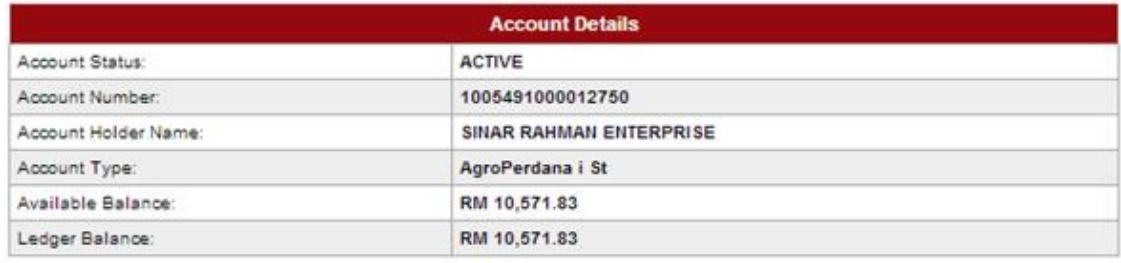

Transaction history Go Back

4. Click "Back" to go previous page as step 2.

## **Transaction History**

- 1. To view all transaction history of account, choose **Transaction History** in the box at right column and click "Go".
- 2. For example to view all transaction history of AgroPerdana account **1005491000012750**, choose **Transaction History** in the box and click "Go" as below.

#### **Account and Banking**

#### $Note(s)$

Maturity Profit<br>3007021000098763

- 1. Account Summary lists out all your current, savings and financing account(s) at IB.
- 2. Please take note that your Investment account listing can be viewed at Fixed Deposit (FD) menu.

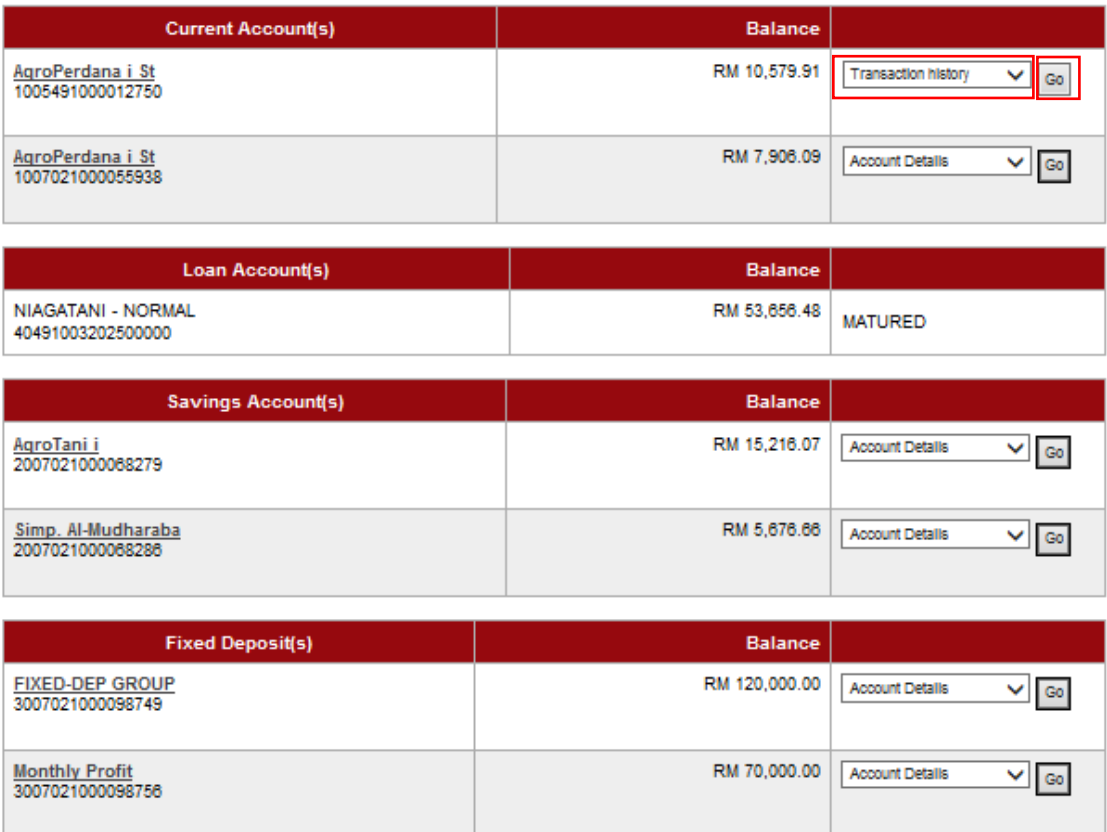

 $\vee$  Go

RM 50,000.00

Account Details

## 5. The system shows as below.

## **Accounts & Banking**

1005491000012750 **Transaction History** 

#### Note(6)

Transaction History displaying all transactions of yours.

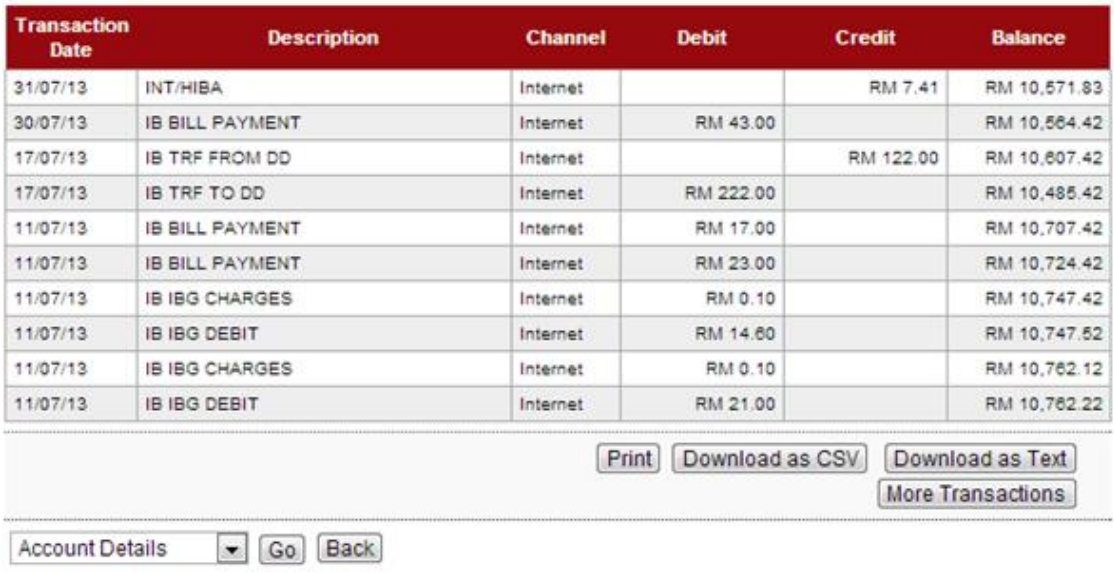

- 6. To see more transaction of the account, click "More Transactions".
- 7. The system shows as below.

## **Accounts & Banking**

1005491000012750 **Transaction History** 

#### Note(s)

Transaction History displaying all transactions of yours.

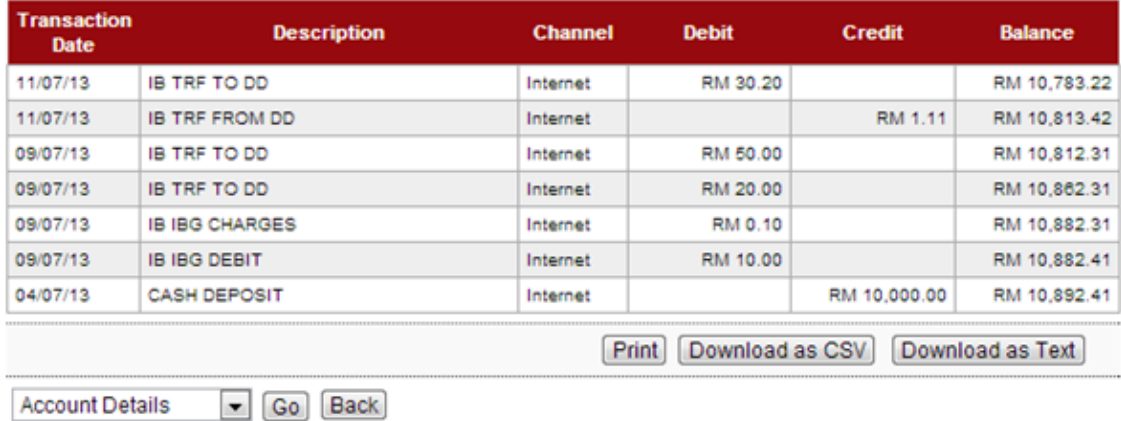

- 8. To print all transaction history of the account to your printer, click "Print".
- 9. To download all transaction history of the account in Excel format to your computer, click "Download as CSV".
- 10. To download all transaction history of the account in Text format to your computer, click "Download as Text".
- 11. Click "Back" to go previous page as step 2.

## Agronet Transaction History

- 1. To view transaction history initiate by an account, choose **Agronet Transaction History** in the box at right column and click "Go".
- 2. For example to view transaction history initiate by AgroPerdana account **1005491000012750**, choose **Agronet Transaction History** in the box and click "Go" as below.

#### **Account and Banking**

## $Note(s)$

- 1. Account Summary lists out all your current, savings and financing account(s) at IB.
- 2. Please take note that your Investment account listing can be viewed at Fixed Deposit (FD) menu.

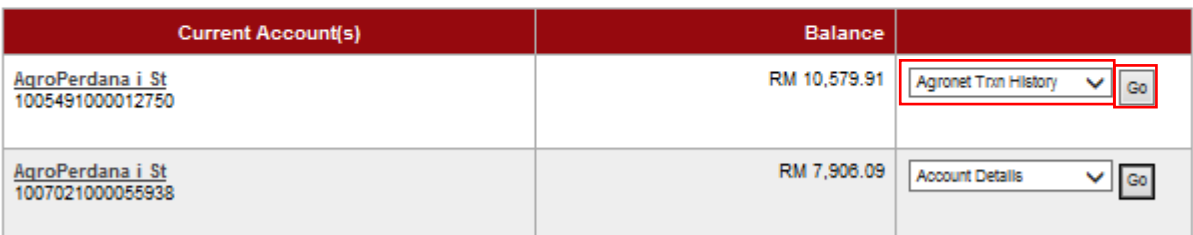

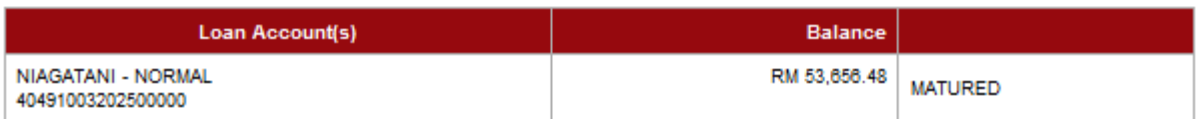

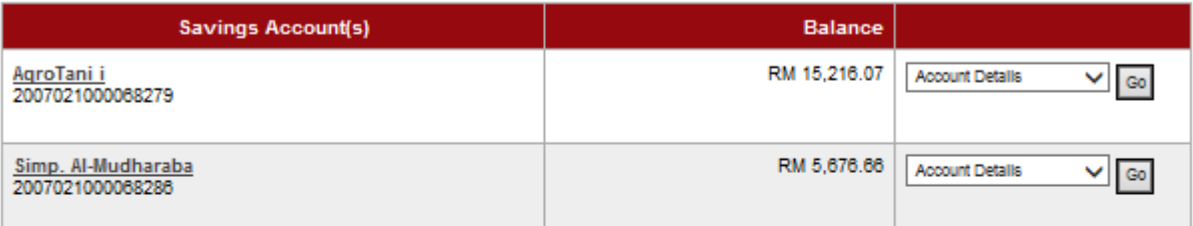

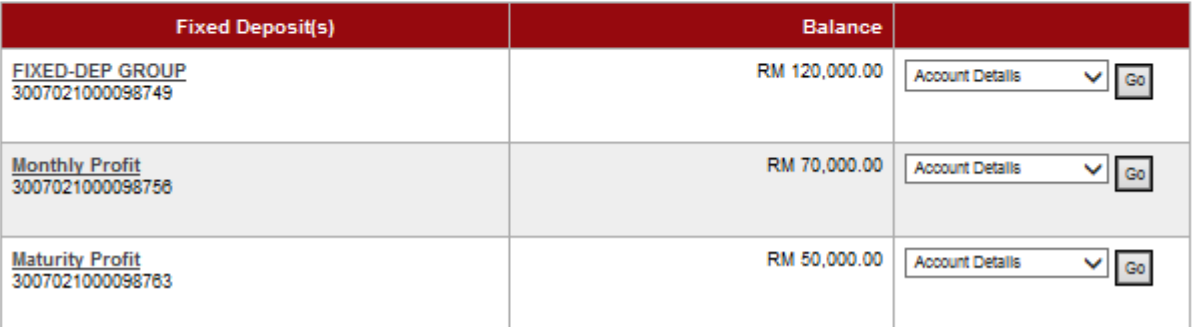

## 3. The system shows as below.

#### **Accounts & Banking**

## 1005491000012750

**Online Trxn History** 

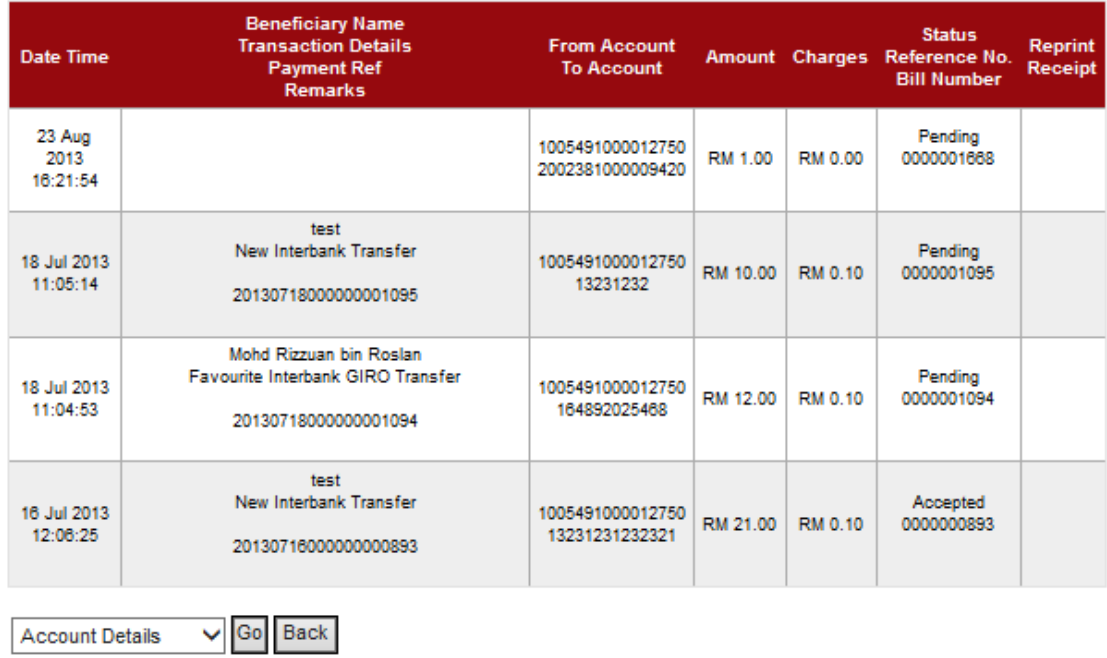

4. Click "Back" to go previous page as step 2.

## **3.5 Function – Fund Transfer**

- 1. Click "Fund Transfer".
- 2. The system shows as below.

## **Fund Transfer**

To transfer money to own account, 3rd Party Account or Interbank Account

Own Account Transfer SIT Transfer to Own Account Number

3rd Party Account Transfer Fund Transfer to 3rd Part Account

**New 3rd Party Account Transfer** Favourite 3rd Party Account Transfer 3rd Party Beneficiary Acc Maintenance

Interbank Account Transfer SIT IBG Transfer

New Interbank GIRO Transfer Favourite Interbank GIRO Transfer **Favourite Interbank Maintenance** 

3. Please refer to next page to understand steps for transferring money to own account, 3<sup>rd</sup> party account, Interbank account (using IBG) and create listing for favourite  $3^{rd}$  party beneficiary/interbank beneficiary.

## Own Account Transfer

- 1. Click "Own Account Transfer".
- 2. The system shows as below.

**Own Account Transfer** 

#### Note(s)

\*Select the account and key-in the amount you would like to transfer to.

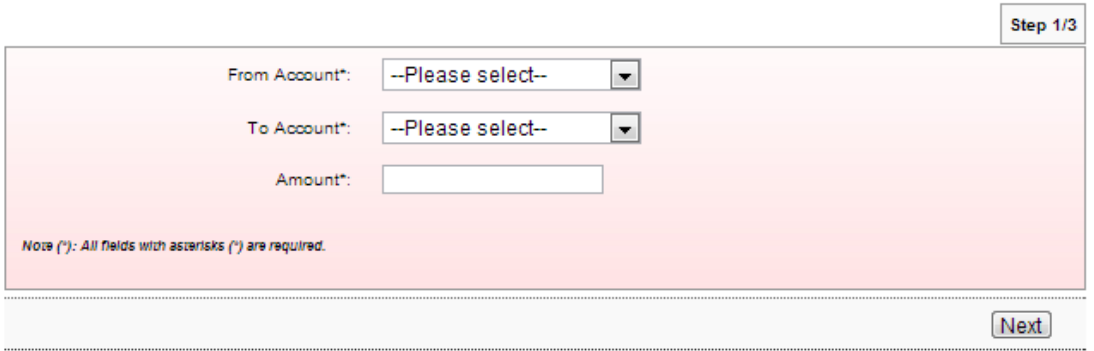

3. Select from account at From Account box; select account to transfer at To Account box; key in amount at Amount box; and click "Next" as below.

**Own Account Transfer** 

Note(s)

\*Select the account and key-in the amount you would like to transfer to.

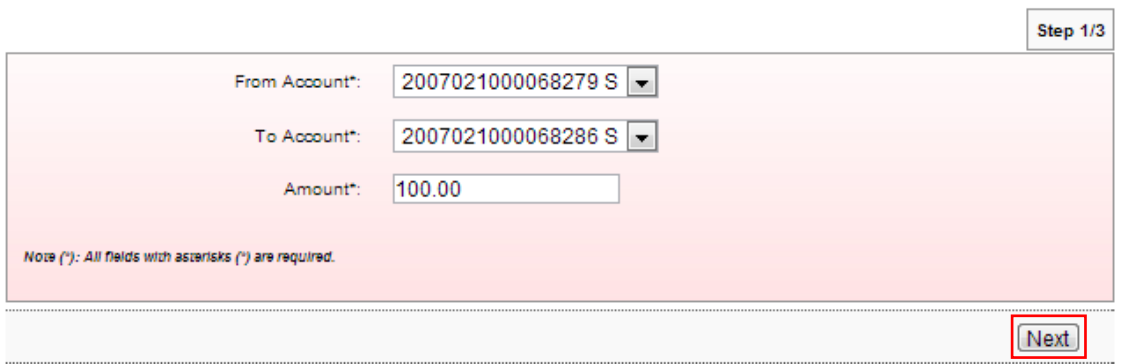

## 4. Click "Confirm" as below.

**Own Account Transfer** 

#### Note(s)

Please ensure the Amount entered and From/To Accounts are correct before confirming the transaction.

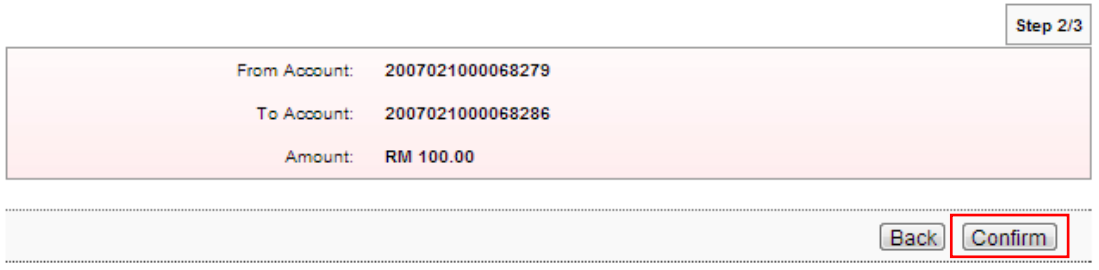

5. The system shows transaction "Pending Approval" for Approver to approve the transaction as below.

## **Own Account Transfer**

```
Note(s)
```
You are advised to print the Receipt for your future reference and record keeping.

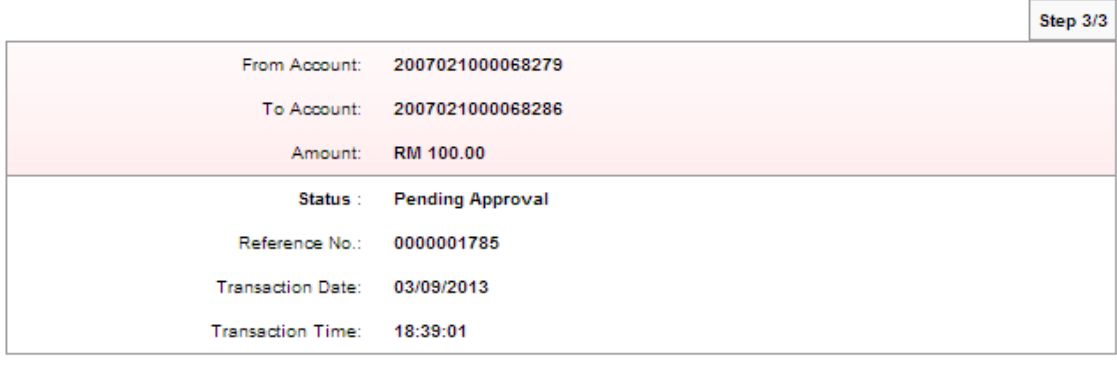

Print receipt | Make another transaction

New 3<sup>rd</sup> Party Account Transfer

- 1. Click "New 3<sup>rd</sup> Party Account Transfer".
- 2. The system shows as below.

**New 3rd Party Account Transfer** 

#### Note(s)

Make a one-off transfer to another Agrobank Savings or Current Account

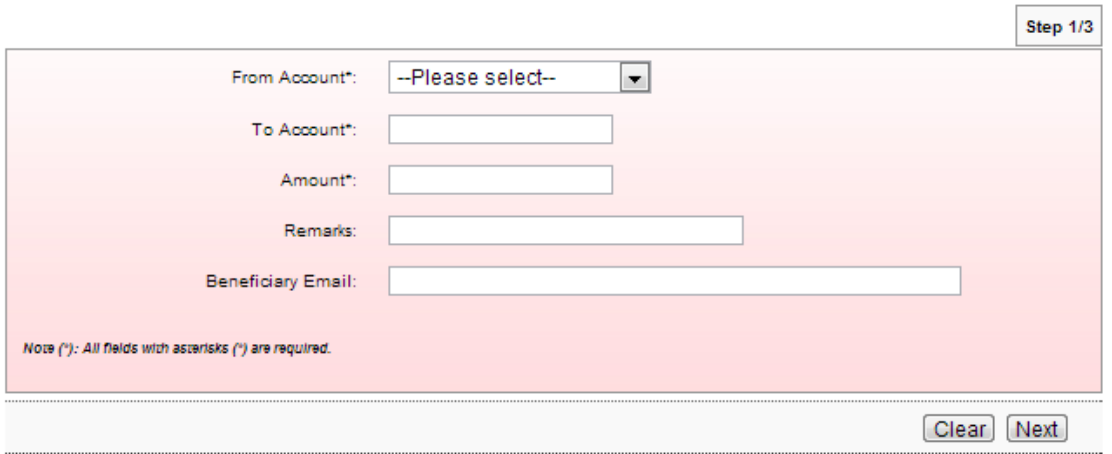

3. Select from account at From Account box; key in account number to transfer at To Account box; key in amount at Amount box; and click "Next" as below.

**New 3rd Party Account Transfer** 

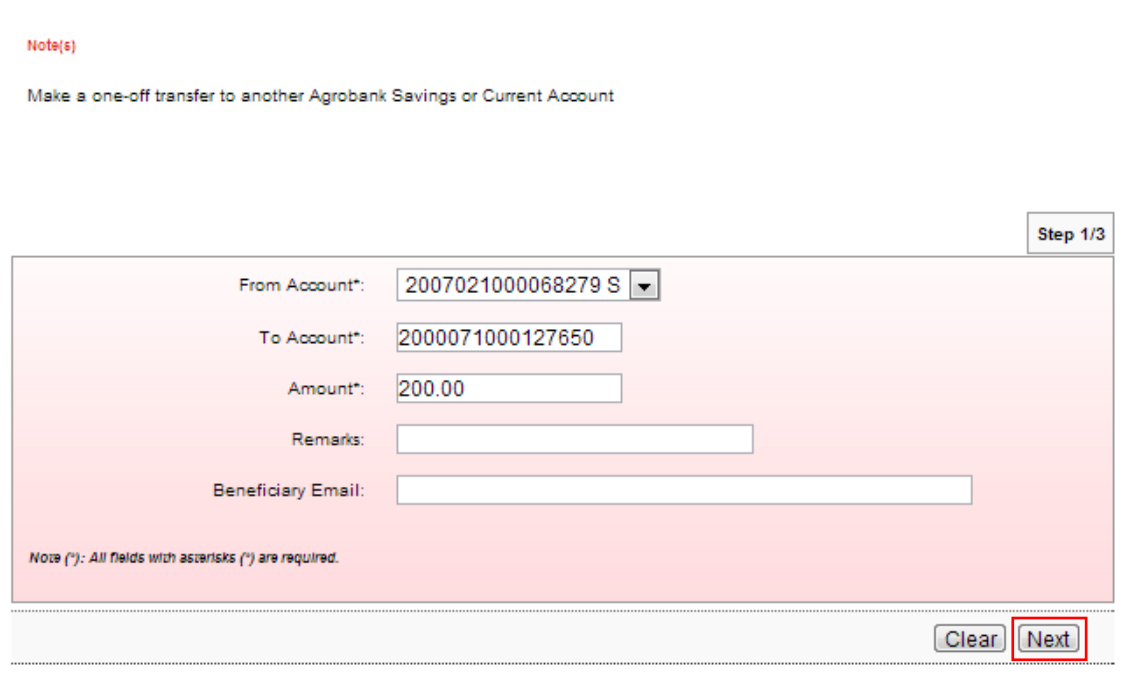

4. Click "Confirm" as below.

## **New 3rd Party Account Transfer**

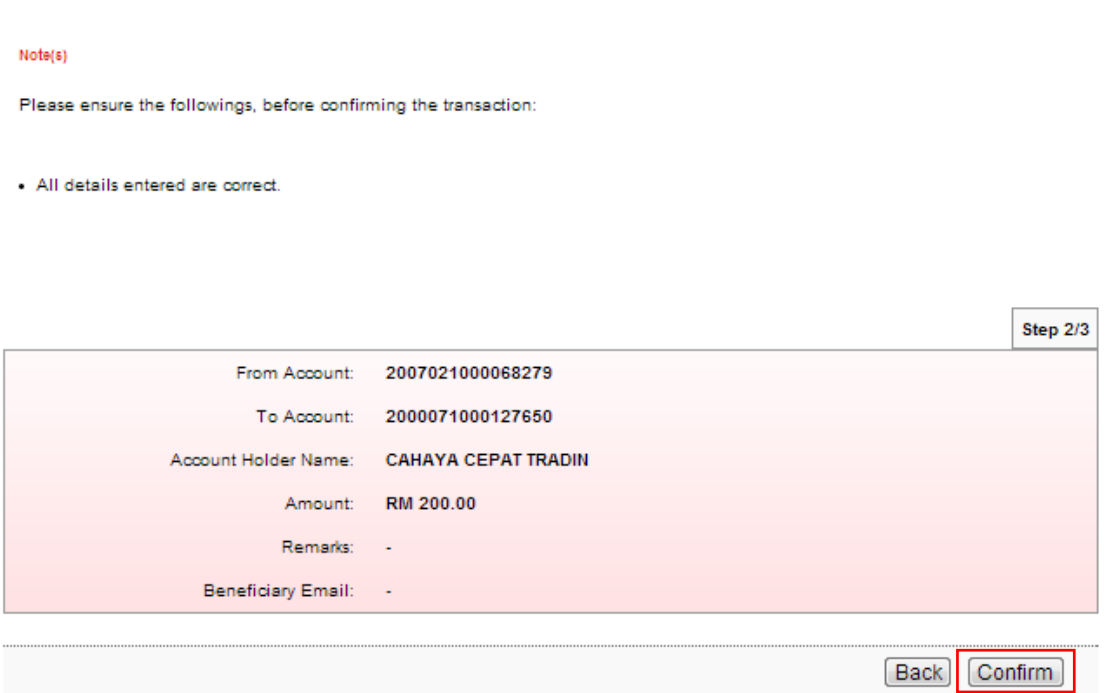

5. The system shows transaction "Pending Approval" for Approver to approve the transaction as below.

#### **New 3rd Party Account Transfer**

Note(s)

You are kindly advised to print the Receipt for your future reference and record keeping.

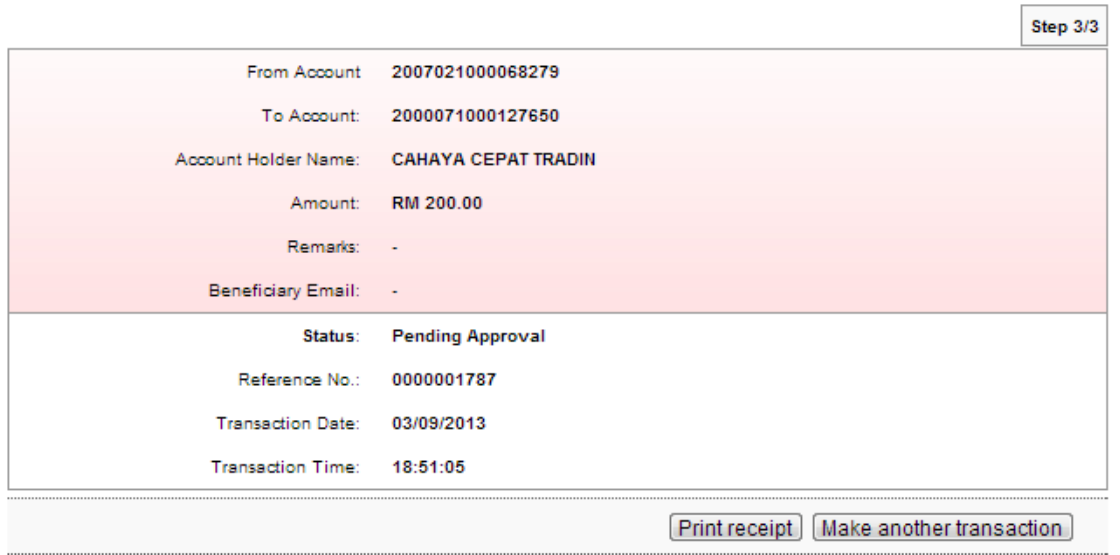

## 3<sup>rd</sup> Party Beneficiary Account Maintenance

- 1. Click "3<sup>rd</sup> Party Beneficiary Account Maintenance"
- 2. The system shows  $3<sup>rd</sup>$  party beneficiary accounts not add to the list as below.

## 3rd Party Beneficiary Acc Maintenance

#### Note(s)

You may maintain your favourite beneficiary account details here. This is to ease you to make a recurring transaction to the same beneficiary.

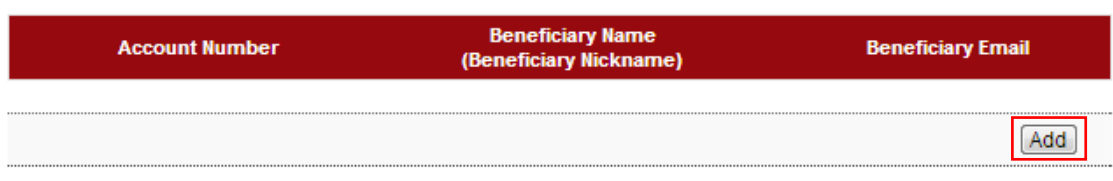

3. Click "Add" as above and the system shows as below.

## 3rd Party Beneficiary Maintenance - Add

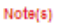

Kindly enter your favourite beneficiary details here.

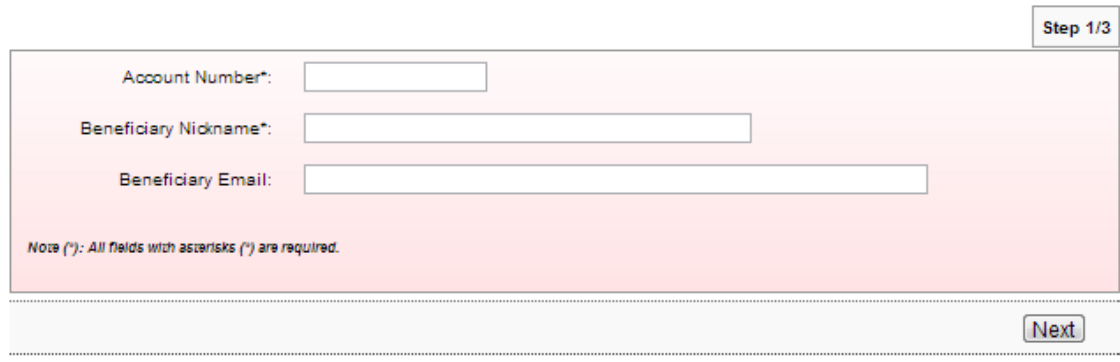

4. Key in account number at Account Number box; beneficiary name of the account at Beneficiary Nickname box; beneficiary email (optional) at Beneficiary Email box; and click "Next" as below.

3rd Party Beneficiary Maintenance - Add

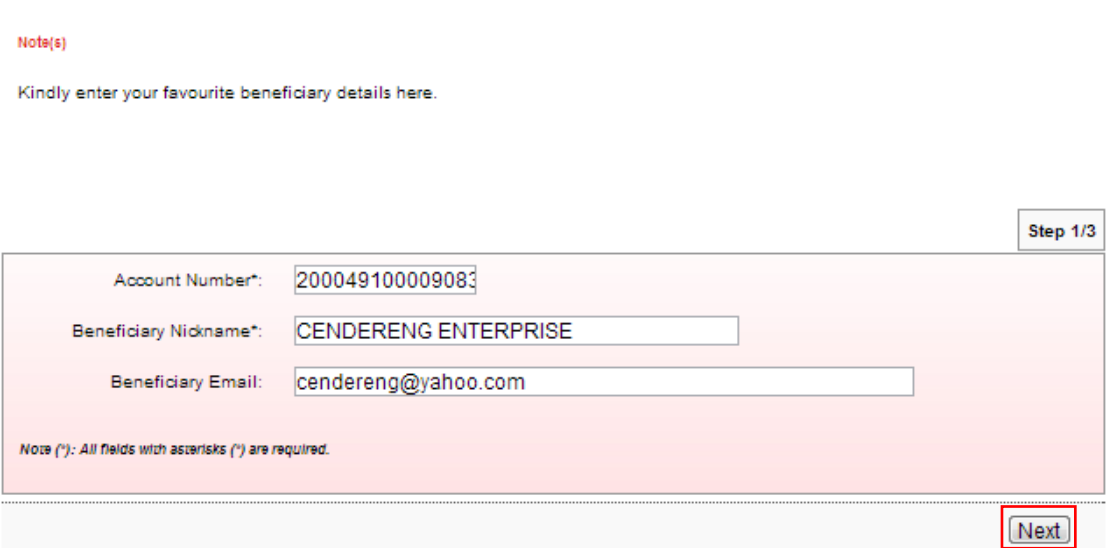

## 5. Click "Confirm" to confirm as below.

## 3rd Party Beneficiary Maintenance - Add

#### Note(s)

Please ensure the followings before confirming the request:

1) Account Holder Name.

2) Account Number and email address details are correct.

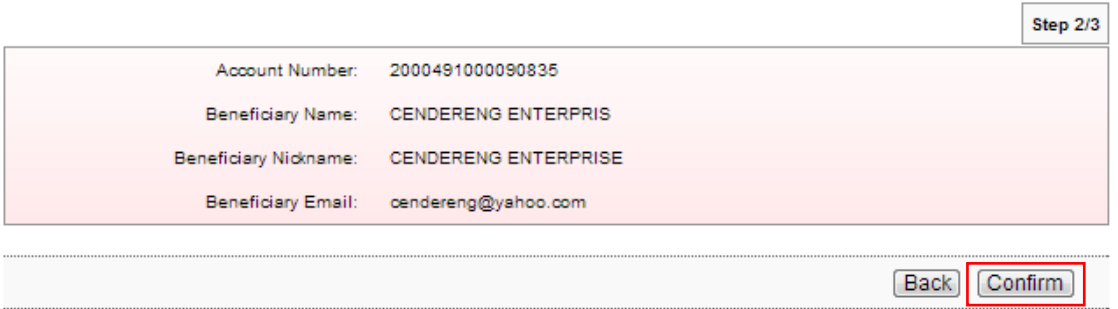

6. The system shows add  $3^{rd}$  party beneficiary account is successful as below.

## 3rd Party Beneficiary Maintenance - Add

#### Note(s)

You may now view the registered beneficiary details at the main page.

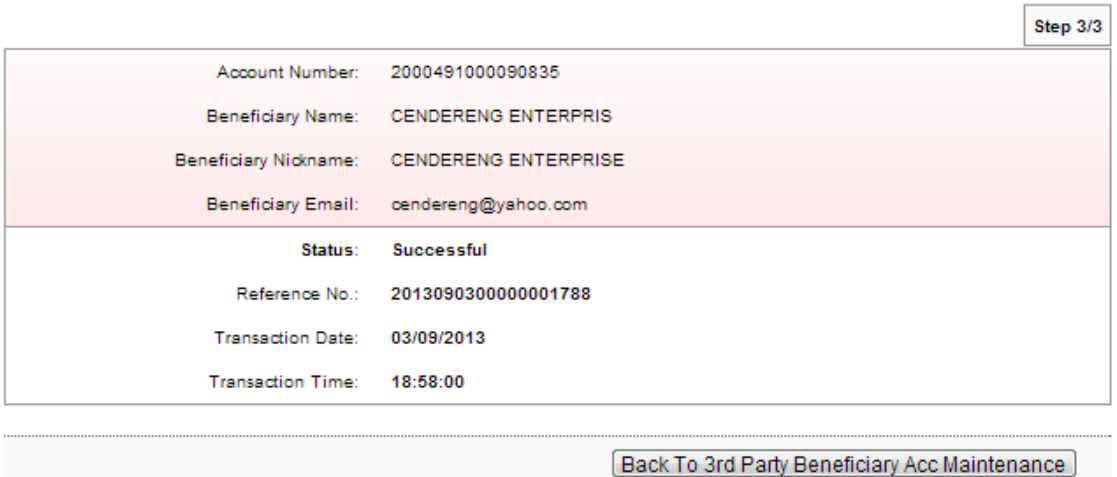

7. Click "Back To 3<sup>rd</sup> Party Beneficiary Account Maintenance" and the system shows list of the beneficiary account has been added.

### 3rd Party Beneficiary Acc Maintenance

## Note(s)

You may maintain your favourite beneficiary account details here. This is to ease you to make a recurring transaction to the same beneficiary.

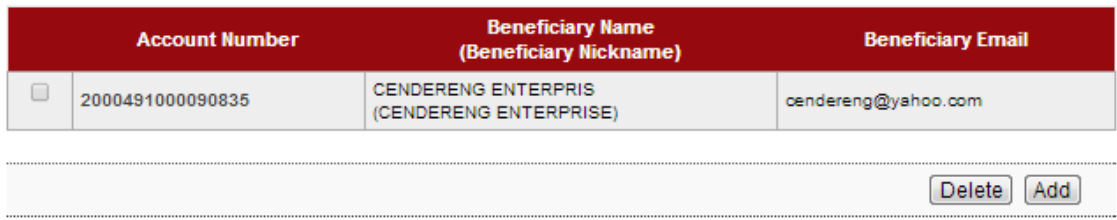

8. Click "Add" to add another beneficiary account. For example to add beneficiary name TBS ECOTECH and repeat steps as above.

9. After successfully added TBS ECOTECH as beneficiary account, the list shows as below.

## 3rd Party Beneficiary Acc Maintenance

#### Note(s)

You may maintain your favourite beneficiary account details here. This is to ease you to make a recurring transaction to the same beneficiary.

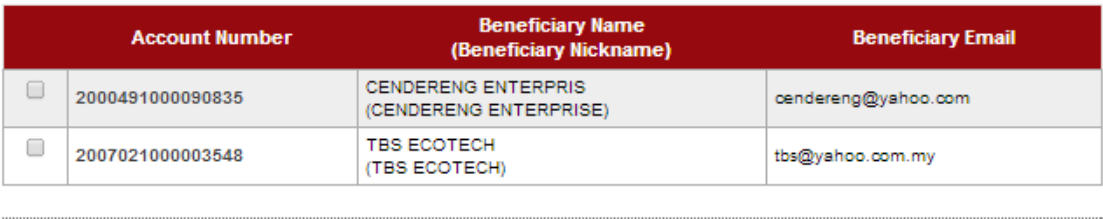

Delete Add

Favourite 3<sup>rd</sup> Party Account Transfer

- 1. Click "Favourite 3<sup>rd</sup> Party Account Transfer".
- 2. The system shows as below.

**Favourite 3rd Party Account Transfer** 

#### Note(s)

Make a transfer to a favourite Agrobank Savings or Current Account.

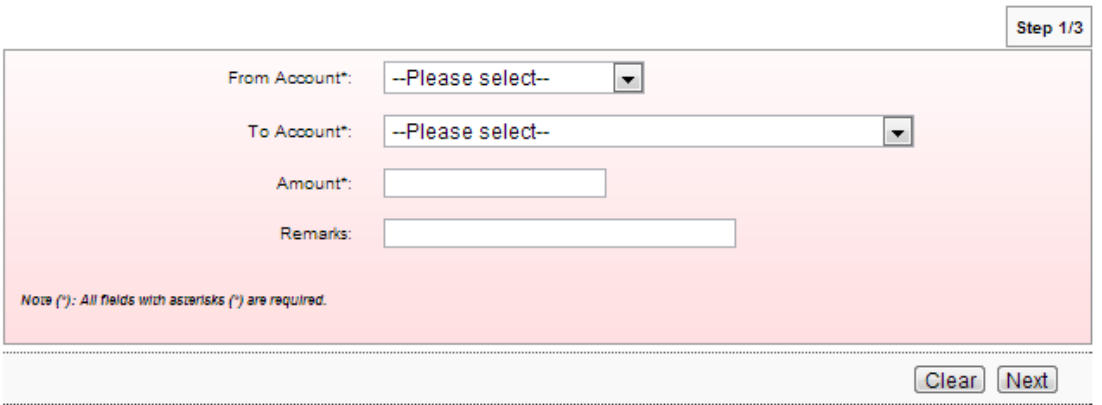

3. Select from account at From Account box; select account to transfer at To Account box; key in amount at Amount box; remark for transfer (optional) at Remarks box; and click "Next" as below.

**Favourite 3rd Party Account Transfer** 

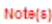

Make a transfer to a favourite Agrobank Savings or Current Account.

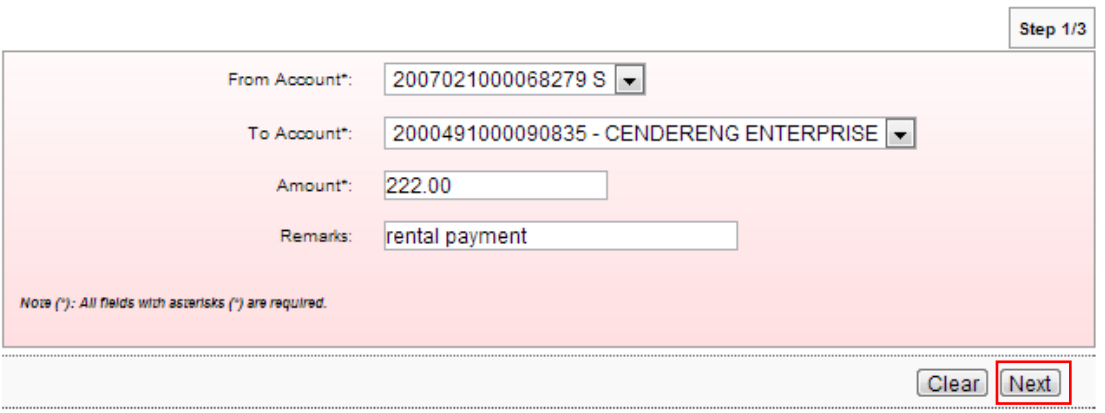

## 4. Click "Confirm" as below.

## **Favourite 3rd Party Account Transfer**

#### Note(s)

Please ensure all details entered are correct before confirming the transaction.

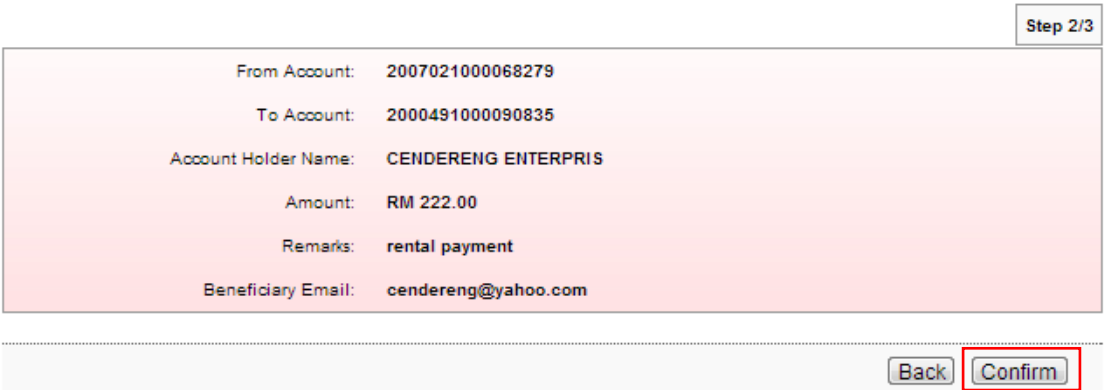

5. The system shows transaction "Pending Approval" for Approver to approve the transaction as below.

## **Favourite 3rd Party Account Transfer**

Note(s)

You are kindly advised to print the Receipt for your future reference and record keeping.

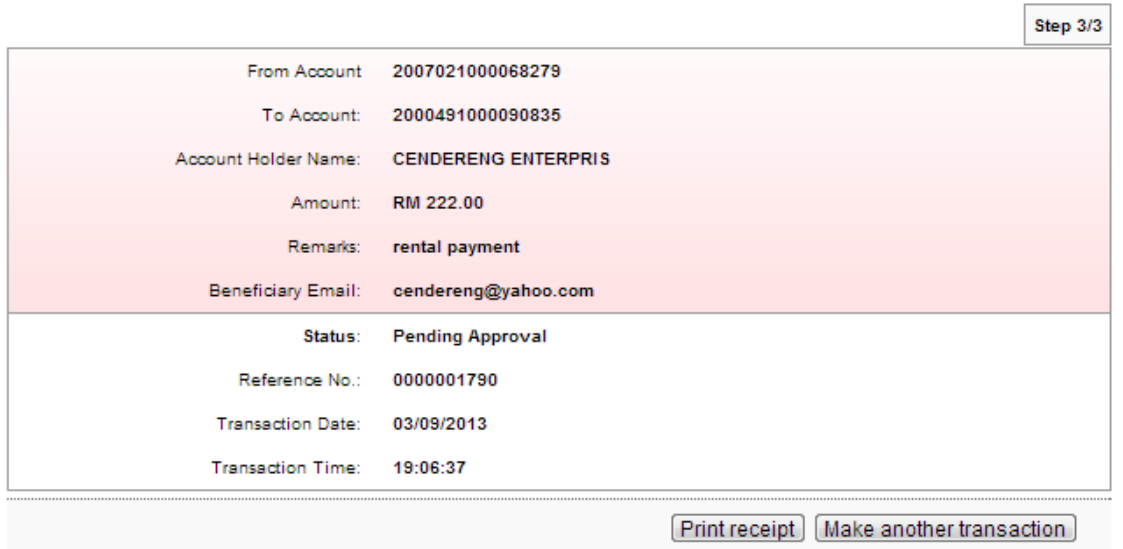

- 1. Click "3<sup>rd</sup> Party Beneficiary Account Maintenance".
- 2. The system shows as below.

#### 3rd Party Beneficiary Acc Maintenance

#### Note(s)

You may maintain your favourite beneficiary account details here. This is to ease you to make a recurring transaction to the same beneficiary.

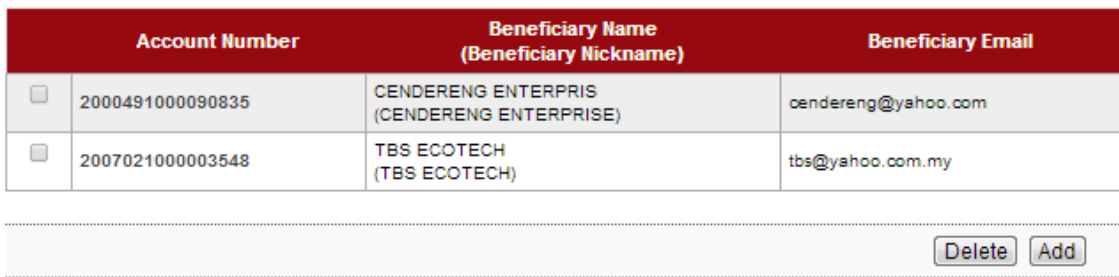

3. Tick the box to delete TBS ECOTECT from the list and click "Delete" as below.

#### 3rd Party Beneficiary Acc Maintenance

#### Note(s)

You may maintain your favourite beneficiary account details here. This is to ease you to make a recurring transaction to the same beneficiary.

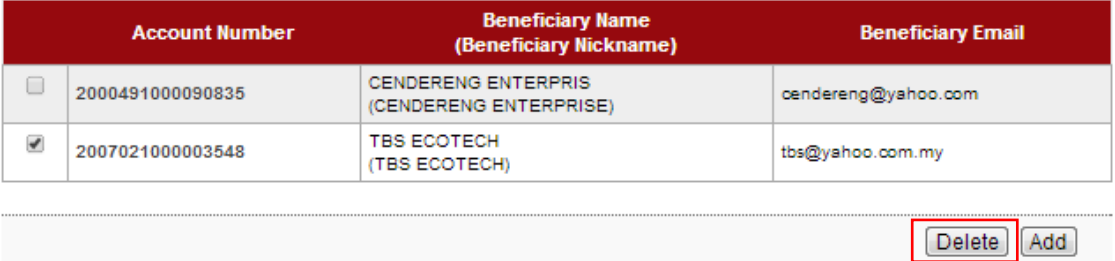

4. The system shows below and click "Confirm".

#### 3rd Party Beneficiary Maintenance - Delete

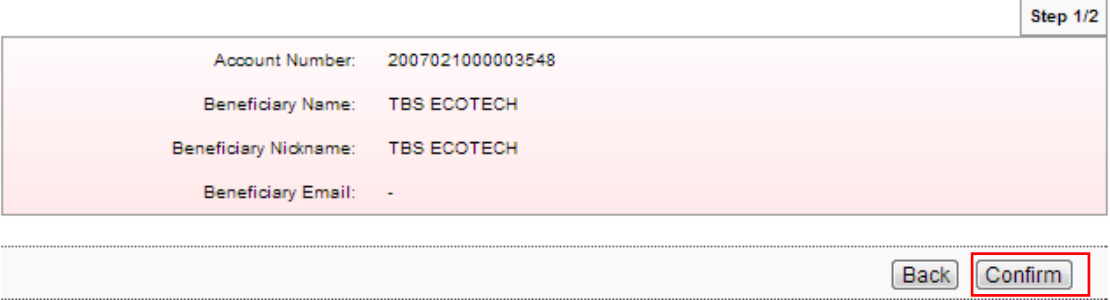

5. The system shows delete TBS ECOTECH is successful as below.

3rd Party Beneficiary Maintenance - Delete

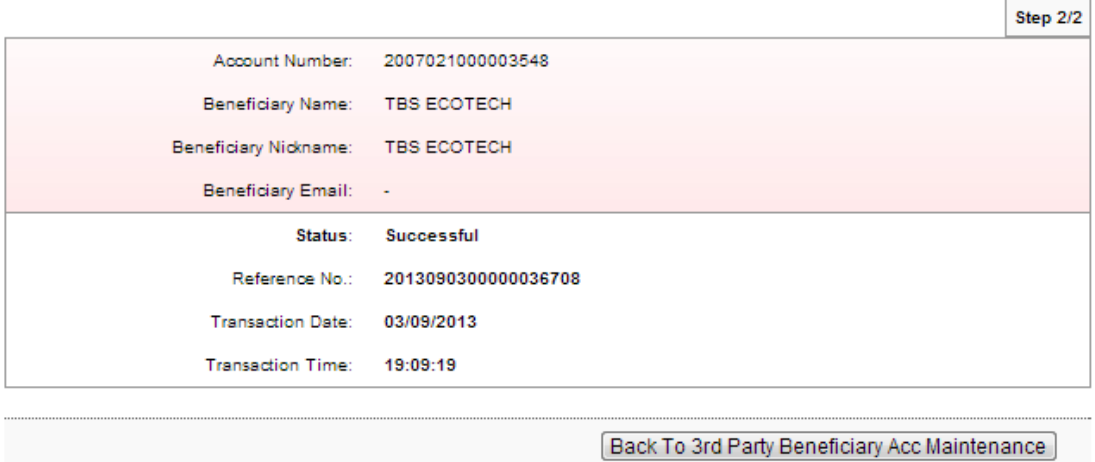

6. Click "Back To 3rd Party Beneficiary Account Maintenance" and shows TBS ECOTECH not in the list as below.

#### 3rd Party Beneficiary Acc Maintenance

#### Note(s)

You may maintain your favourite beneficiary account details here. This is to ease you to make a recurring transaction to the same beneficiary.

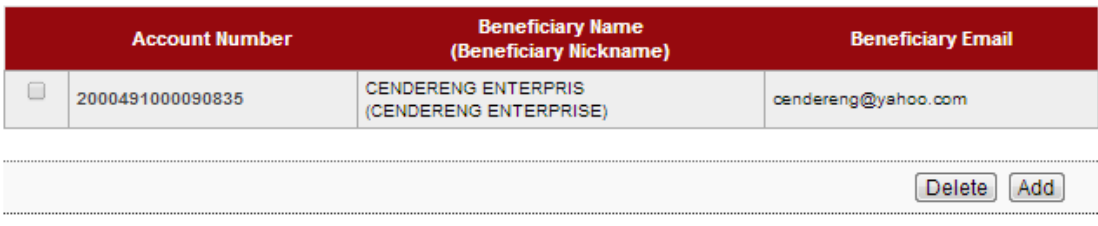

## New Interbank GIRO Transfer

- 1. Click "New Interbank GIRO Transfer".
- 2. The system shows as below.

#### **New Interbank Transfer**

Note(s)

Make a one-off transfer to Interbank GIRO

#### **Funds Availability**

. Any Interbank transfer performed before 12.00pm (Mon-Fri), the funds will be made available to the beneficiary's account on the same banking day.

. Any Interbank transfer performed after 12.00pm (Mon-Fri), the funds will be made available beneficiary's account on the next

banking day. . The success of your transfer is subject to the accuracy of the information provided.

Please also refer to the Cut-off Times and Tariff and Charges for the applicable charges.

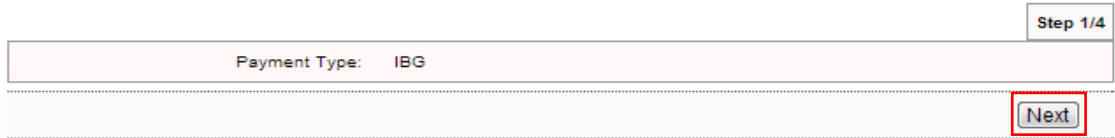

## 3. Click "Next" as above and the system shows as below.

#### **New Interbank Transfer**

 $\mathsf{Node}(\mathsf{s})$ 

Make a one-off transfer to Interbank GIRO

**Funds Availability** 

- Any interbank transfer performed before 12.00pm (Mon-Fri), the funds will be made available to the beneficiary's account on the same banking day.<br>- Any interbank transfer performed after 12.00pm (Mon-Fri), the funds will

Please also refer to the Cut-off Times and Tariff and Charges for the applicable charges.

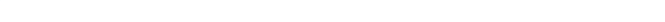

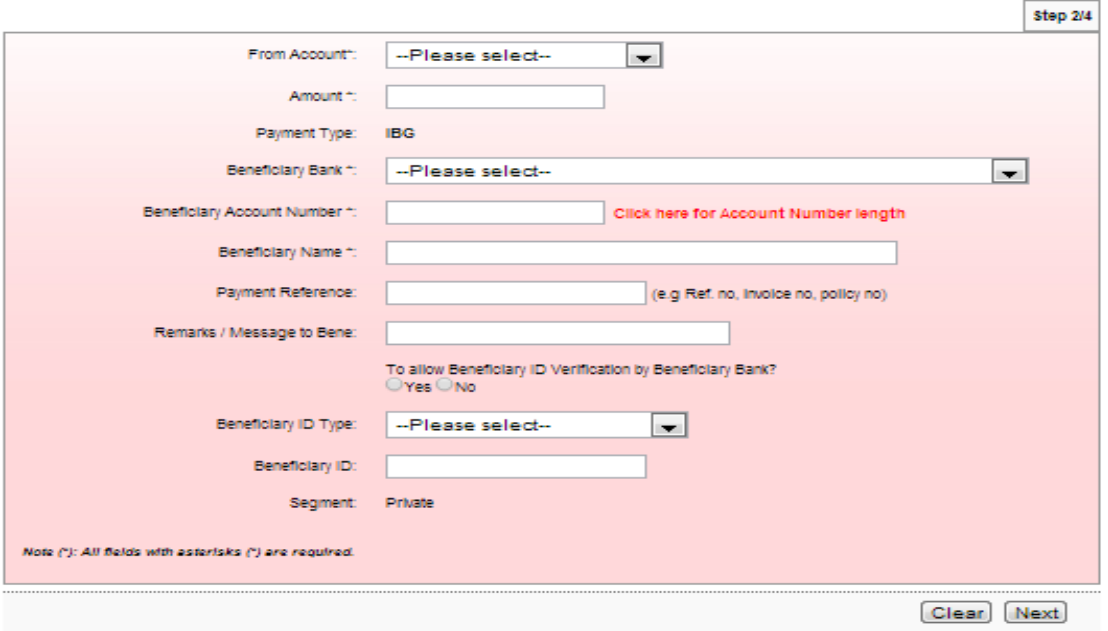

4. Select from account at From Account box; key in amount at Amount box; select bank of beneficiary account at Beneficiary Bank box; select the beneficiary account number at Beneficiary Account Number box; name of the beneficiary at Beneficiary Name box; and click "Next" as below.

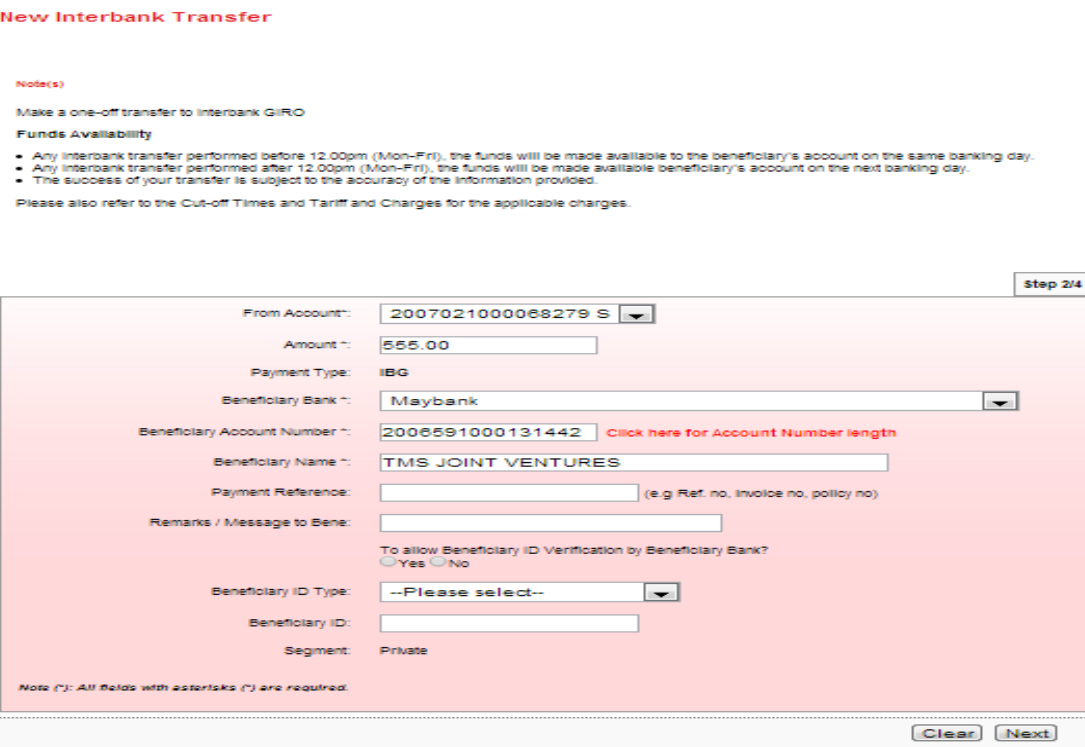

5. To allow beneficiary ID verification (optional), tick "Yes"; select Beneficiary ID type; key in Beneficiary ID (based on Beneficiary ID type) and click "Next" as below.

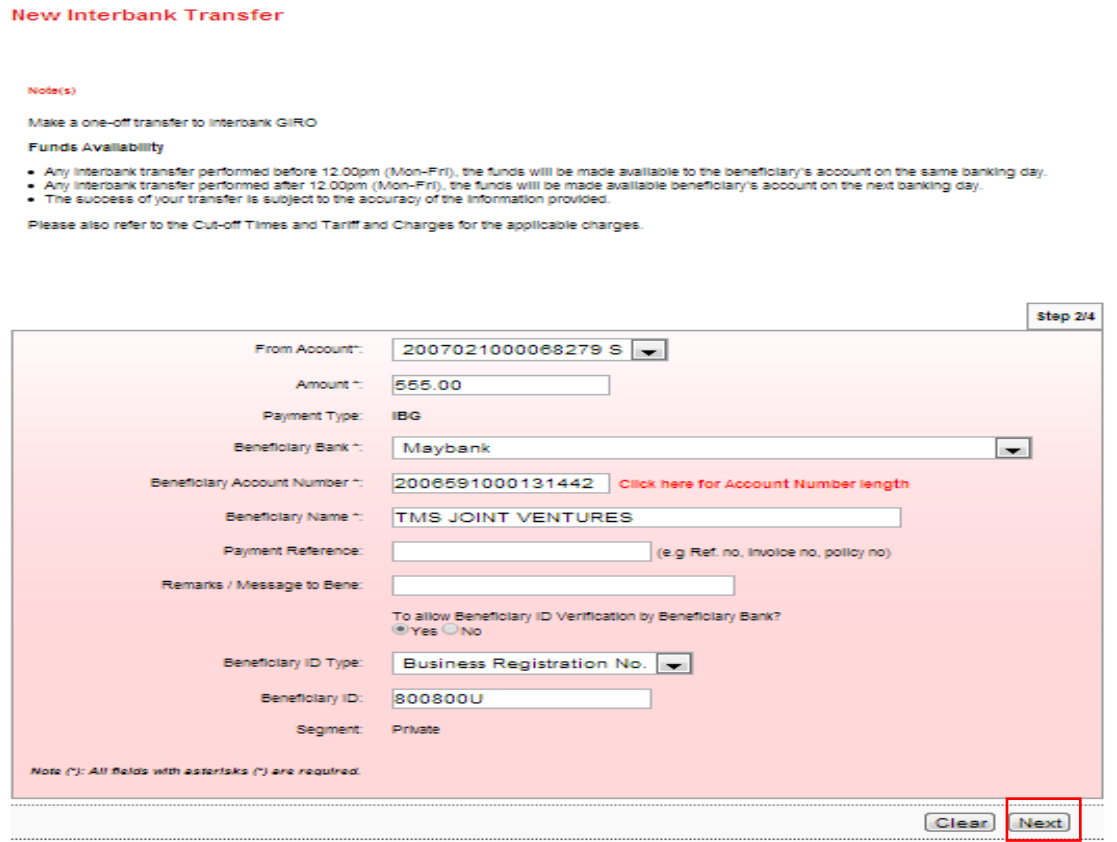

6. The system prompts the message and click "Close" as below.

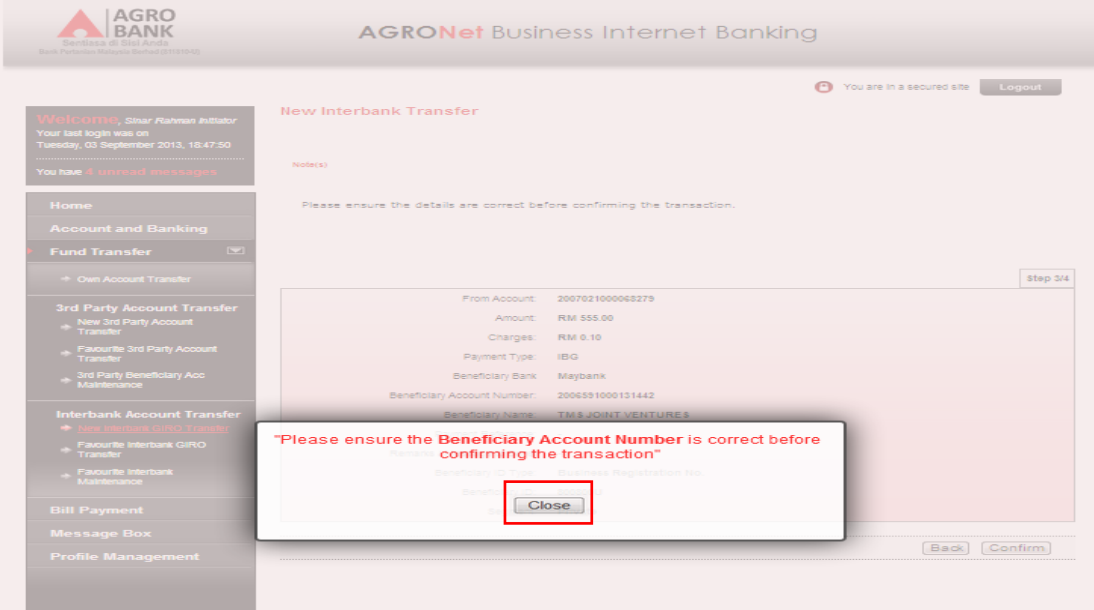

7. Click "Confirm" as below.

## New Interbank Transfer

 $Note(s)$ 

Please ensure the details are correct before confirming the transaction.

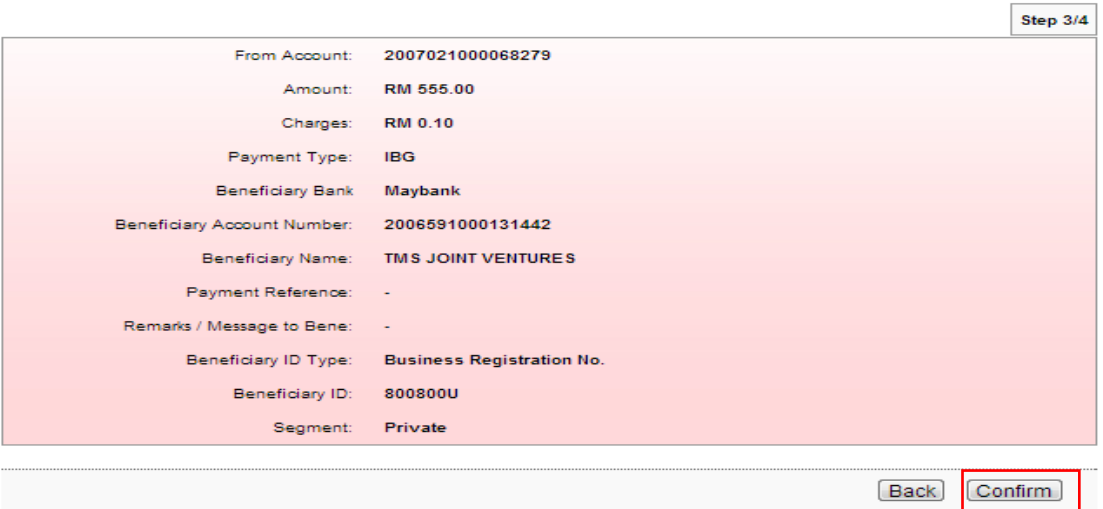

8. The system shows transaction "Pending Approval" for Approver to approve the transaction as below.

## **New Interbank Transfer**

Note(s)

You are advised to print the Receipt for your future reference and record keeping.

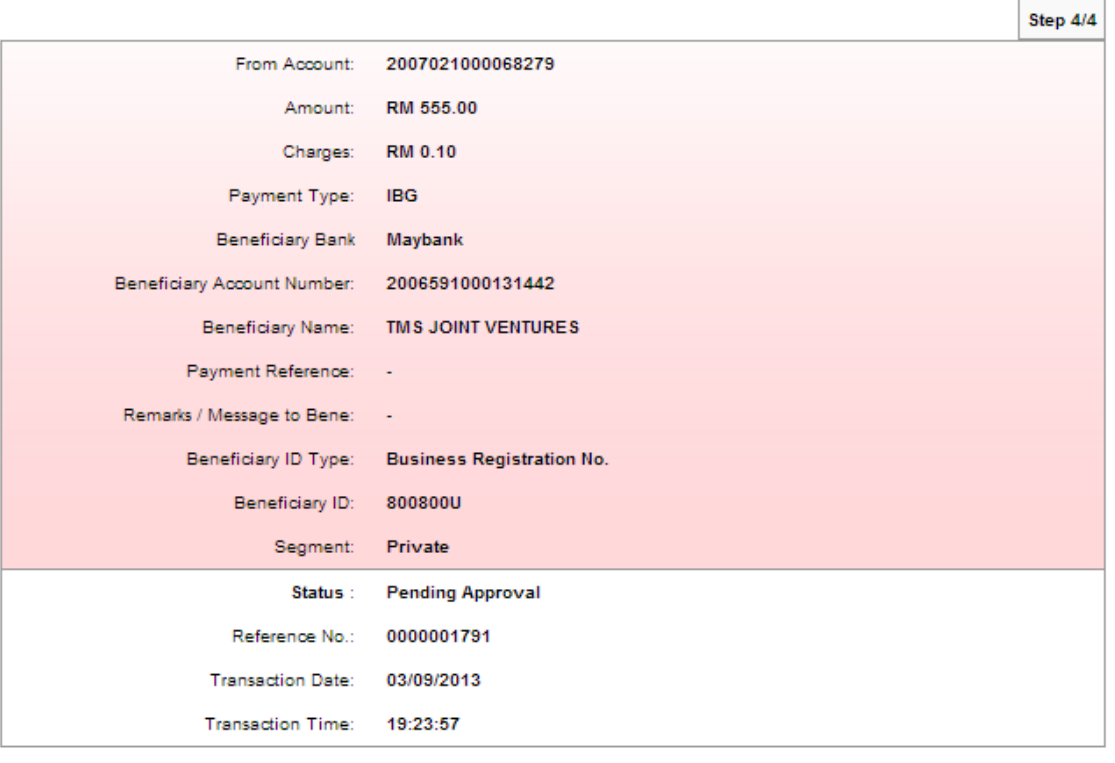

[Print receipt] [Make another transaction]

## Favourite Interbank Maintenance

- 1. Click "Favourite Interbank Maintenance"
- 2. The system shows interbank beneficiary accounts not add to the list as below.

#### **Favourite Interbank Maintenance**

# Note(s) You may maintain your favourite beneficiary account details here. This is to ease you to make to make a recurring<br>transaction of the same beneficiary. You do not have any favorite interbank account in this list. You can add favorite interbank account after you have performed a successful transaction. Add

4. Click "Add" as above and the system shows as below.

**Interbank Beneficiary Account Registration** 

Note(s)

Kindly enter your favourite benefiary details here.

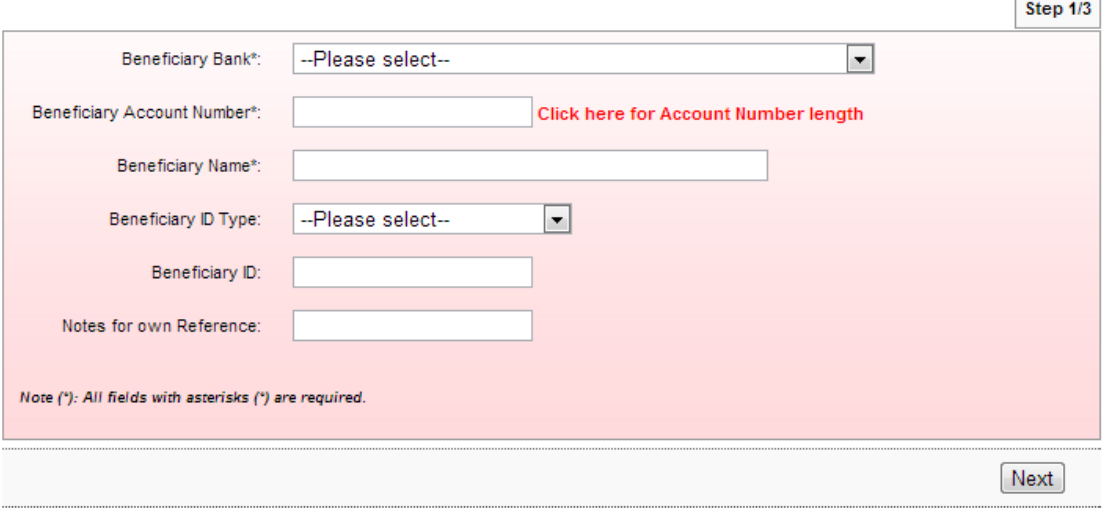

 $\overline{\phantom{a}}$ 

5. Select bank of beneficiary account at Beneficiary Bank box; select the beneficiary account number at Beneficiary Account Number box; name of the beneficiary at Beneficiary Name box; select Beneficiary ID type (optional); key in Beneficiary ID (based on Beneficiary ID type) and click "Next" as below.

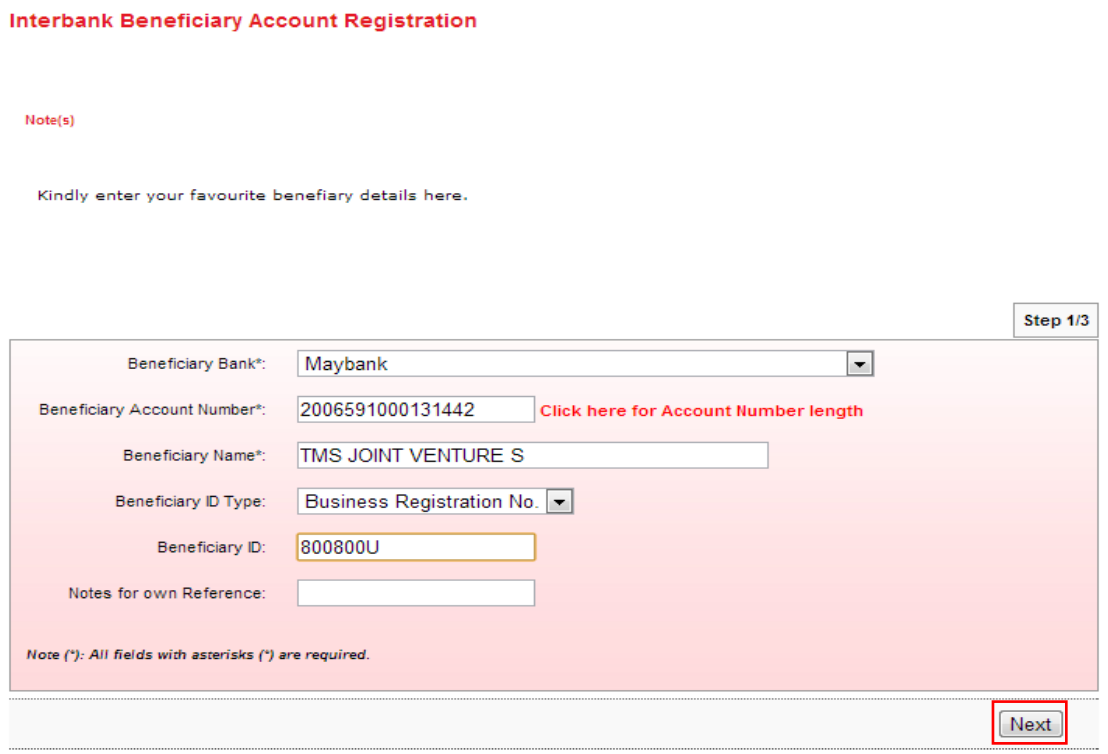

6. The system prompts message and click "Close" as below.

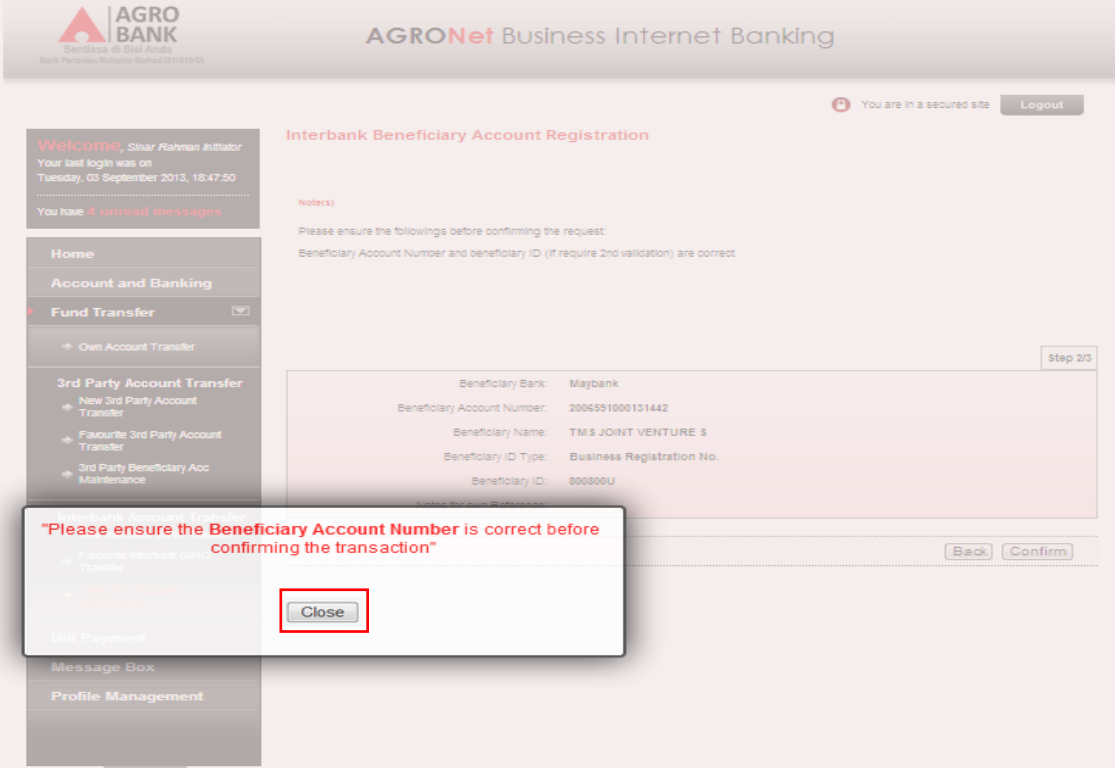

## 7. Click "Confirm" to confirm as below.

#### Interbank Beneficiary Account Registration

#### $Note(s)$

Please ensure the followings before confirming the request: Beneficiary Account Number and beneficiary ID (if require 2nd validation) are correct.

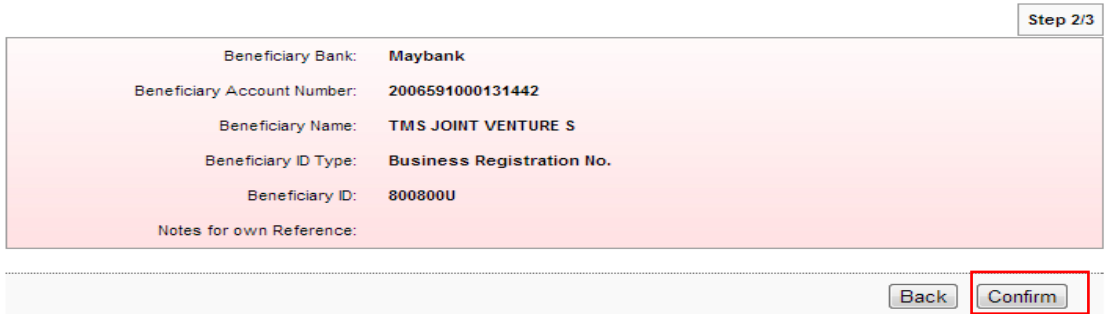

8. The system shows add interbank beneficiary account is successful as below.

#### **Interbank Beneficiary Account Registration**

#### Note(s)

You may now view the registered beneficiary details at the main page.

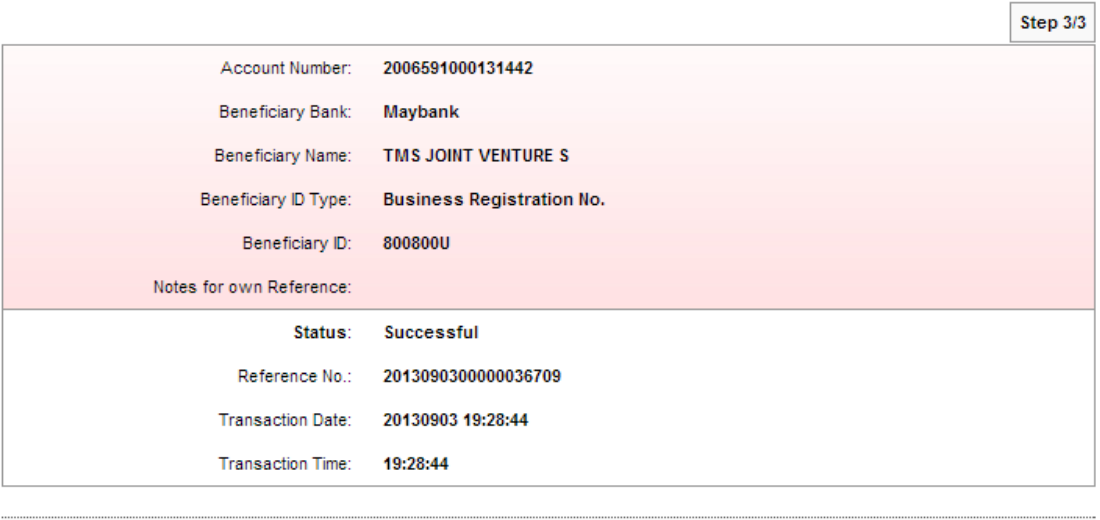

Back To Favourite Interbank Maintenance

9. Click "Back To Favourite Interbank Maintenance" and the system shows list of the beneficiary account has been added.

**Favourite Interbank Maintenance** 

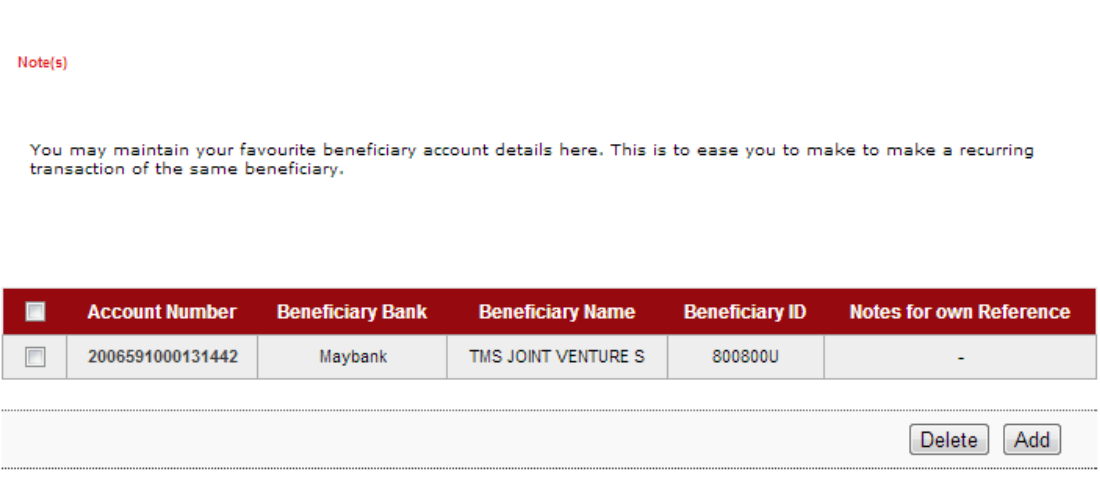

- 10. Click "Add" to add another beneficiary account. For example to add beneficiary name TUNAS RANCAK SDN BHD and repeat steps as above.
- 11. After successfully added TUNAS RANCAK SDN BHD as beneficiary account, the list shows as below.

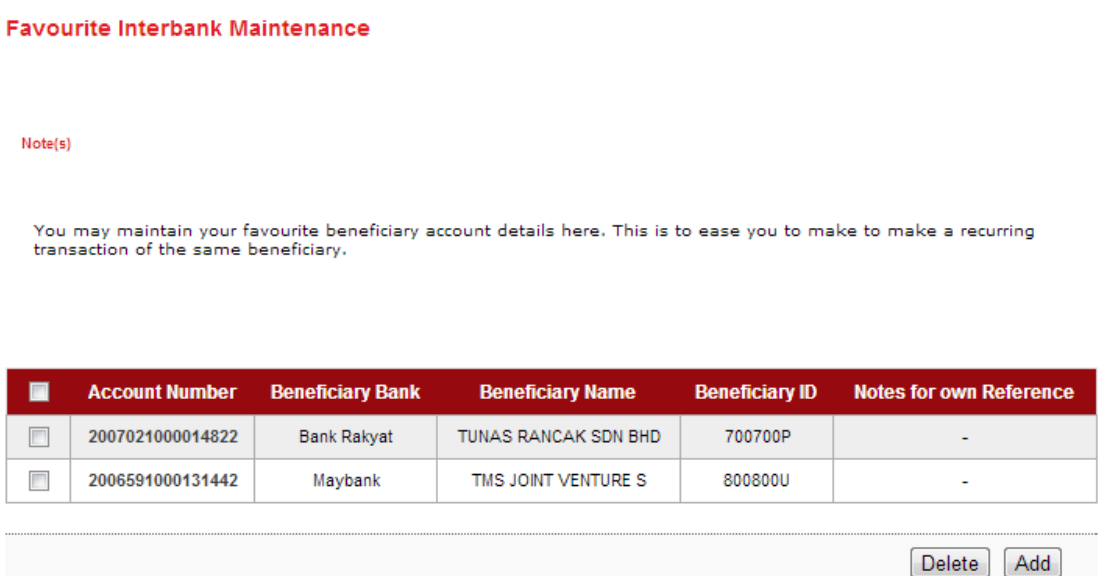

## Favourite Interbank GIRO Transfer

- 1. Click "Favourite Interbank GIRO Transfer".
- 2. The system shows as below.

Favourite Interbank GIRO Transfer

# Note(s) Make a transfer to a favourite local non-Agrobank Account. Step  $1/4$ Payment Type: IBG Next

## 3. The system shows as below.

#### Favourite Interbank GIRO Transfer

Note(s)

Make a transfer to a favourite local non-Agrobank Account.

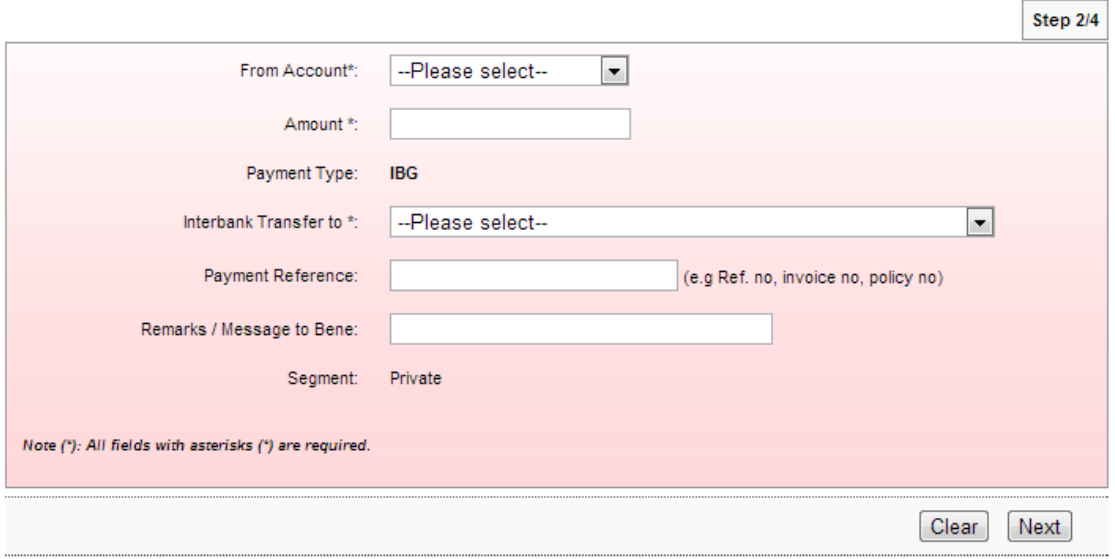
4. Select from account at From Account box; key in amount at Amount box; select name of the beneficiary at Interbank Transfer to box; and click "Next" as below.

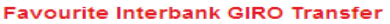

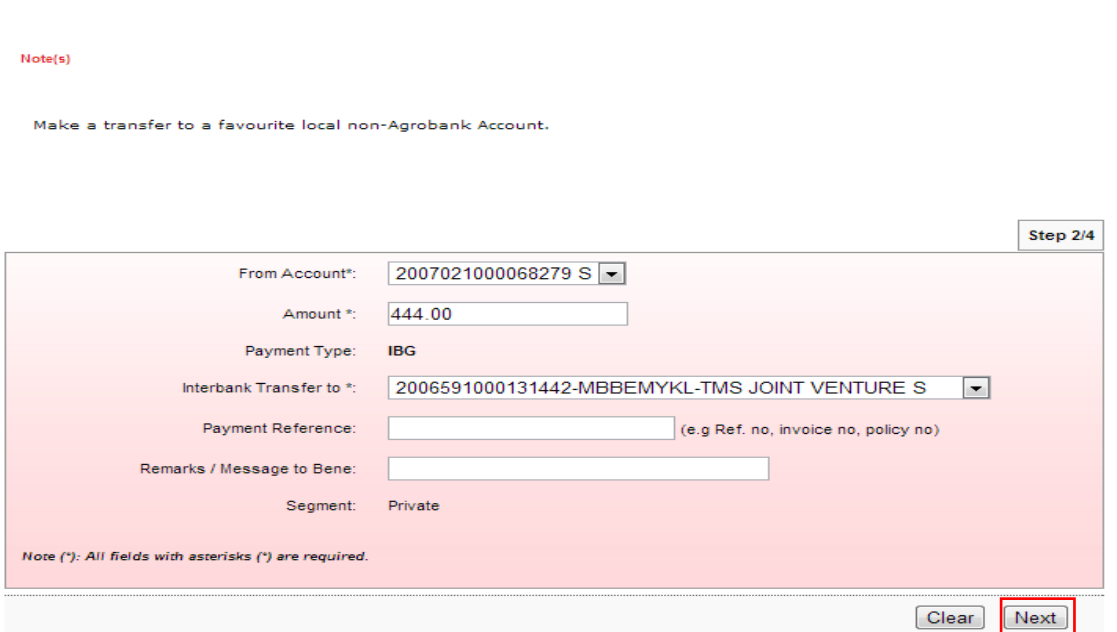

5. Click "Confirm" as below.

#### **Favourite Interbank GIRO Transfer**

#### Note(s)

Please ensure all details entered are correct before confirming the transaction.

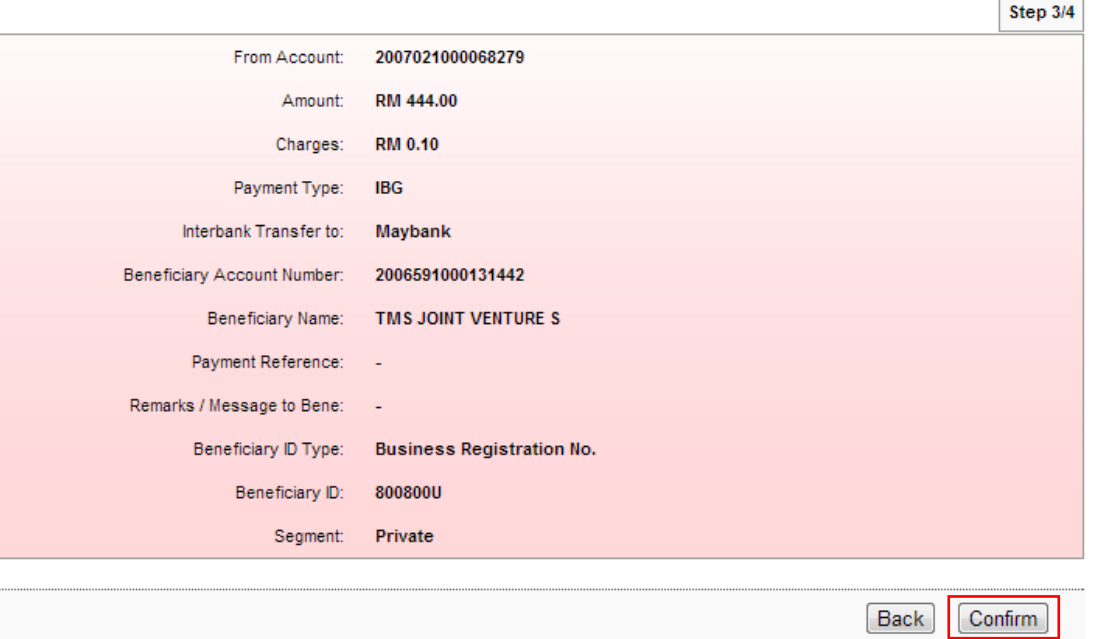

6. The system shows transaction "Pending Approval" for Approver to approve the transaction as below.

## **Favourite Interbank GIRO Transfer**

Note(s)

You are advised to print the Receipt for your future reference and record keeping.

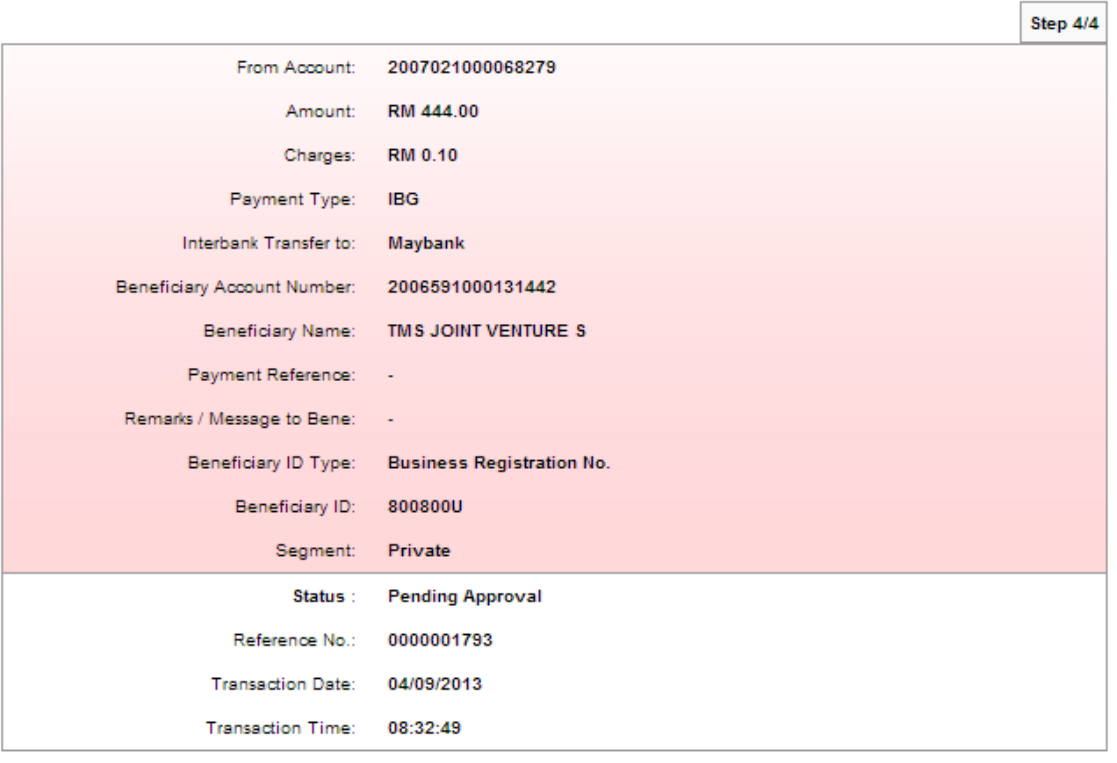

Print receipt | Make another transaction

## Favourite Interbank Maintenance

- 1. Click "Favourite Interbank Maintenance".
- 2. The system shows as below.

**Favourite Interbank Maintenance** 

#### $Note(s)$

You may maintain your favourite beneficiary account details here. This is to ease you to make to make a recurring<br>transaction of the same beneficiary.

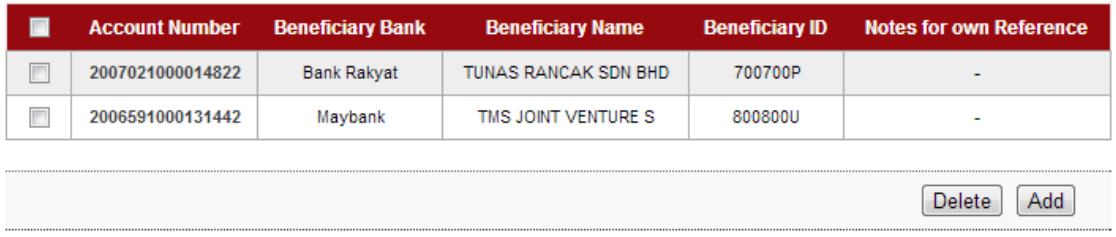

3. Tick the box to delete TUNAS RANCAK SDN BHD from the list and click "Delete" as below.**Favourite Interbank Maintenance** 

#### $Note(s)$

You may maintain your favourite beneficiary account details here. This is to ease you to make to make a recurring<br>transaction of the same beneficiary.

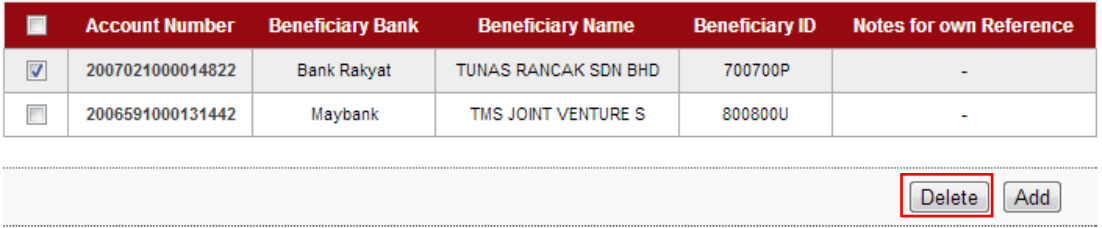

## 4. The system shows below and clicks "Confirm".

#### **Interbank Beneficiary Account Deregistration**

**Interbank Beneficiary Account Deregistration** 

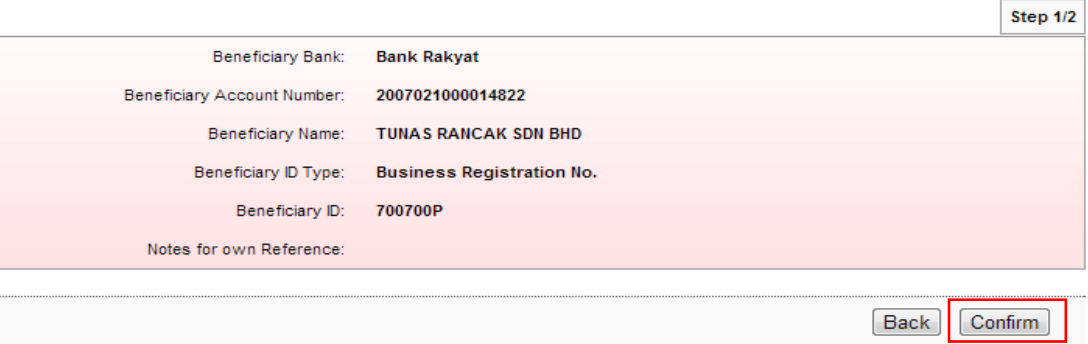

# 5. The system shows delete TUNAS RANCAK SDN BHD is successful as below.

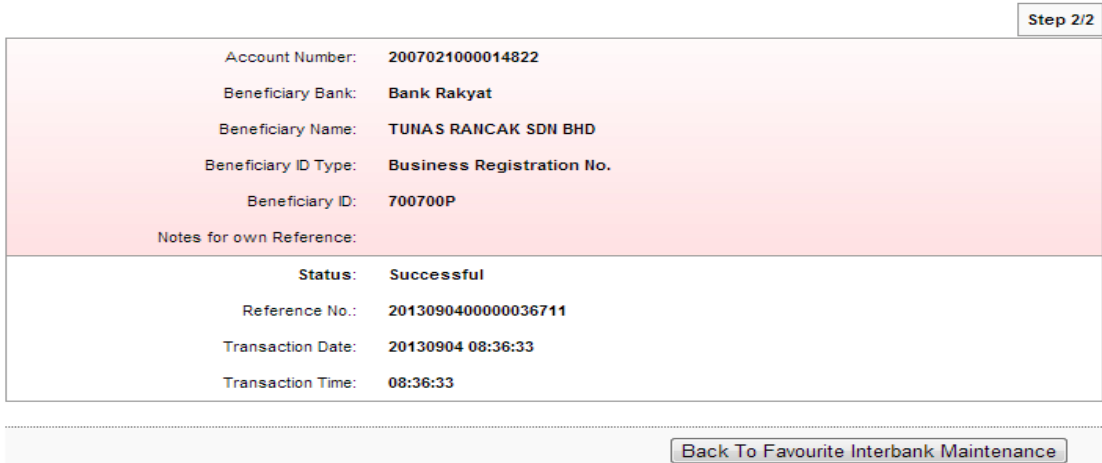

6. Click "Back To 3rd Party Beneficiary Account Maintenance" and shows TBS ECOTECH not in the list as below.

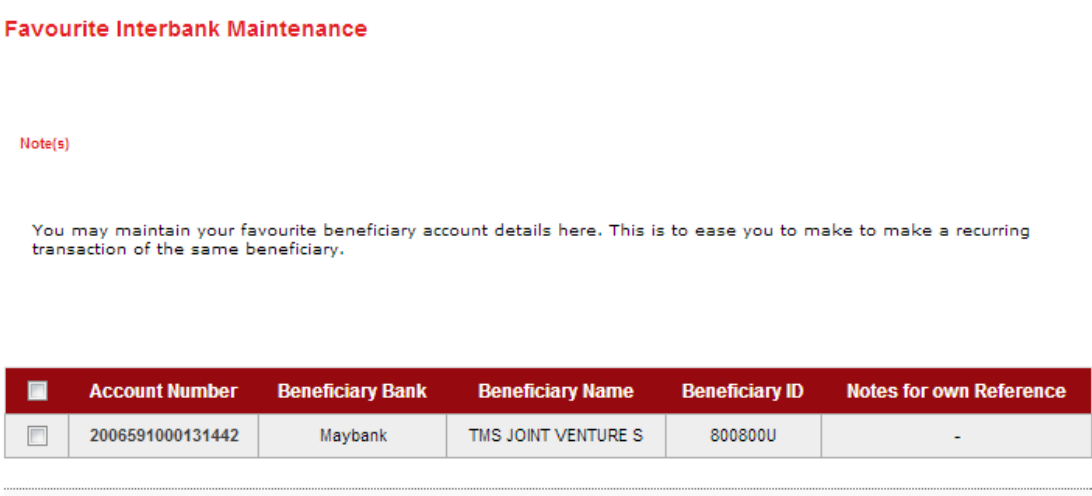

Delete Add

# **3.6 Function – Bill Payment**

- 1. Click "Bill Payment".
- 2. The system shows as below.

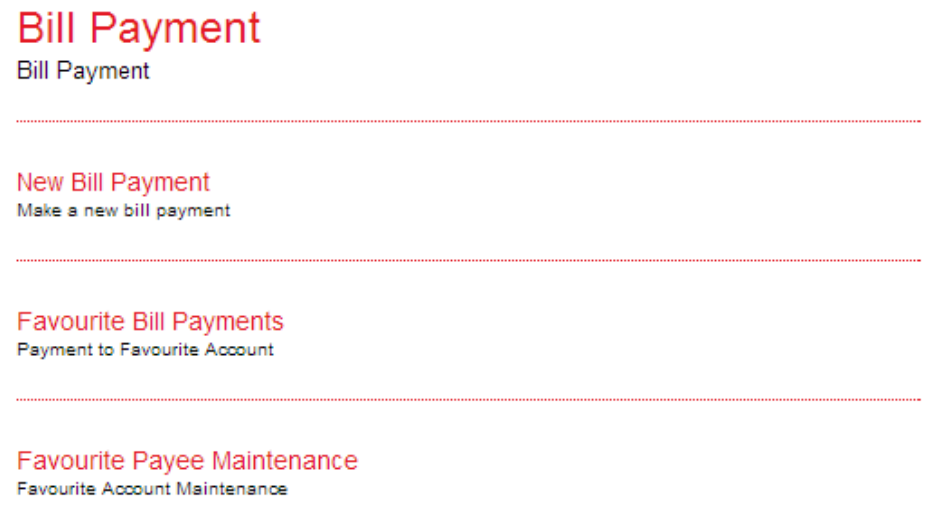

4. Please refer to next page to understand steps make payment to one-off bills, payment to favourite bills and how to create listing for favourite bills.

# New Bill Payment

- 1. Click "New Bill Payment".
- 2. The system shows as below.

#### **New Bill Payments**

#### $Note(s)$

- 1. You may select a Payee Corporation category from the list below.
- 2. Please be reminded that your bill will be updated on the next working days by the payee.

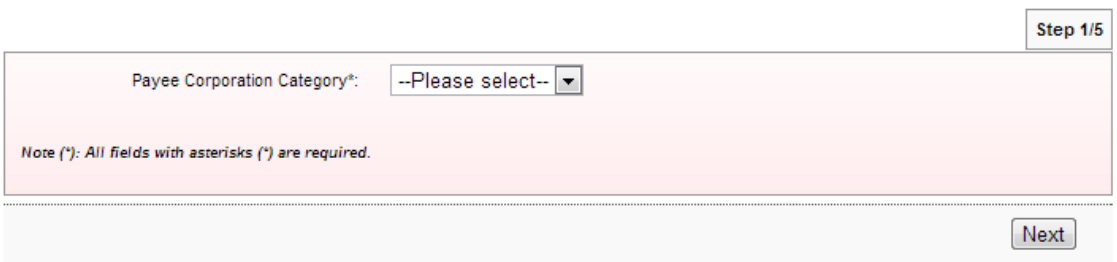

3. Select Payee category as below.

#### **New Bill Payments**

#### Note(s)

1. You may select a Payee Corporation category from the list below.

2. Please be reminded that your bill will be updated on the next working days by the payee.

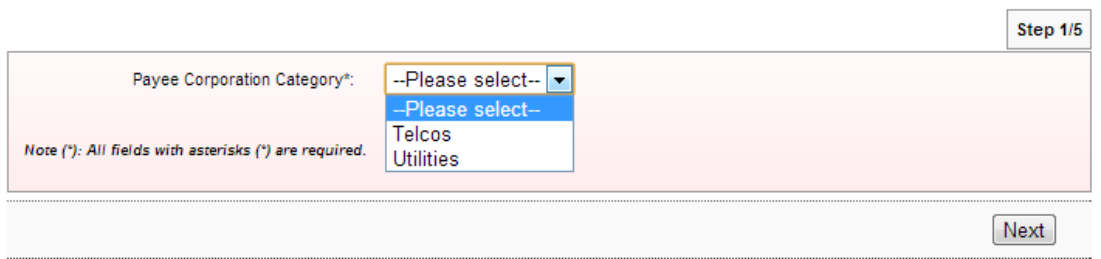

4. For example Payee category is Utilities and click "Next" as below.

#### **New Bill Payments**

#### $Note(s)$

- 1. You may select a Payee Corporation category from the list below.
- 2. Please be reminded that your bill will be updated on the next working days by the payee.

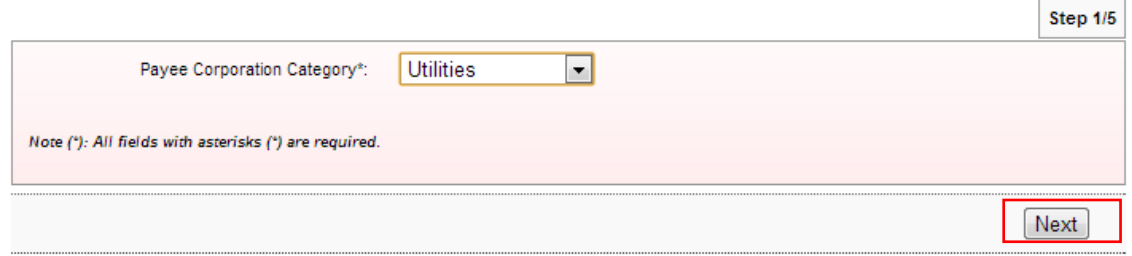

5. The system shows as below.

#### **New Bill Payments**

Note(s)

You may select a Payee Corporation from the list below.

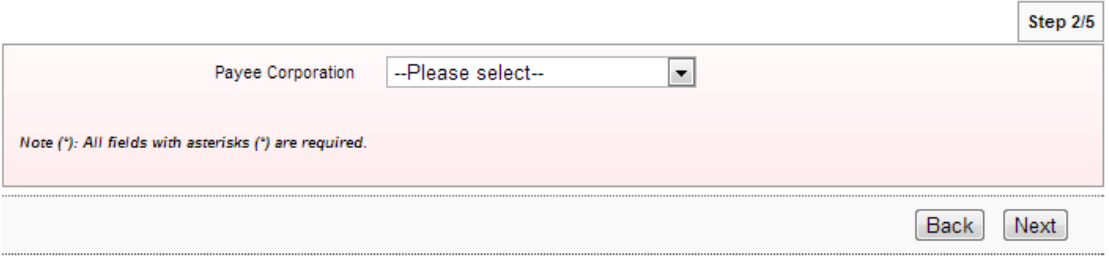

## 6. Select Payee name as below.

**New Bill Payments** 

Note(s)

You may select a Payee Corporation from the list below.

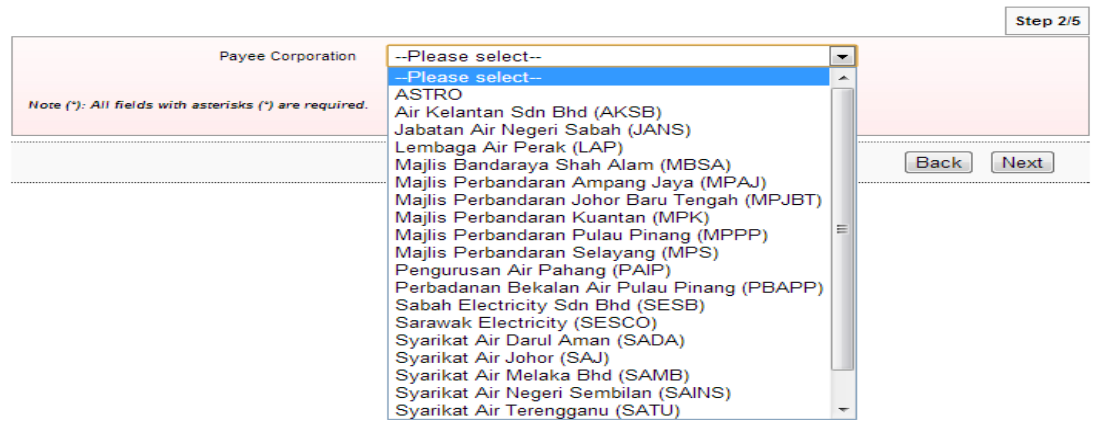

7. For example Payee name is ASTRO and click "Next" as below.

## **New Bill Payments**

 $Note(s)$ 

You may select a Payee Corporation from the list below.

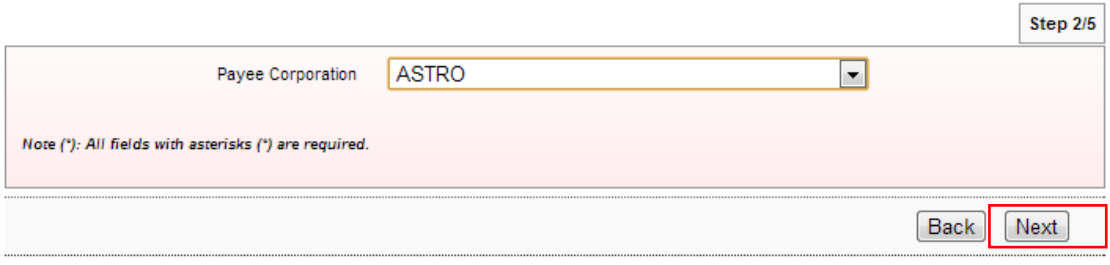

8. The system shows as below.

**New Bill Payments** 

Please enter the transaction details.

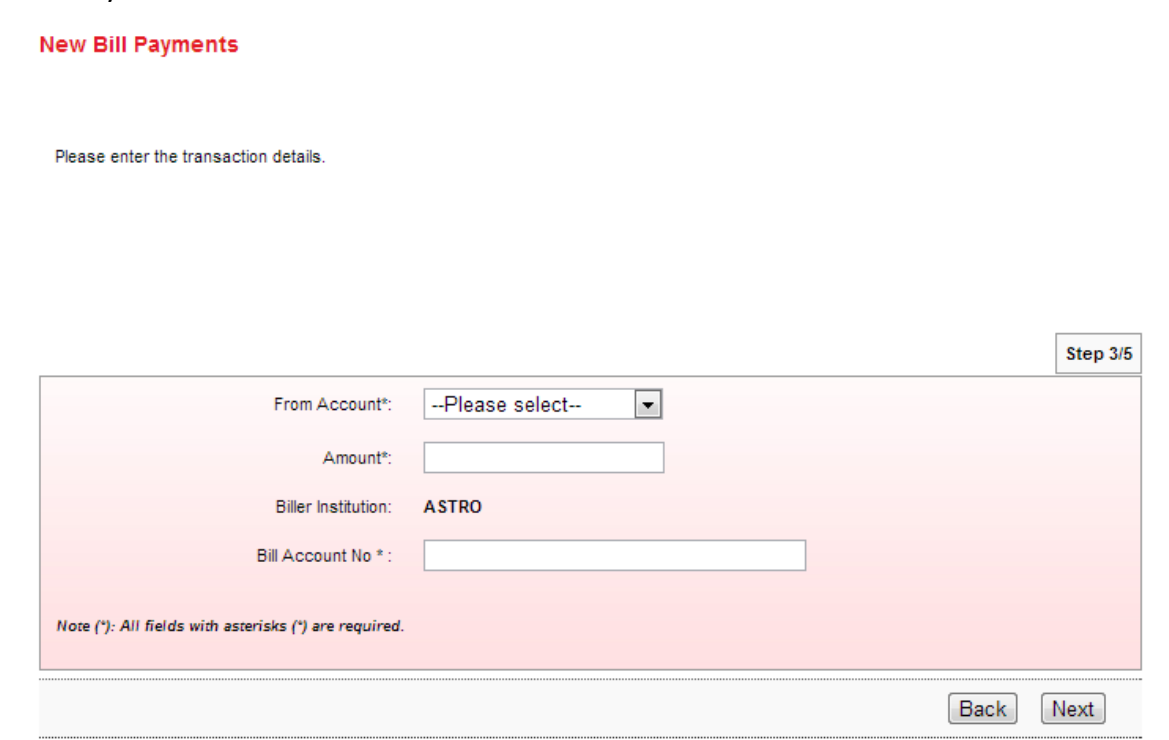

9. Select account number for payment at From Account box; key in amount to pay at Amount box; bill account number to pay at Bill Account No box; and click "Next" as below.

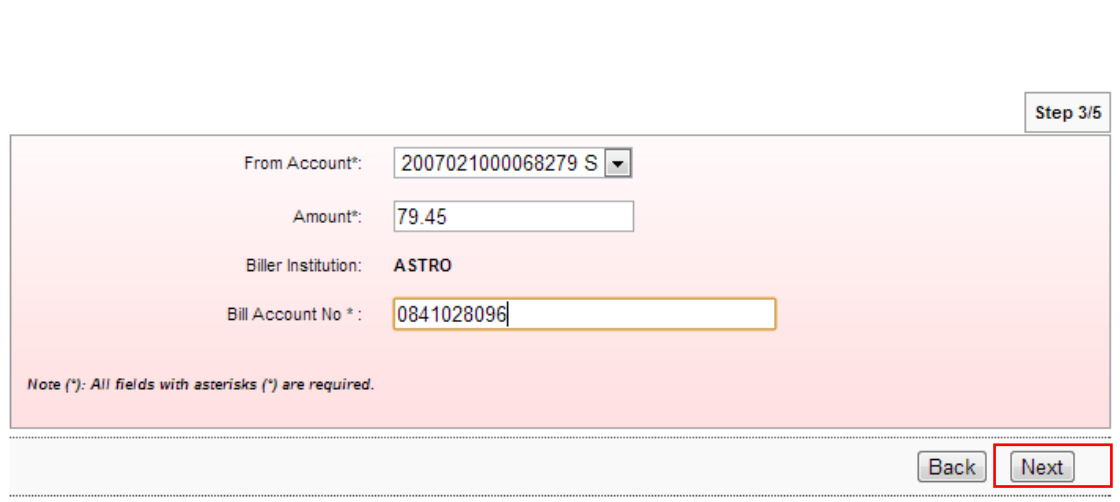

136

## 10. Click "Confirm" as below.

# **New Bill Payments** Note(s) Please ensure all details are correct before clicking the Confirm button: · All details entered are correct. Step  $4/5$ 2007021000068279 From Account: **RM 79.45** Amount: **ASTRO** Biller Institution: Bill Account No: 0841028096 **Back** Confirm

11. The system shows transaction "Pending Approval" for Approver to approve the transaction as below.

**New Bill Payments** 

#### Note(s)

You are advised to print the Receipt for your future reference and record keeping.

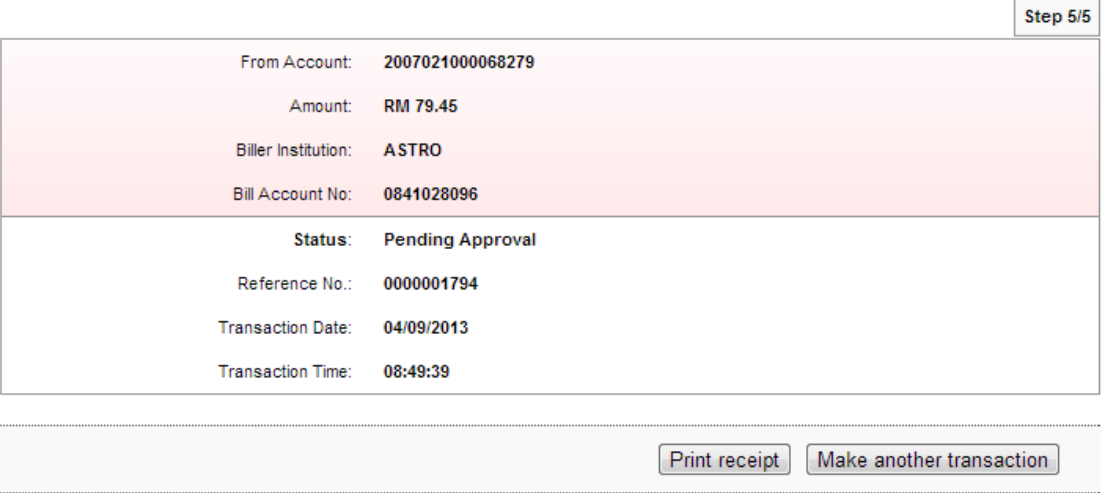

## Favourite Payee Maintenance

- 1. Click "Favourite Payee Maintenance".
- 2. The system shows favourite bills not add to the list as below.

#### **Bill Payment Favourite Maintenance**

**Bill Payment Favourite Payee Add** 

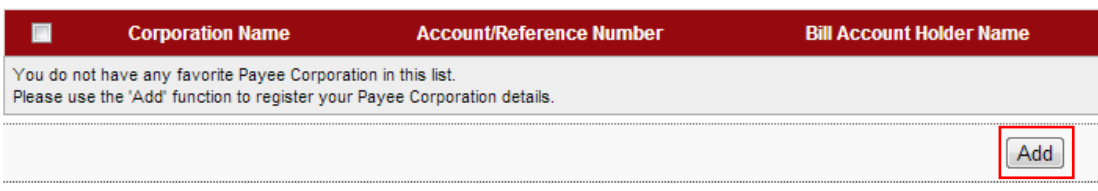

3. Click "Add" as above and the system shows as below.

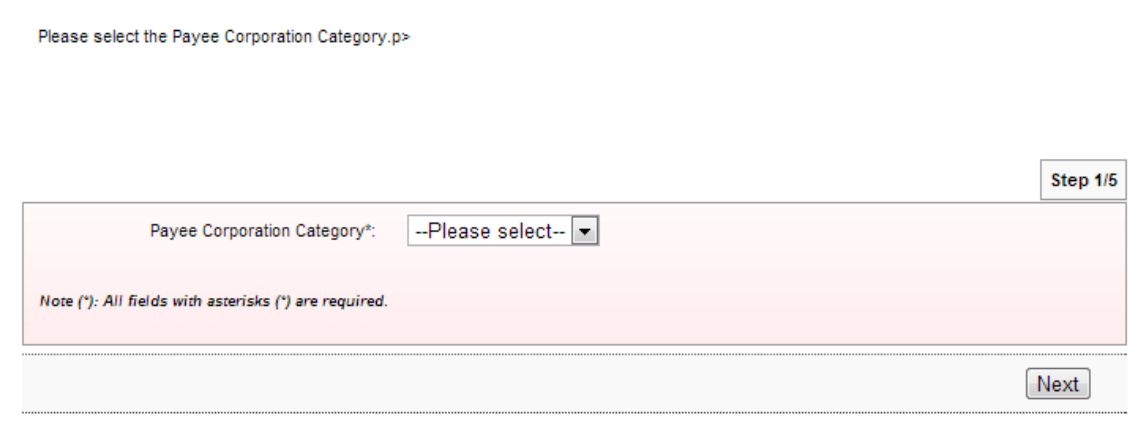

4. Select Payee category as below.

**Bill Payment Favourite Payee Add** 

#### Note(s)

Note(s)

Please select the Payee Corporation Category.p>

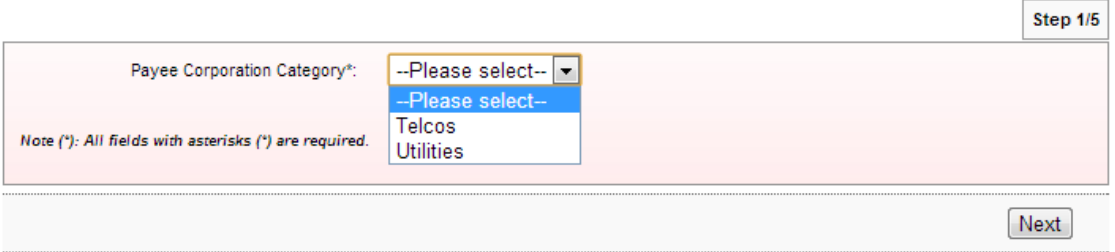

5. For example Payee category is Utilities and click "Next" as below.

## **Bill Payment Favourite Payee Add**

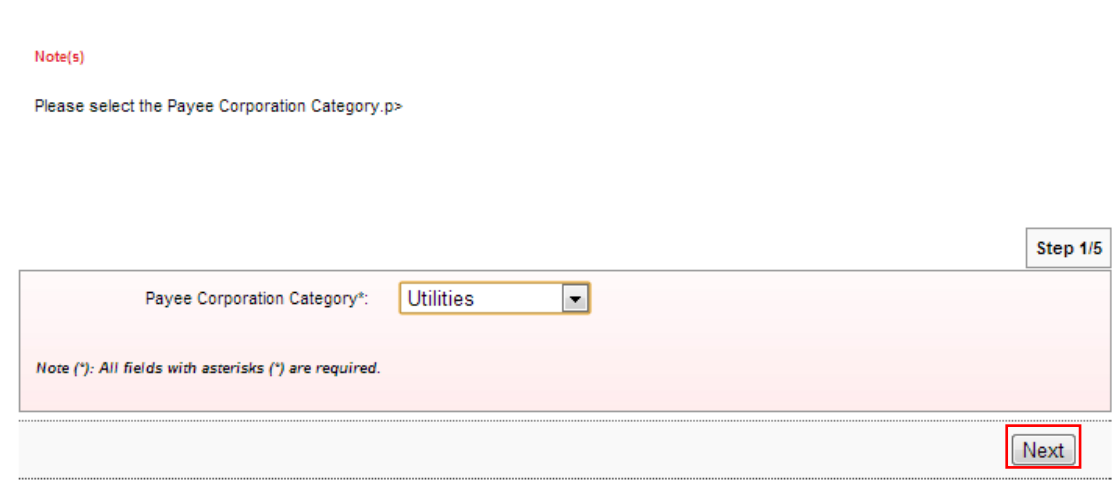

6. The system shows as below.

#### **Bill Payment Favourite Payee Add**

#### Note(s)

Please select the Payee Corporation to be added as favourite.

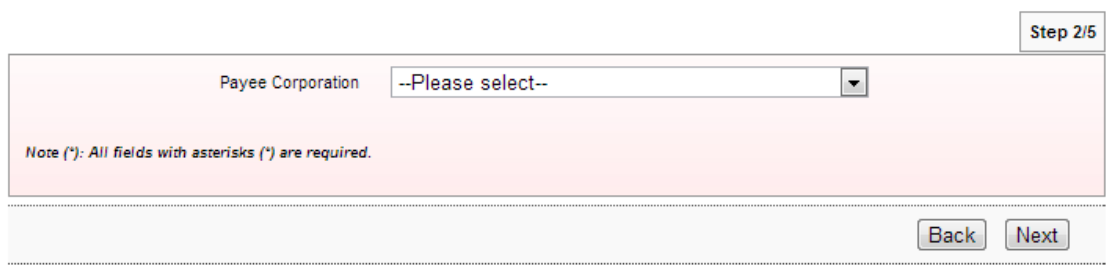

## 7. Select Payee name as below.

#### **Bill Payment Favourite Payee Add**

 $Note(s)$ 

Please select the Payee Corporation to be added as favourite.

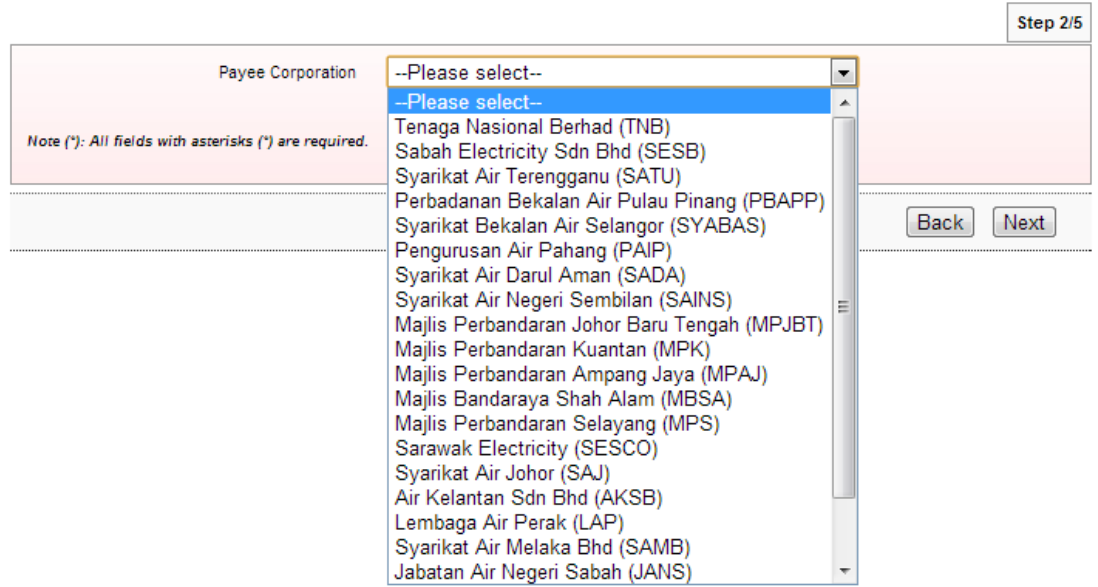

8. For example Payee name is TNB and click "Next" as below.

#### **Bill Payment Favourite Payee Add**

#### $Note(s)$

Please select the Payee Corporation to be added as favourite.

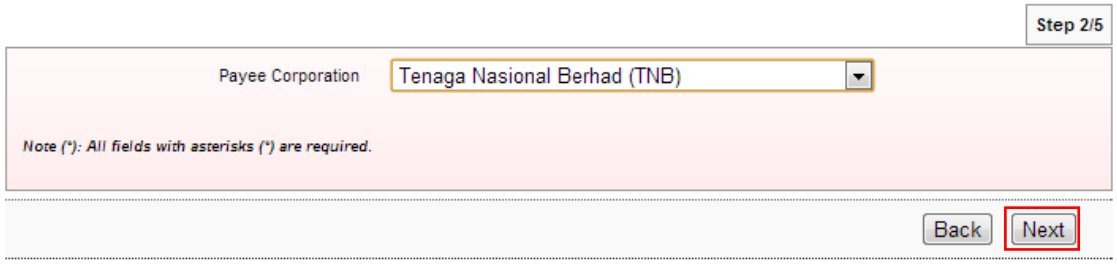

9. The system shows as below.

#### **Bill Payment Favourite Payee Add**

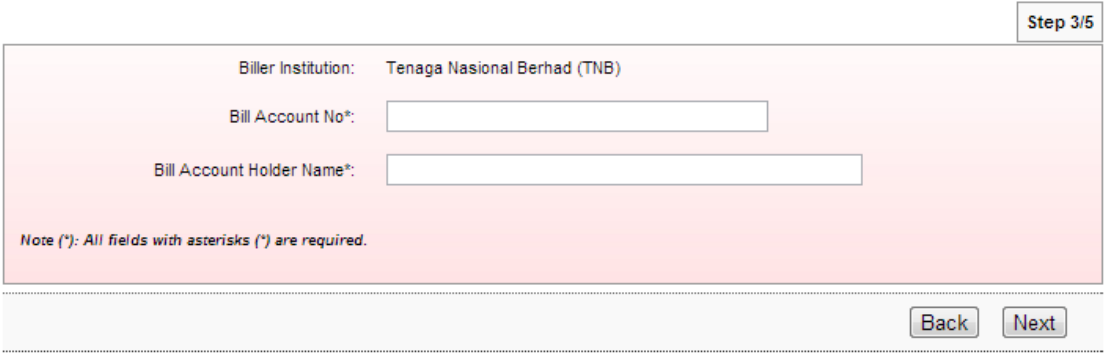

10. Key in bill account number to pay at Bill Account No box; bill account name at Bill Account Holder Name box; and click "Next" as below.

## **Bill Payment Favourite Payee Add**

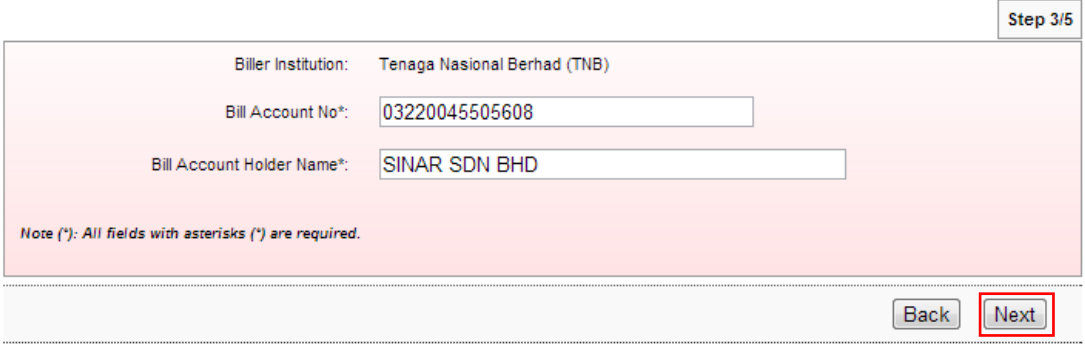

## 11. Click "Confirm" as below.

#### **Bill Payment Favourite Payee Add**

#### $Note(s)$

Please ensure the following details are correct before confirming the request.

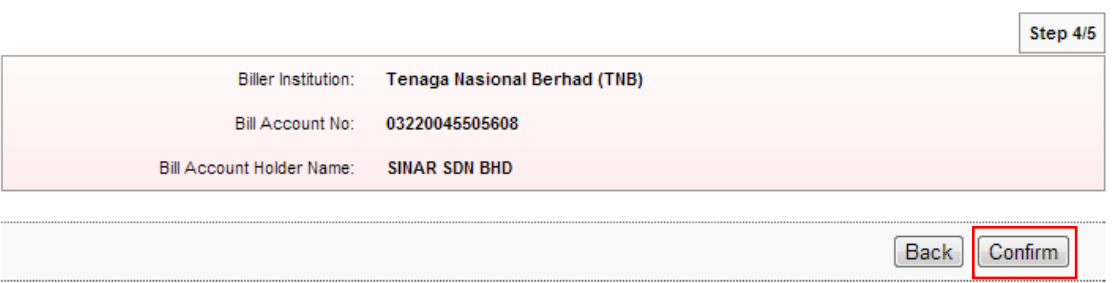

12. The system shows add favourite payee is successful as below.

#### **Bill Payment Favourite Payee Add**

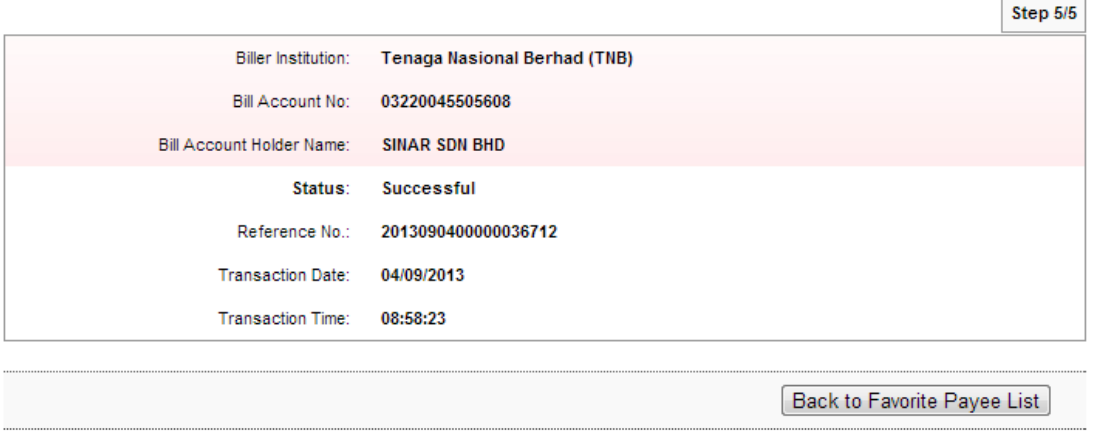

13. Click "Back to Favourite Payee List" and the system shows list of the favourite payee has been added.

**Bill Payment Favourite Maintenance** 

**Bill Payment Favourite Maintenance** 

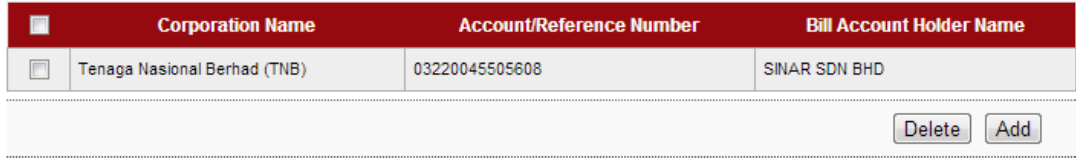

- 14. Click "Add" to add another favourite bill. For example to add beneficiary name Telekom Malaysia and repeat steps as above.
- 15. After successfully added Telekom Malaysia as favourite bill, the list shows as below.

 $\blacksquare$ **Corporation Name Account/Reference Number Bill Account Holder Name** Telekom Malaysia A100110670201 SINAR SDN BHD  $\blacksquare$ Tenaga Nasional Berhad (TNB) 03220045505608 SINAR SDN BHD  $\overline{\phantom{a}}$ Delete | Add

## Favourite Bill Payments

- 1. Click "Favourite Bill Payments".
- 2. The system shows as below.

#### **Payment to Registered Payee Corporation**

#### $Note(s)$

1. Make a transfer to a favourite Payee Corporation.

2. Please be reminded that your bill will be updated on the next working days by the payee.

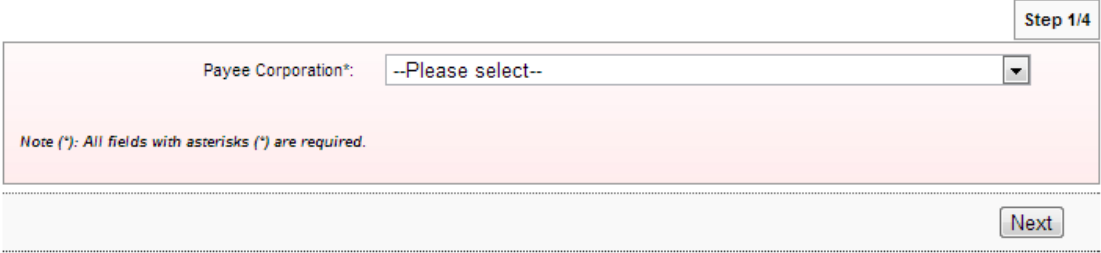

## 3. Select favourite Payee as below.

**Payment to Registered Payee Corporation** 

#### Note(s)

1. Make a transfer to a favourite Payee Corporation.

2. Please be reminded that your bill will be updated on the next working days by the payee.

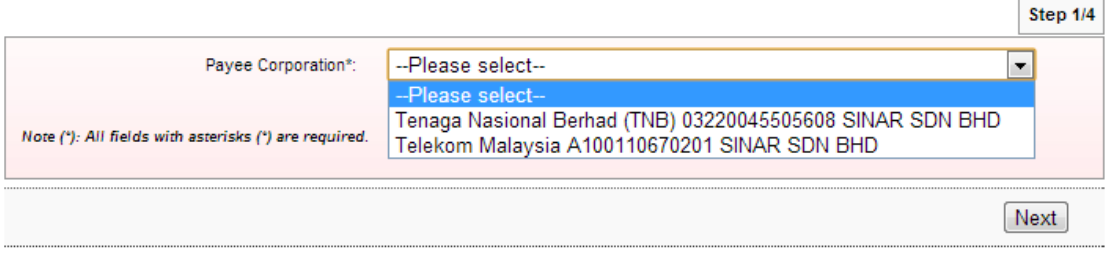

4. For example Payee name is TNB and click "Next" as below.

#### **Payment to Registered Payee Corporation**

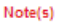

- 1. Make a transfer to a favourite Payee Corporation.
- 2. Please be reminded that your bill will be updated on the next working days by the payee.

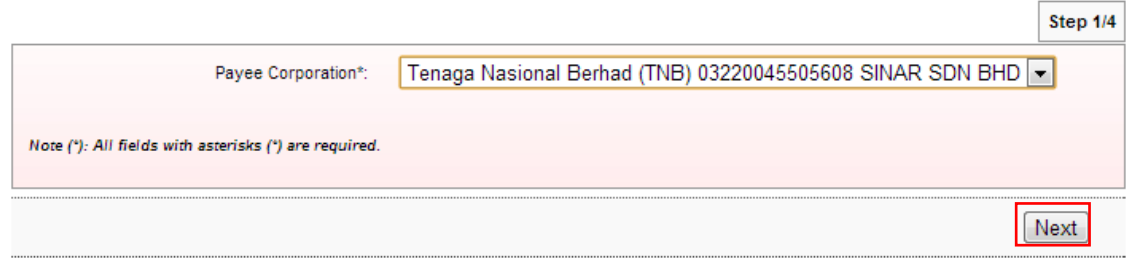

5. The system shows as below.

#### **Payment to Registered Payee Corporation**

Please select your From Account and enter the Amount to be paid.

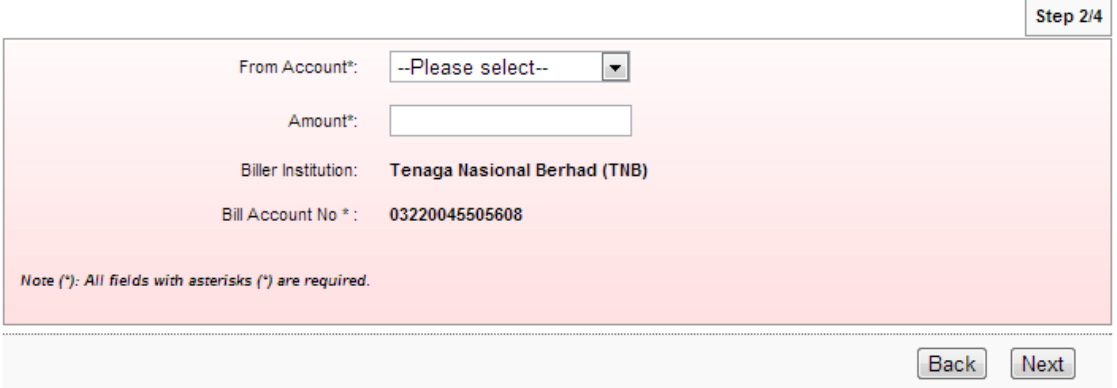

6. Select account number for payment at From Account box; key in amount to pay at Amount box; and click "Next" as below.

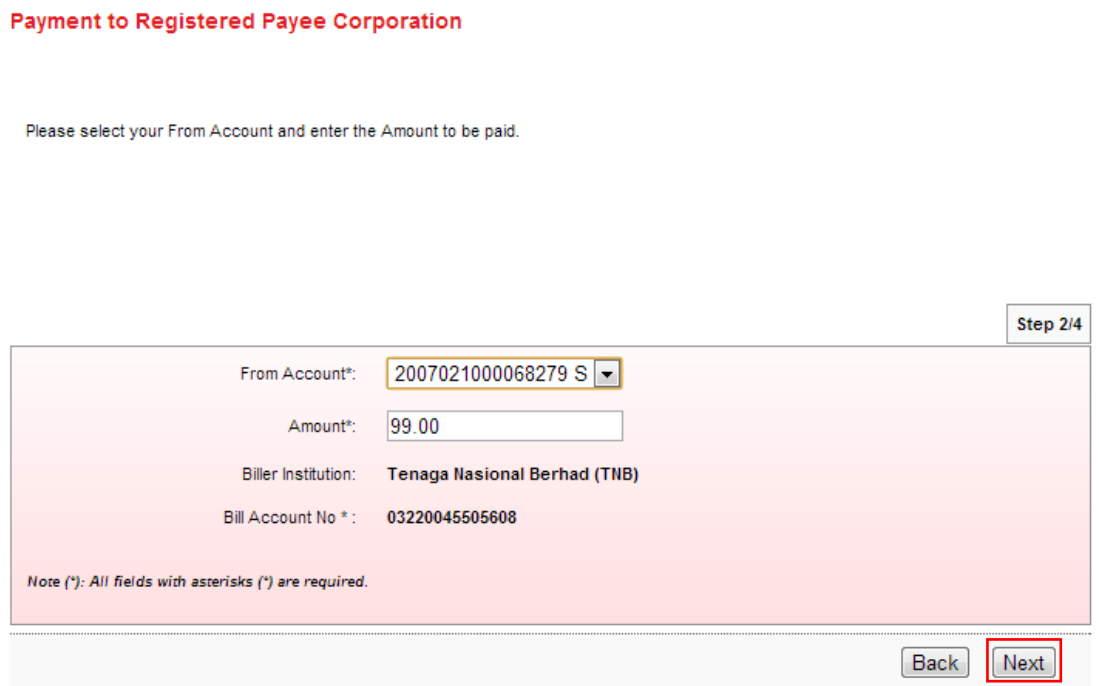

7. Click "Confirm" as below.

**Payment to Registered Payee Corporation** 

#### Note(s)

Please ensure all the details entered are correct before confirming the transaction.

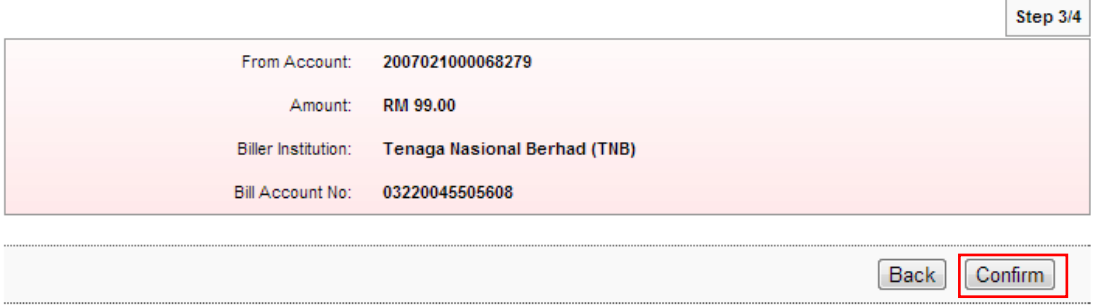

8. The system shows transaction "Pending Approval" for Approver to approve the transaction as below.

**Payment to Registered Payee Corporation** 

Note(s)

You are advised to print the Receipt for your future reference and record keeping.

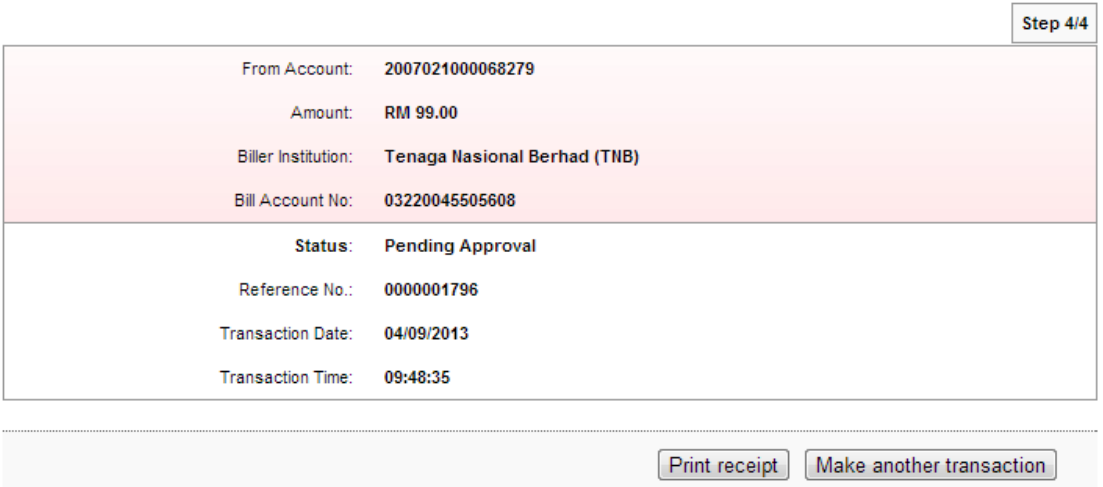

## Favourite Payee Maintenance

- 1. Click "Favourite Payee Maintenance".
- 2. The system shows as below.

**Bill Payment Favourite Maintenance** 

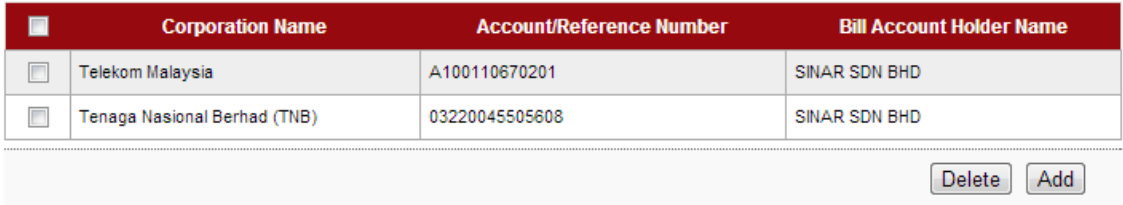

4. Tick the box to delete Telekom Malaysia from the list and click "Delete" as below.

#### **Bill Payment Favourite Maintenance**

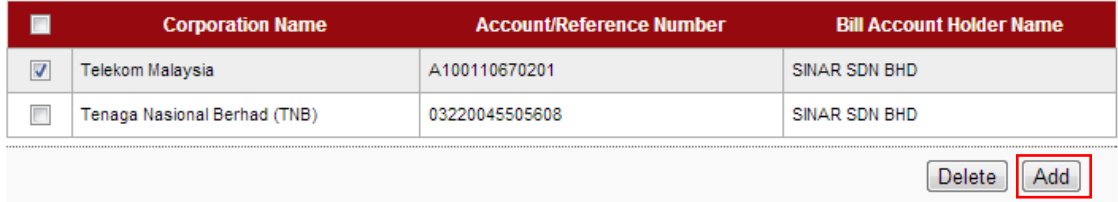

5. The system shows below and clicks "Confirm".

#### **Bill Payment Favourite Payee Delete**

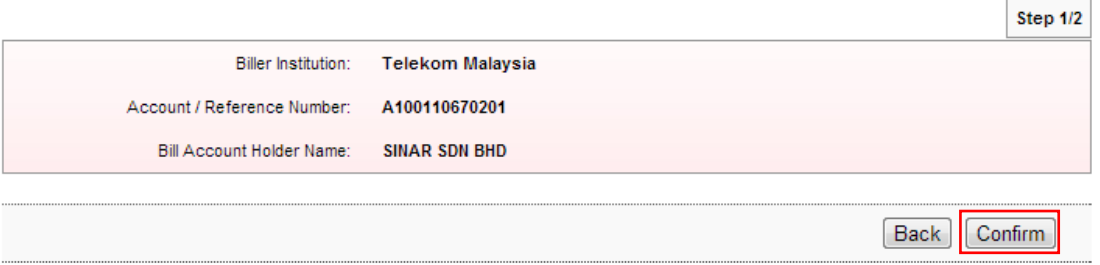

6. The system shows delete Telekom Malaysia is successful as below.

#### **Bill Payment Favourite Payee Delete**

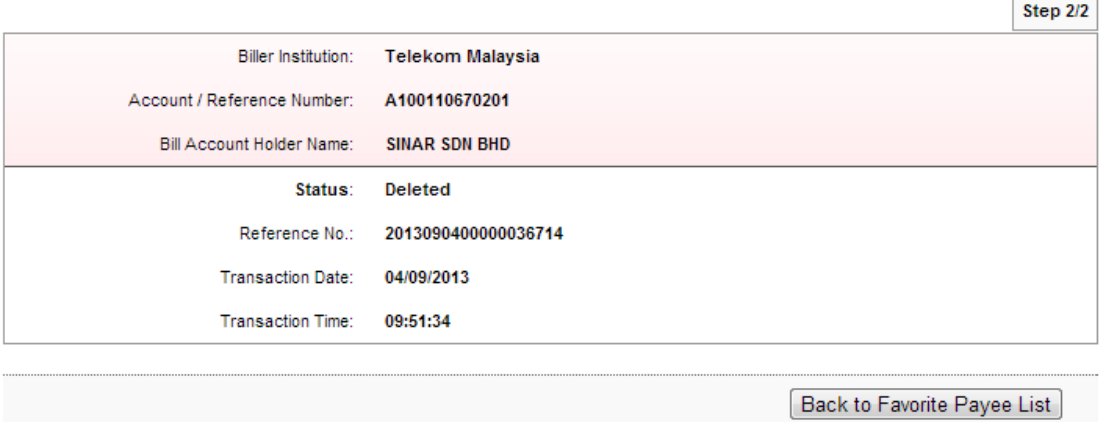

**Contract Contract** 

7. Click "Back to Favorite Payee List" and shows Telekom Malaysia not in the list as below.

## **Bill Payment Favourite Maintenance**

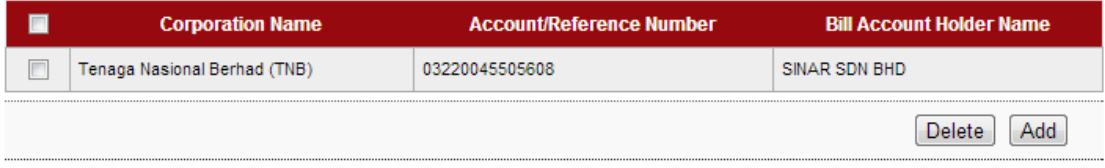

## **3.7 Function – Message Box**

# **3.7.1 Inbox**

- 1. Ensure the user in the landing page as step 5 in the Paragraph 3.3.
- 2. Click "Message Box".
- 3. The system shows as below.

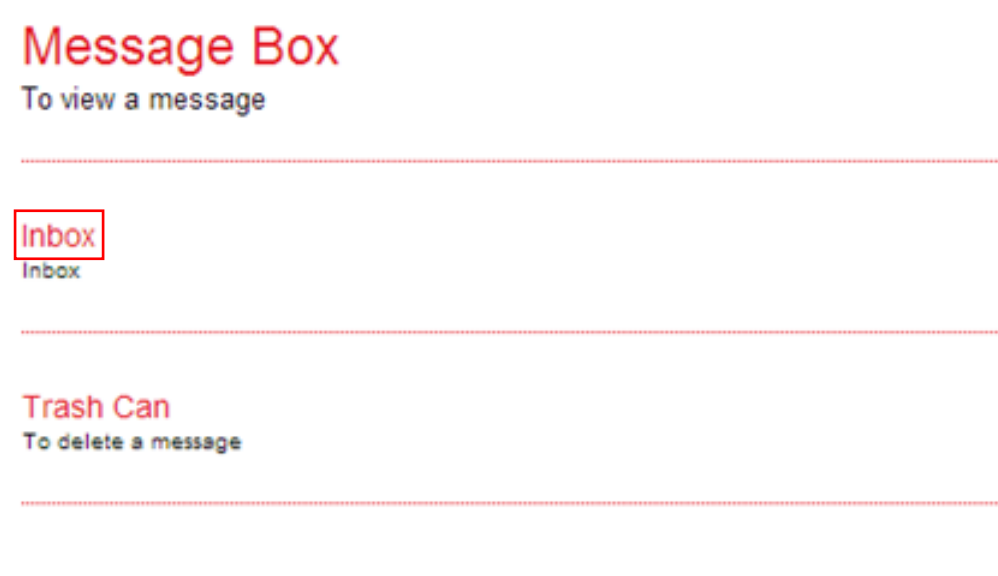

- 4. Click "Inbox" as above.
- 5. The system shows Inbox as below.

**Inbox** 

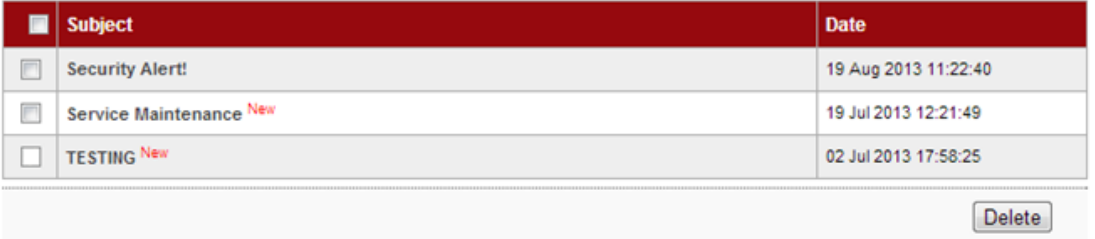

- 6. Message with indication of "New" means that the message is unread by the user. For the sample, **TESTING** and **Service Maintenance** are new messages.
- 7. Message without indication of "New" means that the message is has been read by the user. For the sample, **Security Alert!** has been read by the user.
- 8. To read message content, go to Read Message.
- 9. To delete message content, go to Delete Message.

## Read Message

1. To read message content, click on any message subject as below.

Inbox

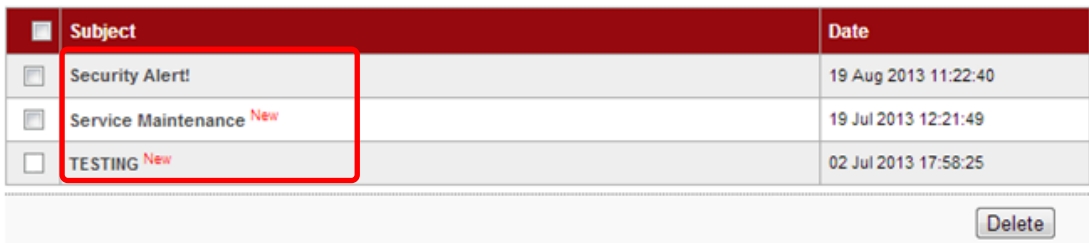

- 2. For example to read message content of **Security Alert!**, click on **Security Alert!**.
- 3. The system shows content of the message as below.

**Read Message** 

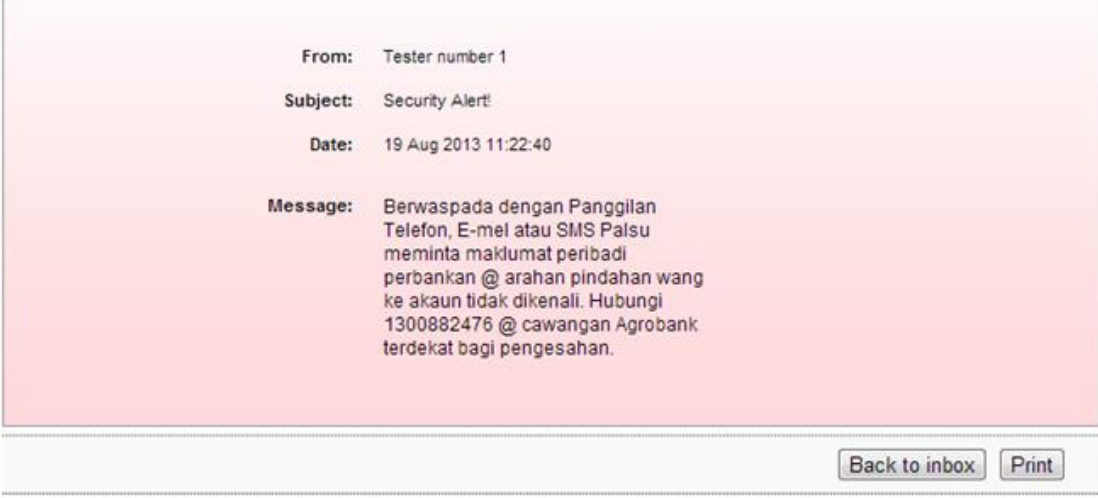

- 4. To go Inbox as step 5, click "Back to inbox".
- 5. To print the shown message to your printer, click "Print".

## Delete Message

1. To delete message, tick the box at left side as below.

Inbox

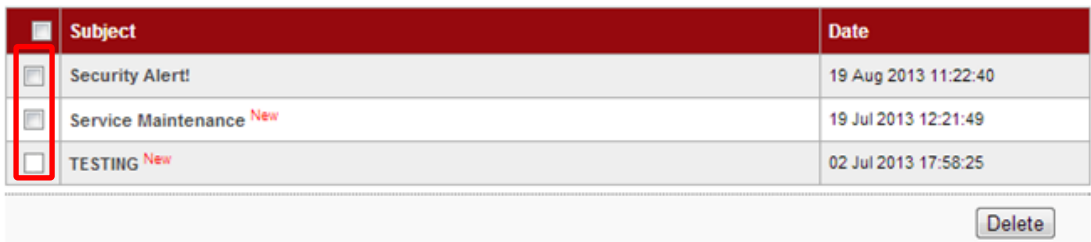

2. For example to delete message **TESTING**, tick the box as below and click "Delete".

Inbox

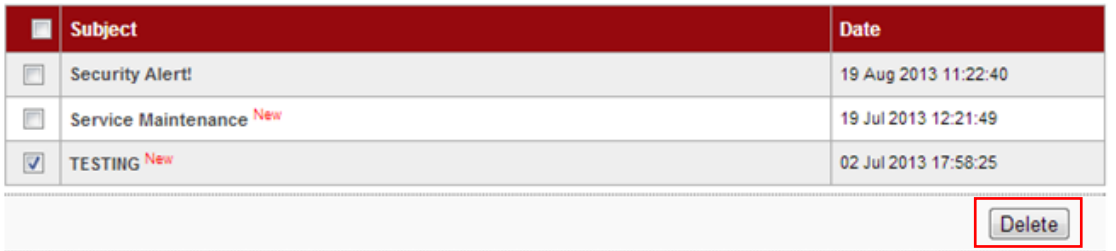

3. The system shows delete inbox message and click "Confirm" to confirm delete as below.

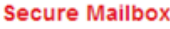

Delete inbox message

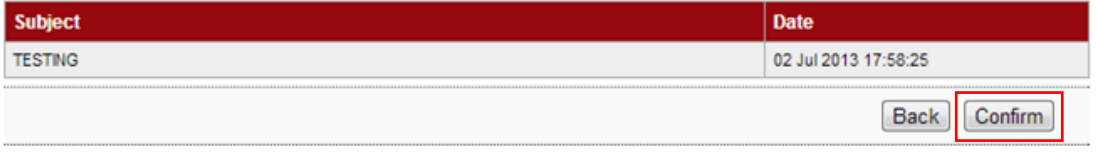

4. The system shows deleted the message to Trash Can is successful as below.

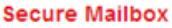

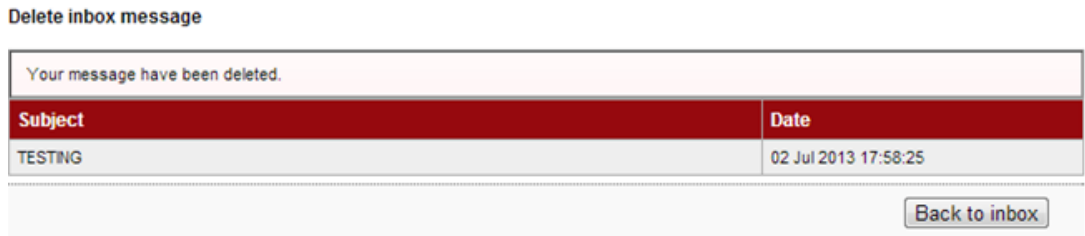

6. To go Inbox as step 1, click "Back to inbox".

## **3.7.2 Trash Can**

- 1. Click "Message Box".
- 2. The system shows as below.

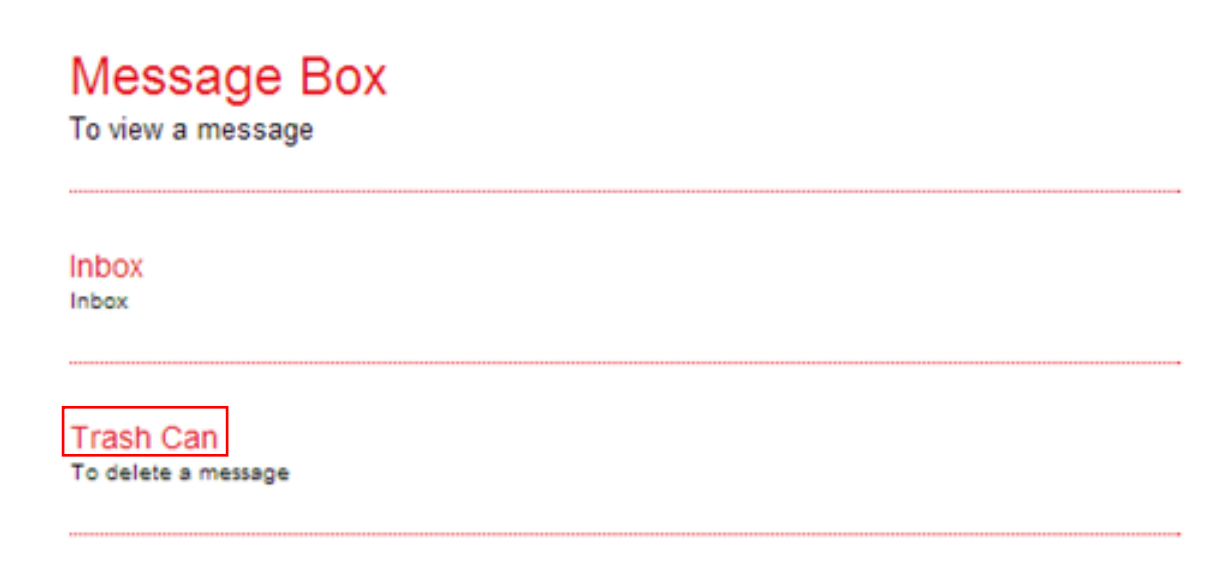

- 3. Click "Trash Can" as above.
- 4. The system shows the deleted message **TESTING** in the Trash Can as below.

#### Trash

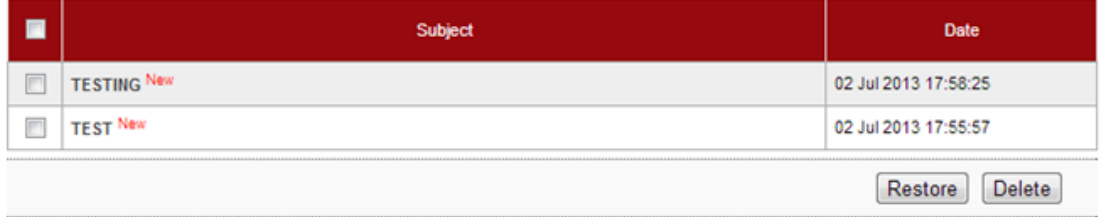

- 5. To read restore message, go to Restore Message.
- 6. To permanent delete message, go to Permanent Delete Message.

## Restore Message

1. To restore message, tick the box at left side as below.

**Trash** 

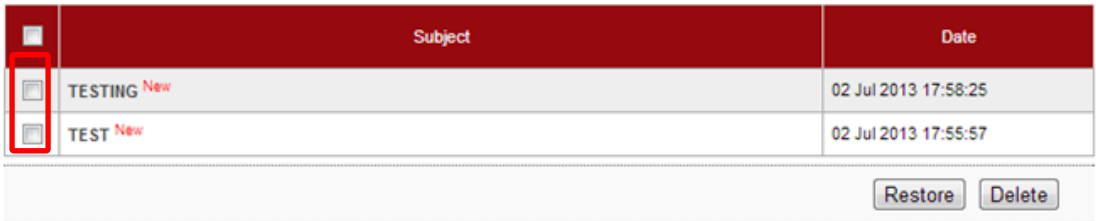

2. For example to restore message **TESTING**, tick the box as below and click "Restore".

Trash

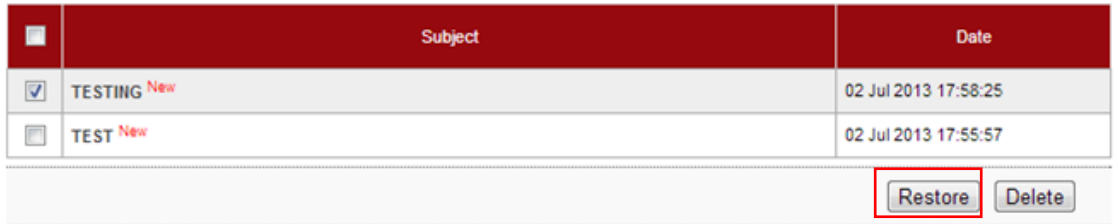

3. The system shows restore trash message and click "Confirm" to confirm restore as below.

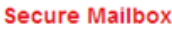

Restore trash message

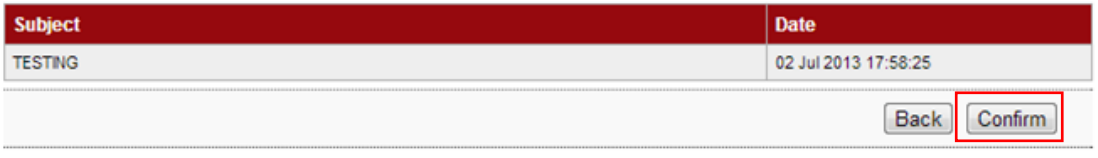

4. The system shows the message restored to Inbox is successful as below.

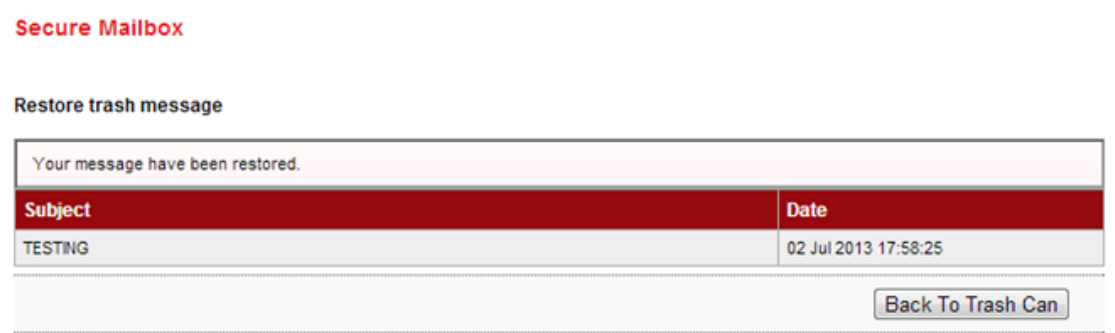

5. To go Trash Can as step 1, click "Back To Trash Can".

## Permanent Delete Message

1. To permanent delete message, tick the box at left side as below.

**Trash** 

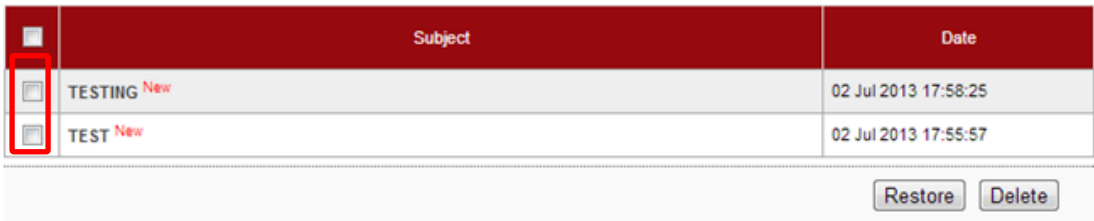

2. For example to restore message **TEST**, tick the box as below and click "Delete".

Trash

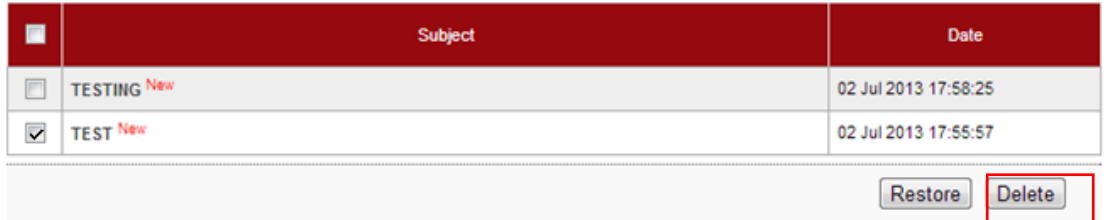

3. The system shows delete trash message and click "Confirm" to confirm permanent delete as below.

#### **Secure Mailbox**

Delete Trash message.

**Secure Mailbox** 

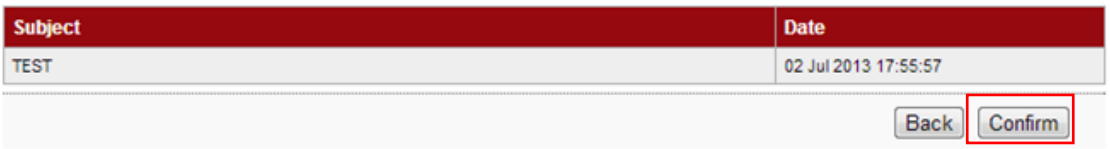

4. The system shows permanent deleted the message is successful as below.

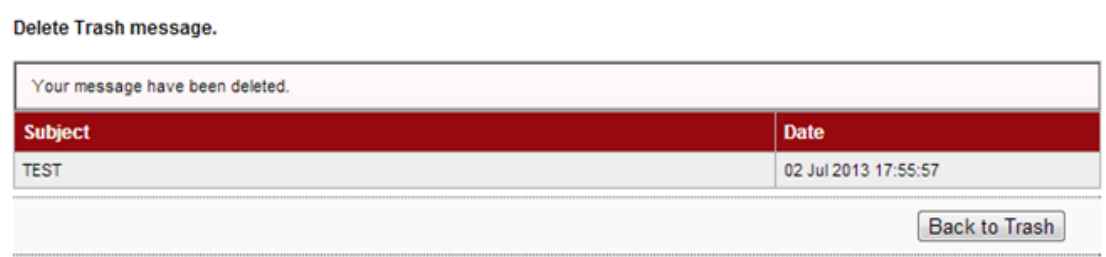

5. To go Trash Can as step 1, click "Back to Trash".

## **3.8 Function – Profile Management**

## **3.8.1 View/Update Your Profile**

- 1. Ensure the user in the landing page as step 5 in the Paragraph 3.3.
- 2. Click "Profile Management".
- 3. The system shows as below.

# **Profile Management**

View / Update Your Profile View and Update Profile

Change Password To change the Password

- 4. Click "View/Update Your Profile" as above.
- 5. The system shows the user profile **Sinar Rahman Initiator** as below.

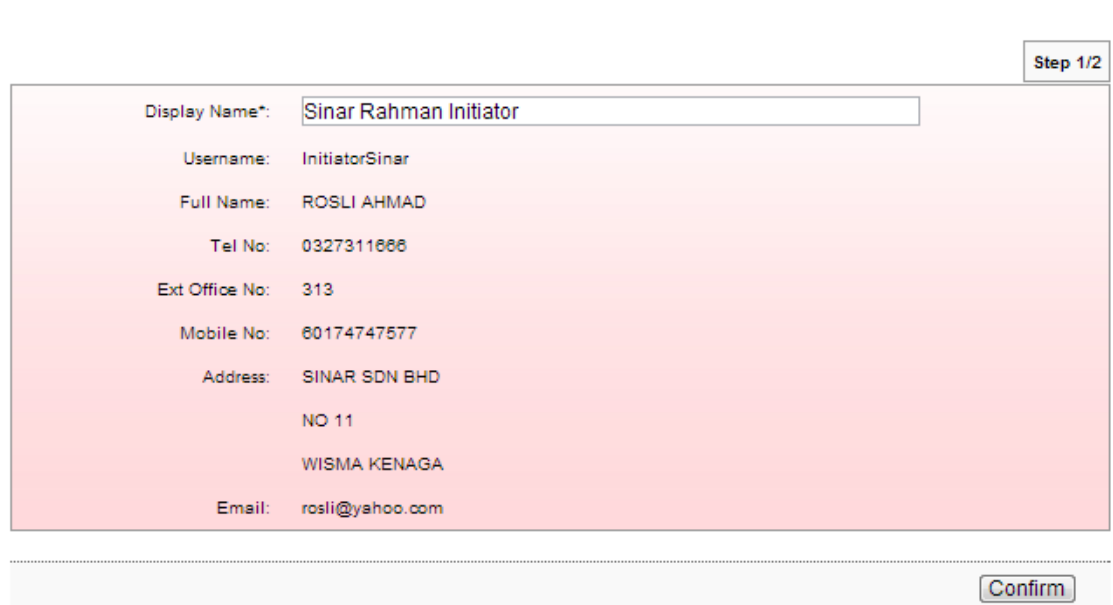

**Update profile** 

#### Note(s)

Please take note on the followings:

i) The address shown is for display purposes (as per opening of account).

ii) Please visit our nearest branch to update your Name, Address, Gender and Date of Birth.

6. To change Display Name **Sinar Rahman Initiator** to **ROSLI SINAR**, type **ROSLI SINAR** in the Display Name box and click "Confirm" as below.

Update profile

Update profile

Note(s)

Please take note on the followings:

i) The address shown is for display purposes (as per opening of account).

ii) Please visit our nearest branch to update your Name, Address, Gender and Date of Birth.

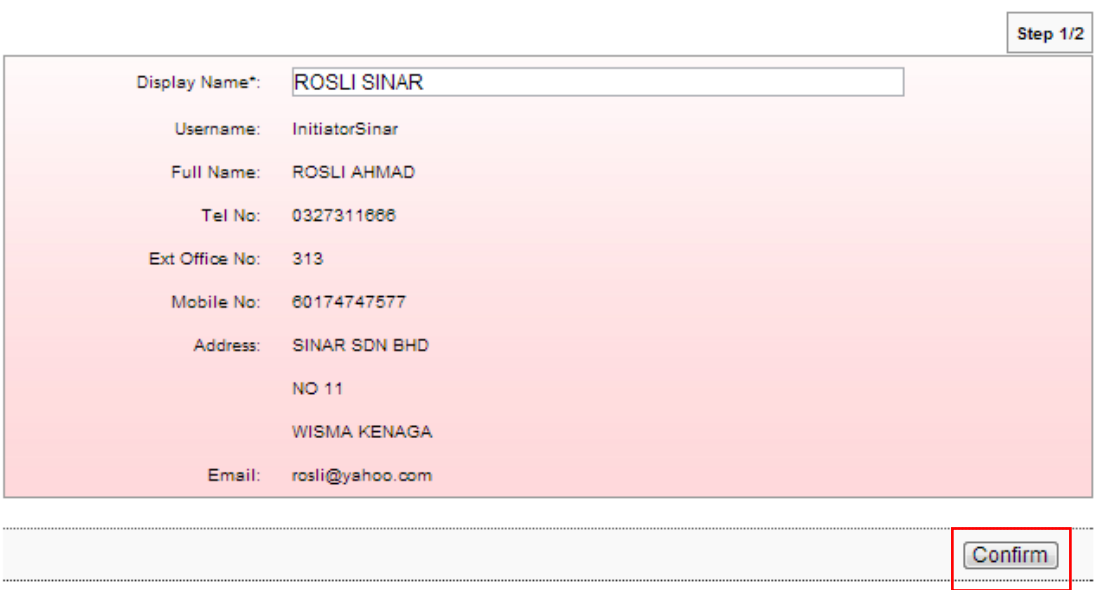

7. The system shows Display Name **ROSLI SINAR** has been updated.

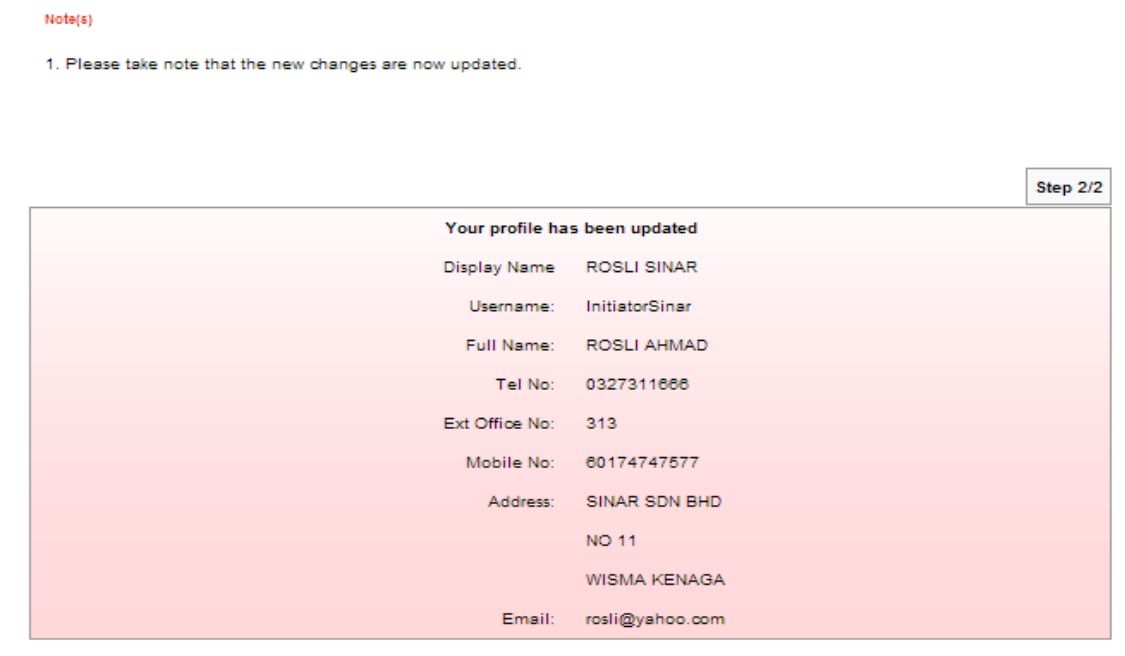

 $\overline{\phantom{0}}$ 

- 1. Click "Profile Management".
- 2. The system shows as below.

# Profile Management

View / Update Your Profile View and Update Profile

**Change Password** To change the Password

- 6. Click "Change Password" as above.
- 7. The system shows Change Password page as below.

#### Change password

#### Note(s)

Your Password must contain a mixture of numeric and alphabet format and cannot include these special character ["<>'%;&+] with a range between 8 to 12 characters.

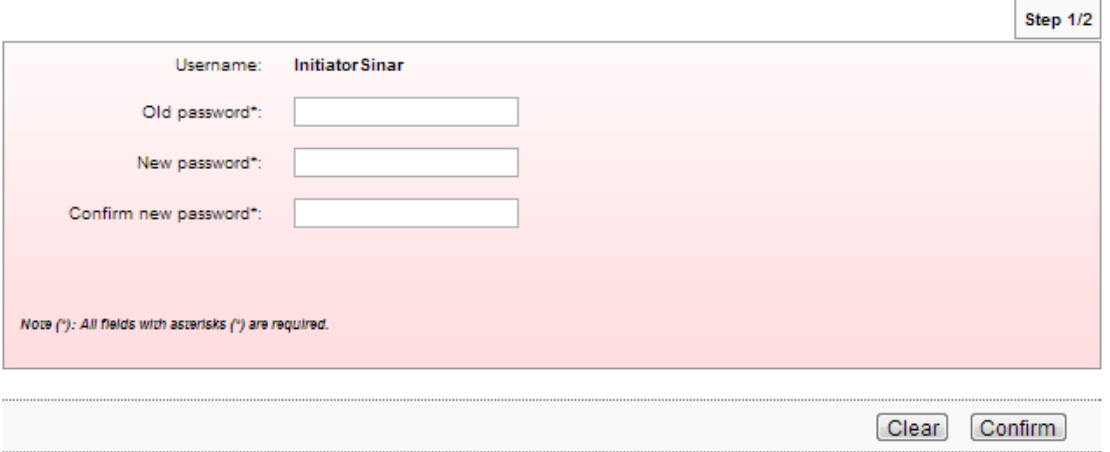

- 8. To change new password for user, the user must provide old password and new password to the system.
- 9. Key in old password to Old password box; new password to New password box and Confirm new password box; and click "Confirm" as below.

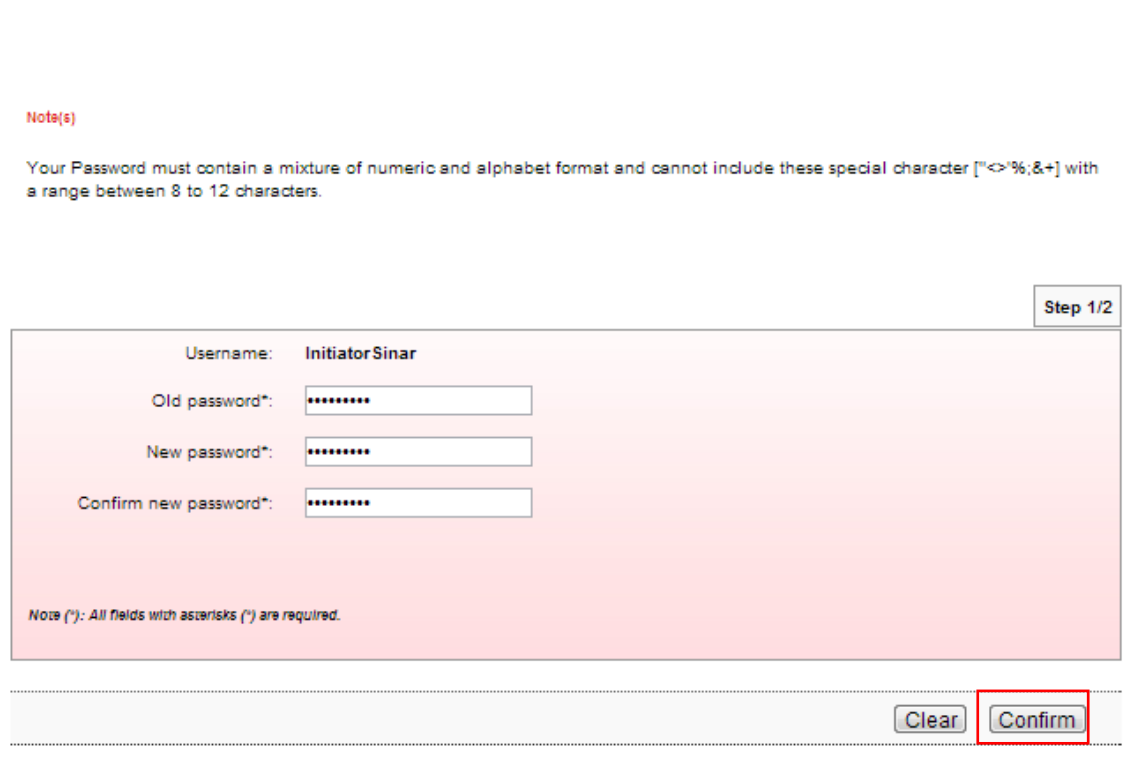

10. The system shows the user password has been updated.

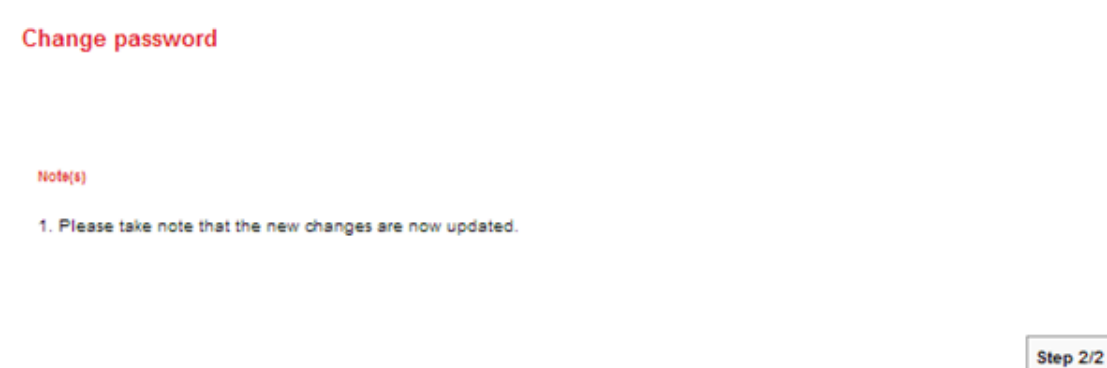

Your password has been changed/updated.

Change password

## **3.9 Reset Password/Unlock Account For Initiator**

Reset Password is required for the user in circumstance as below:

- i. User forget password
- ii. User account is locked

Steps for resetting password as below:

- 1. The user informs CA if he/she forgets password or account is locked.
- 2. CA do reset the user password as below:
	- i. CA login to AGRONetBIZ website
	- ii. CA click "IB Service Management"
	- iii. CA click "User Maintenance"
	- iv. CA choose Username of the user and click "Reset Password"
	- v. CA key in new password for the user.
	- vi. The system shows reset password of the user is successful.
- 3. Once completed step 2, CA give new password to the user.
- 4. The user selects Reset Password at AGRONetBIZ website as below.

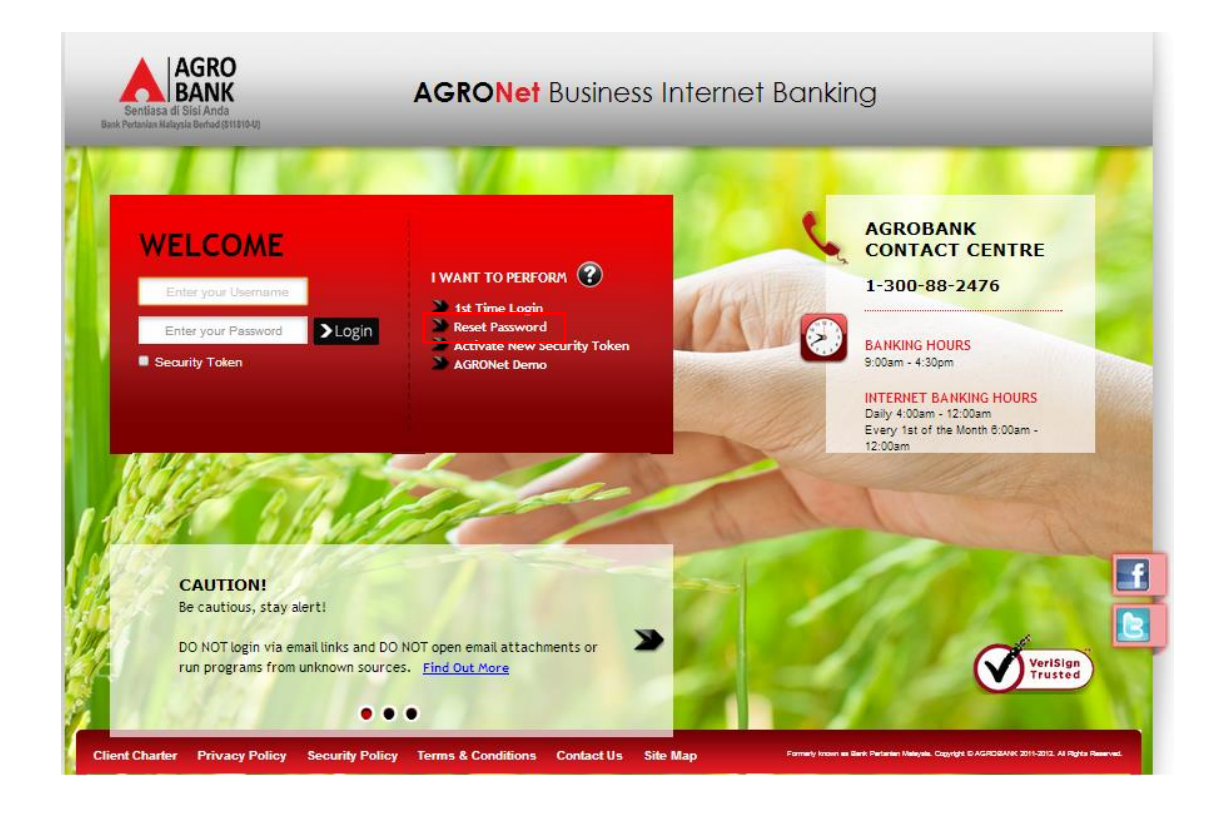

5. Click on "Corporate User" button.

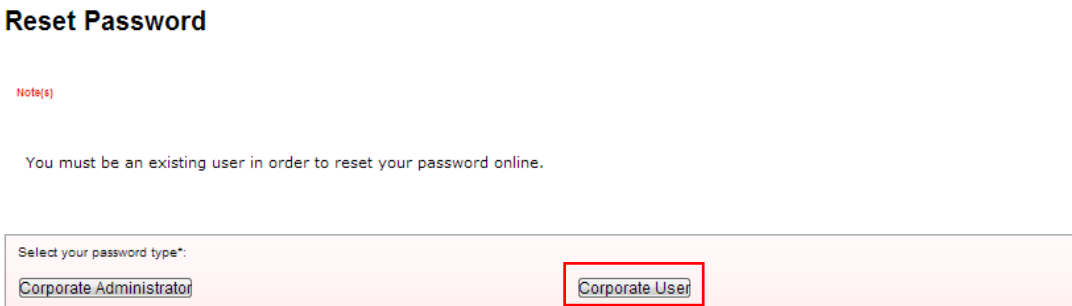

6. The system shows as below.

**Reset Password** 

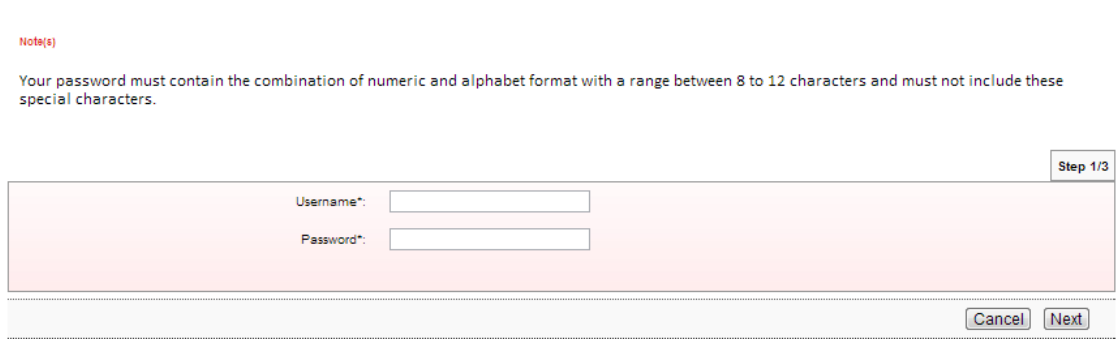

7. The user key in Username to Username box; key in the new password has been given by CA to Password box; and clicks "Next" as below.

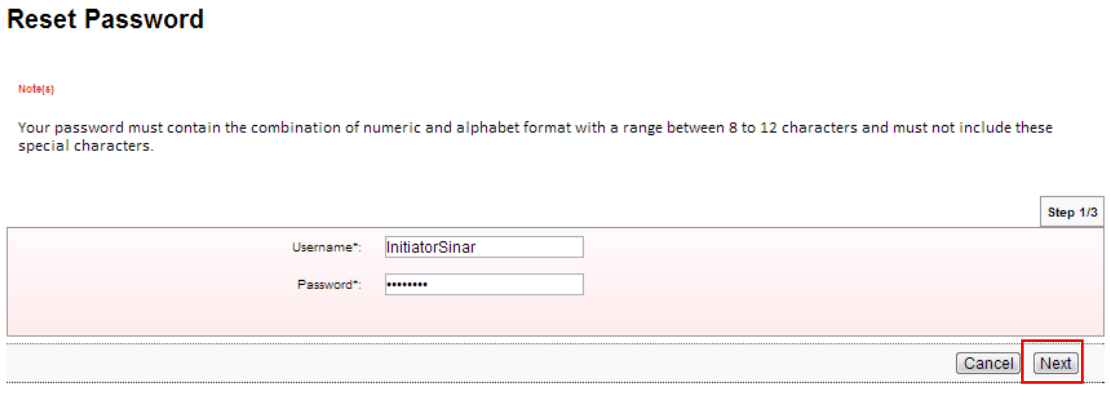

8. The system shows as below.

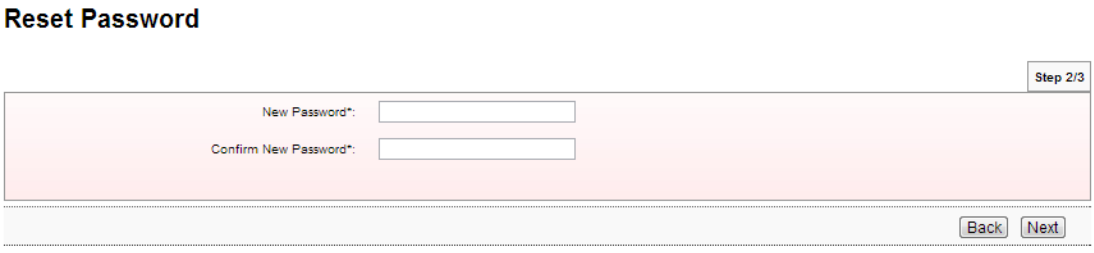

Cancel

9. The user key in new password as required to New Password box and Confirm New Password box; and clicks "Next" as below.

## **Reset Password**

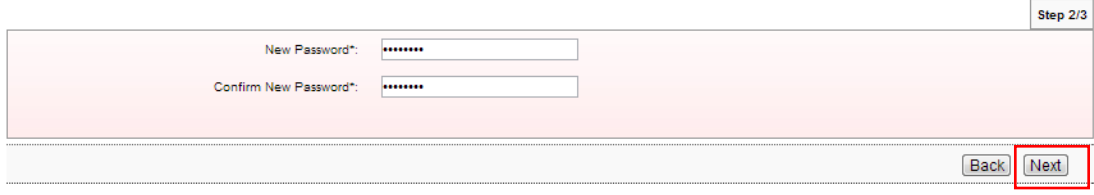

# 10. The system shows reset password is successful.

## **Reset Password**

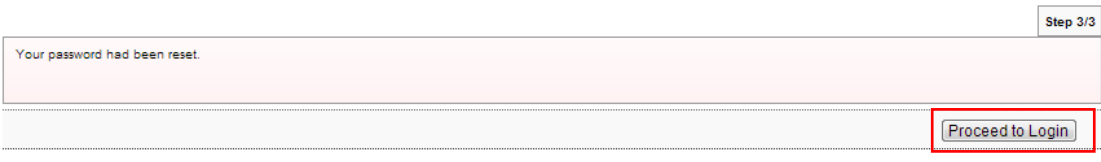

11. Click on "Proceed to Login" to go back to AGRONetBIZ website.

12. To login AGRONetBIZ, the user must use the new password has been created as step 9 as above.

1. Access to AGRONetBIZ website as below.

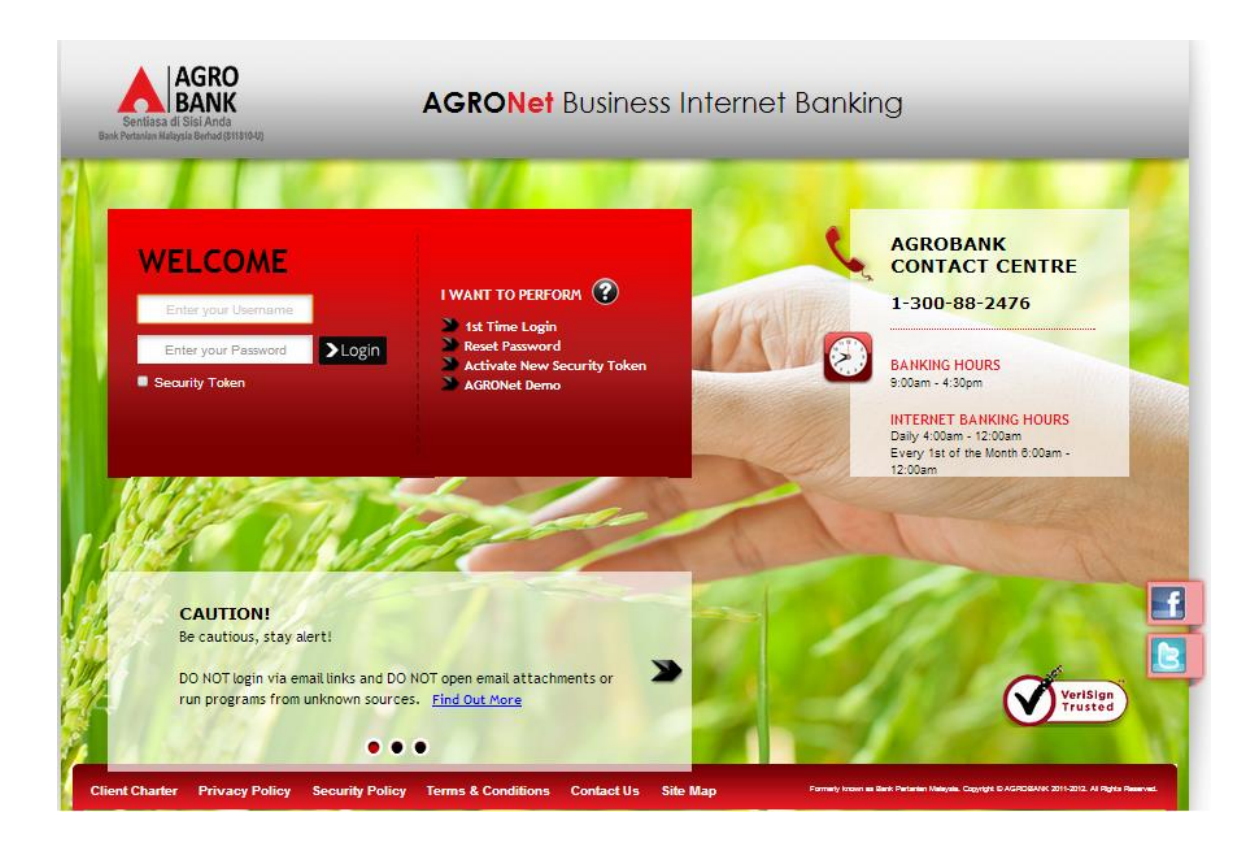

2. Key in Username to box highlighted "Enter your Username"; password to box highlighted "Enter your Password"; and click "Login" as below.

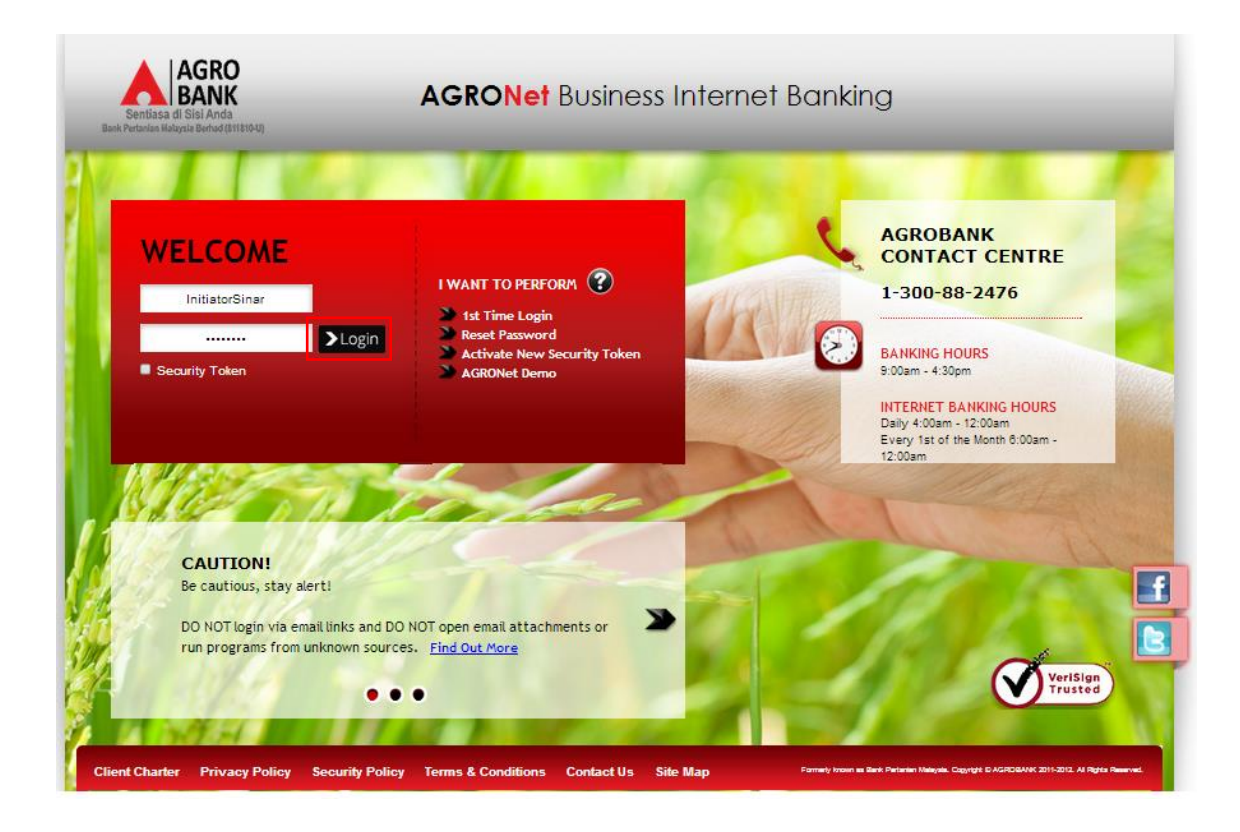

3. The system displays landing page of AGRONetBIZ as below.

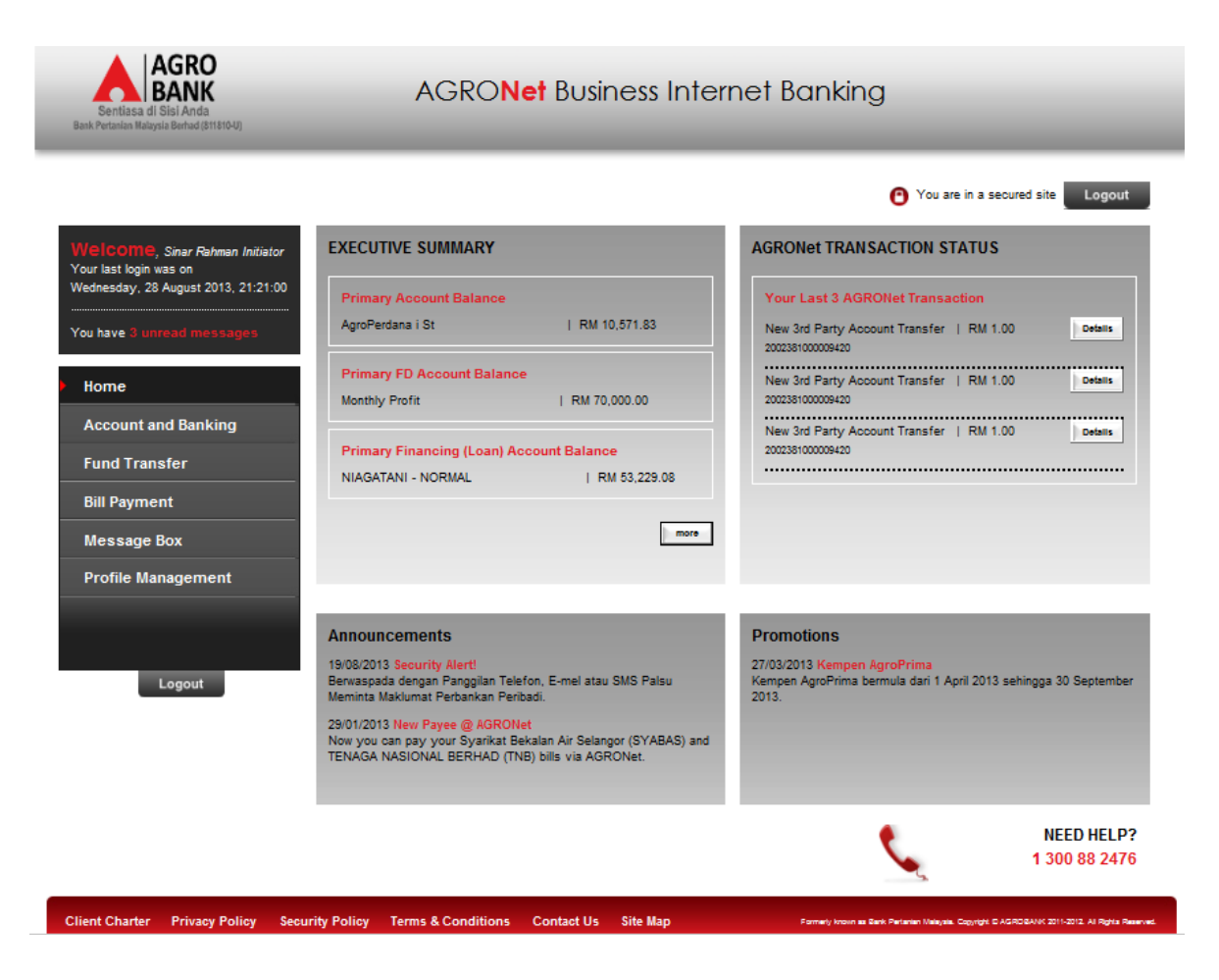

4. Refer to G, click any "Logout" button to exit AGRONetBIZ page.

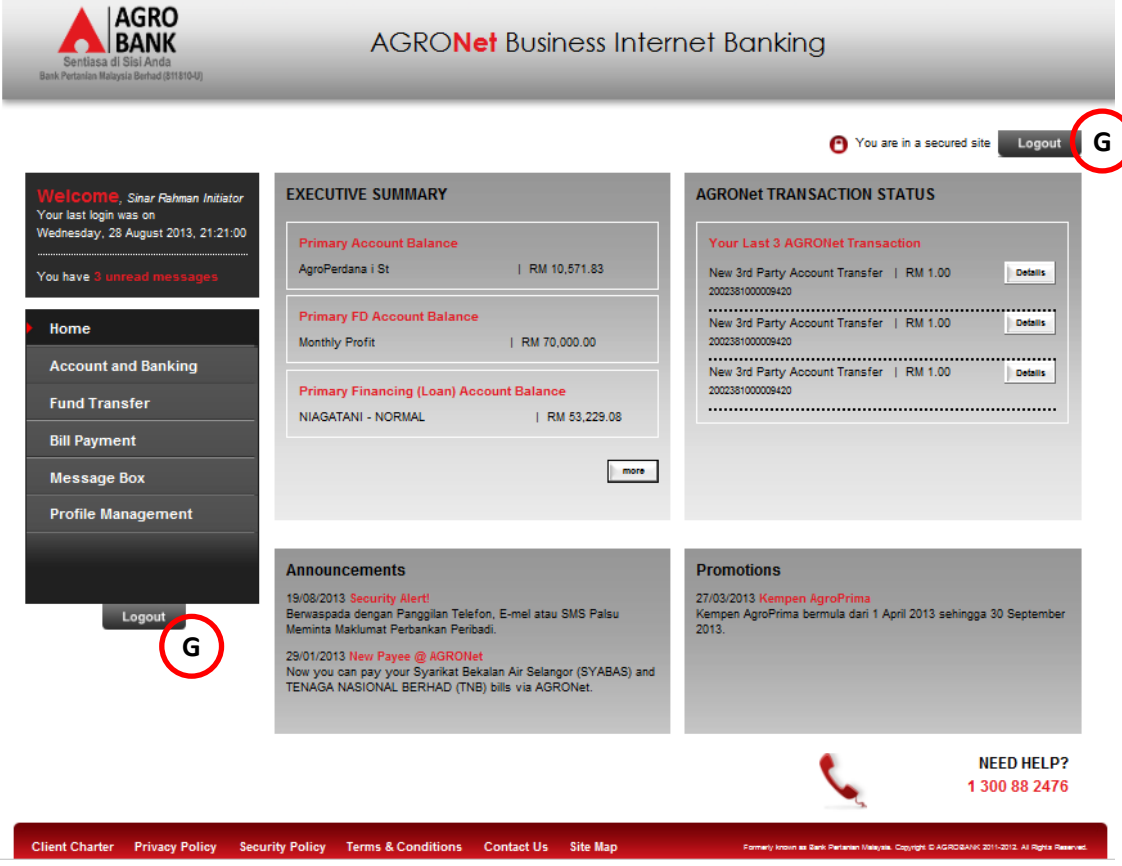
5. After logout, the system shows page as below.

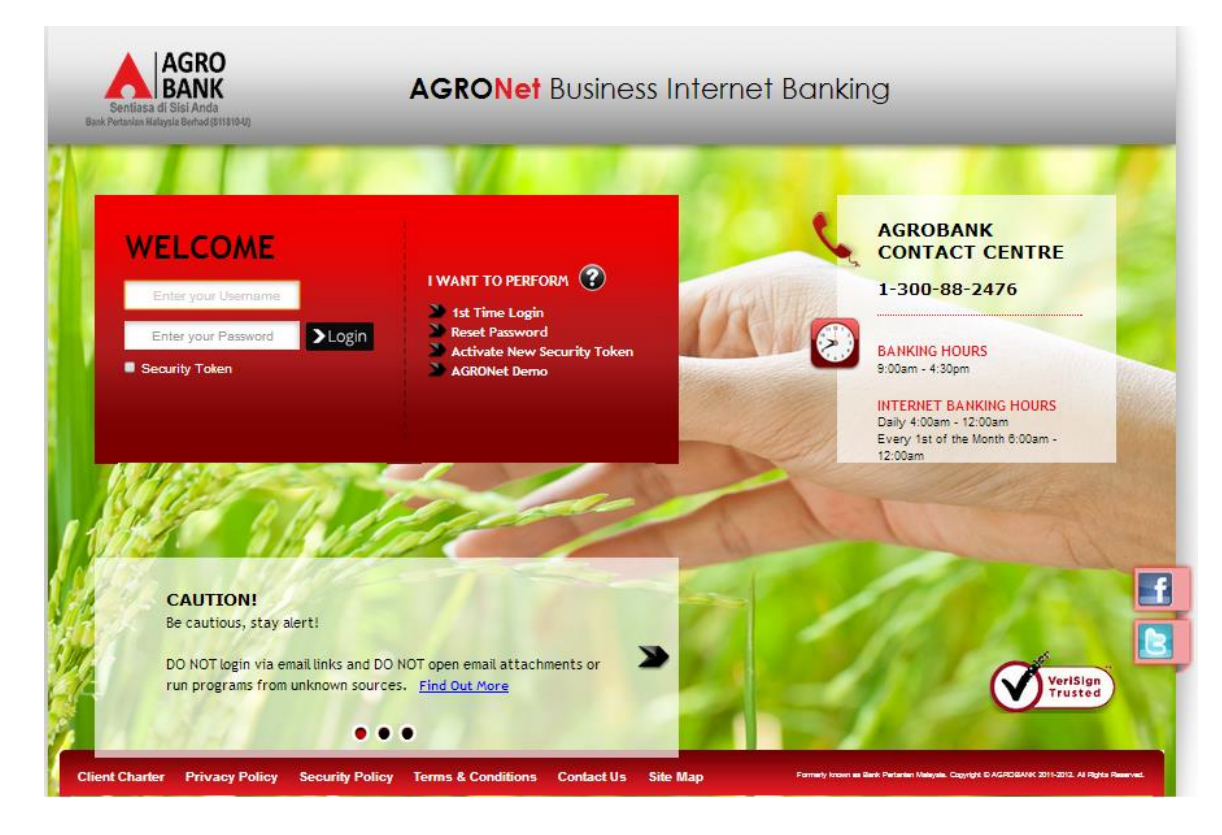